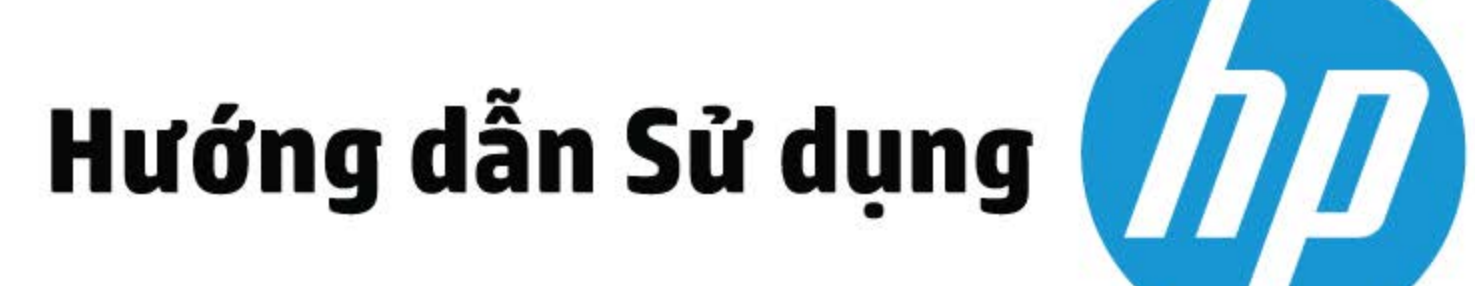

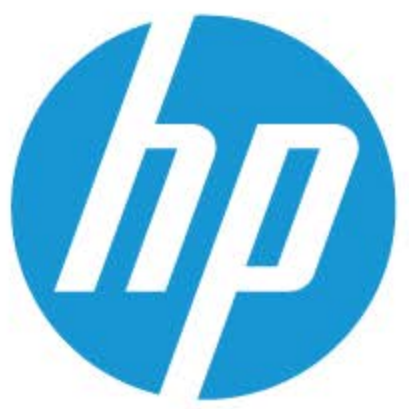

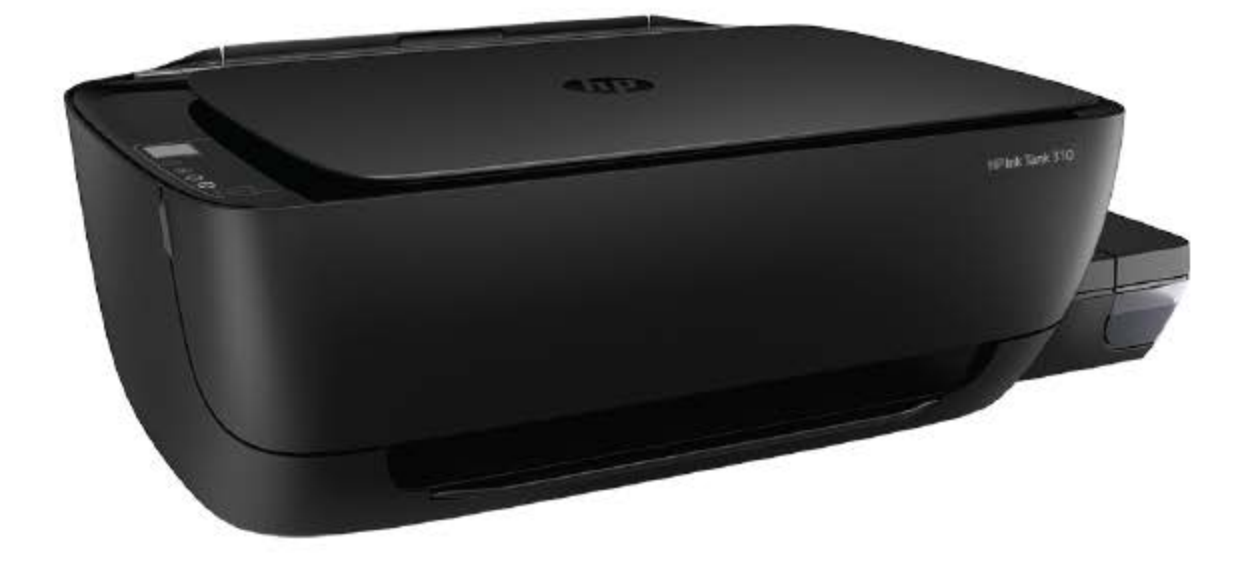

# **HP Ink Tank 310 series**

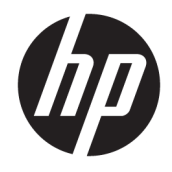

HP Ink Tank 310 series

# Mục lục

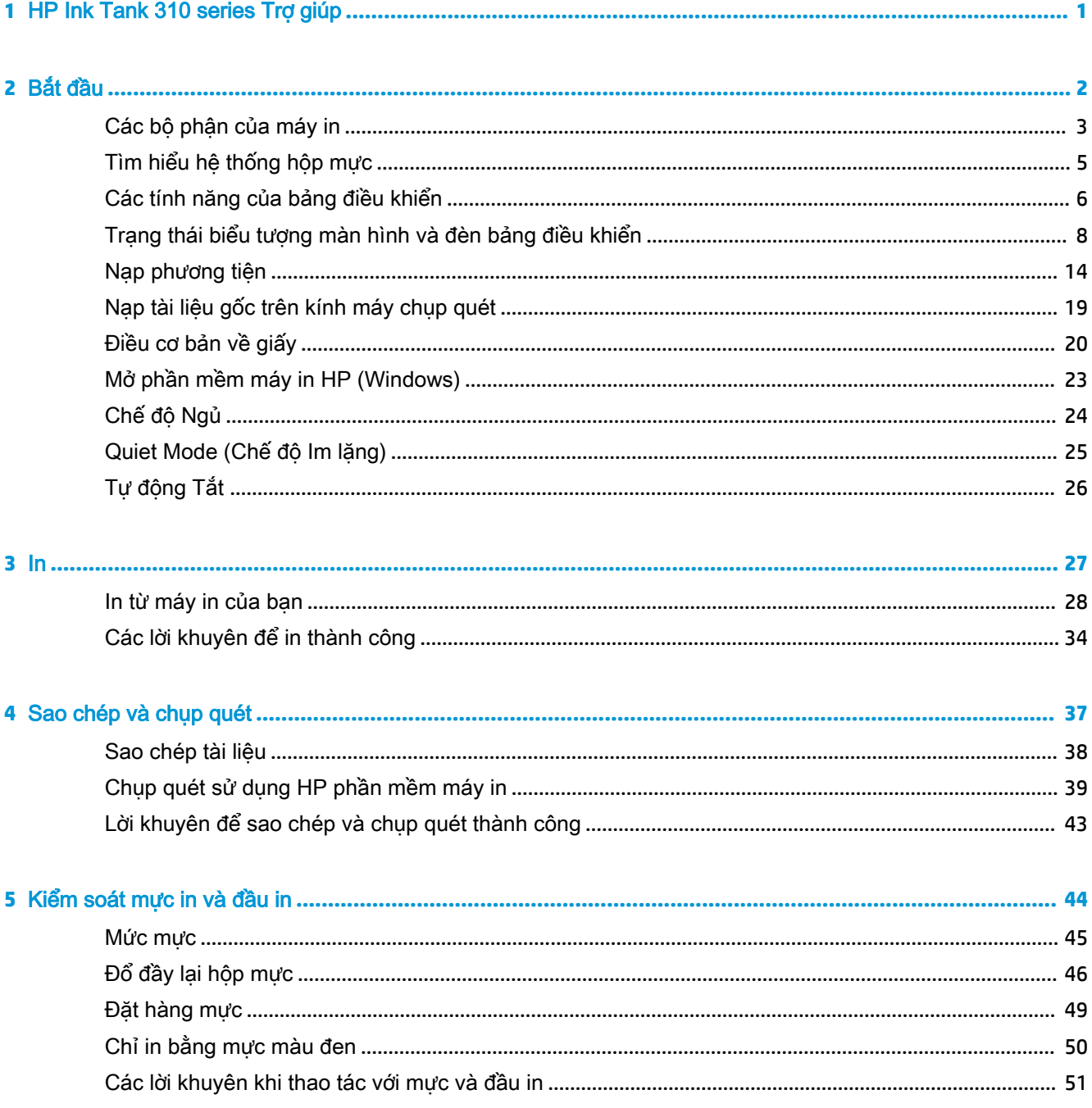

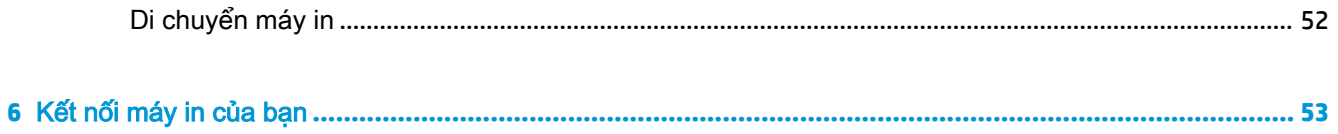

Kết nối máy in của bạn với máy tính của bạn bằng cáp USB (kết nối không có mạng) ........................ 54

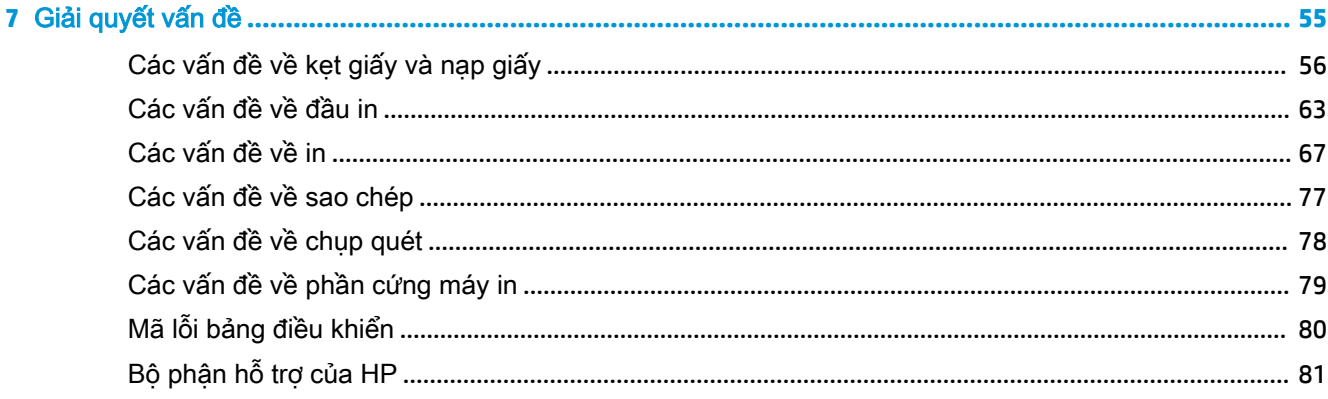

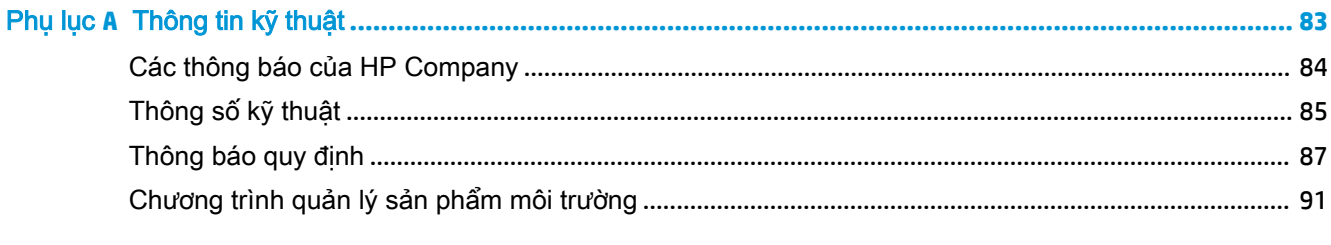

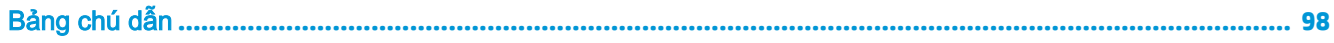

# <span id="page-5-0"></span>**1** HP Ink Tank 310 series Trợ giúp

Tìm hiểu cách sử dụng máy in của bạn.

- [Bắt đầu thuộc trang 2](#page-6-0)
- [In thuộc trang 27](#page-31-0)
- Sao chép và chup quét thuộc trang 37
- [Kiểm soát mực in và đầu in thuộc trang 44](#page-48-0)
- [Kết nối máy in của bạn thuộc trang 53](#page-57-0)
- [Giải quyết vấn đề thuộc trang 55](#page-59-0)
- [Thông tin kỹ thuật thuộc trang 83](#page-87-0)

# <span id="page-6-0"></span>**2** Bắt đầu

- Các bộ phân của máy in
- [Tìm hiểu hệ thống hộp mực](#page-9-0)
- [Các tính năng của bảng điều khiển](#page-10-0)
- [Trạng thái biểu tượng màn hình và đèn bảng điều khiển](#page-12-0)
- [Nạp phương tiện](#page-18-0)
- [Nạp tài liệu gốc trên kính máy chụp quét](#page-23-0)
- [Điều cơ bản về giấy](#page-24-0)
- [Mở phần mềm máy in HP \(Windows\)](#page-27-0)
- [Chế độ Ngủ](#page-28-0)
- [Quiet Mode \(Chế độ Im lặng\)](#page-29-0)
- [Tự động Tắt](#page-30-0)

# <span id="page-7-0"></span>Các bộ phận của máy in

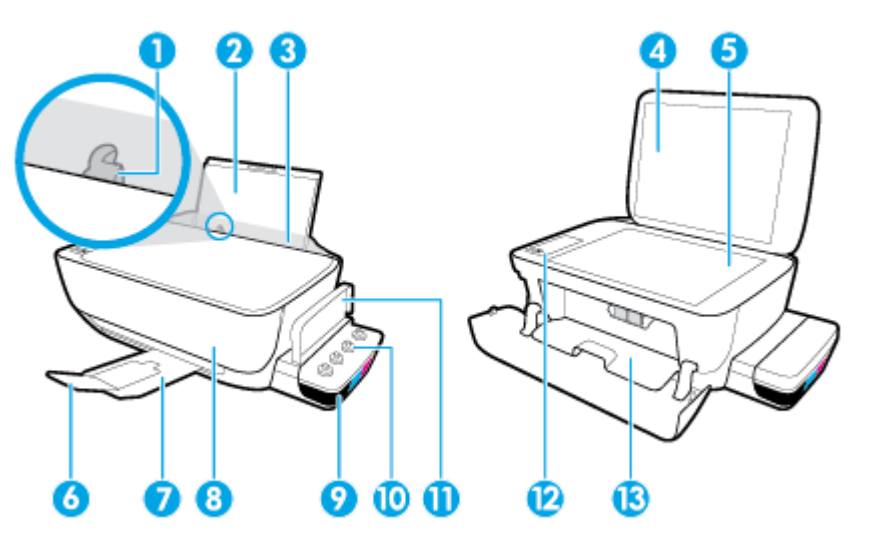

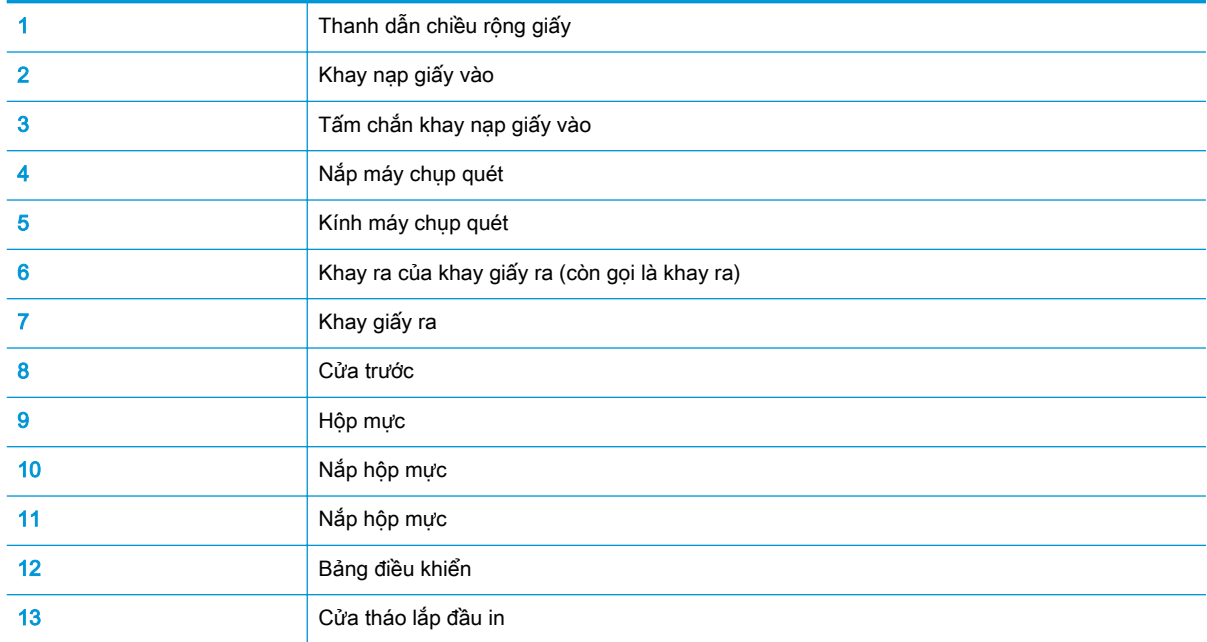

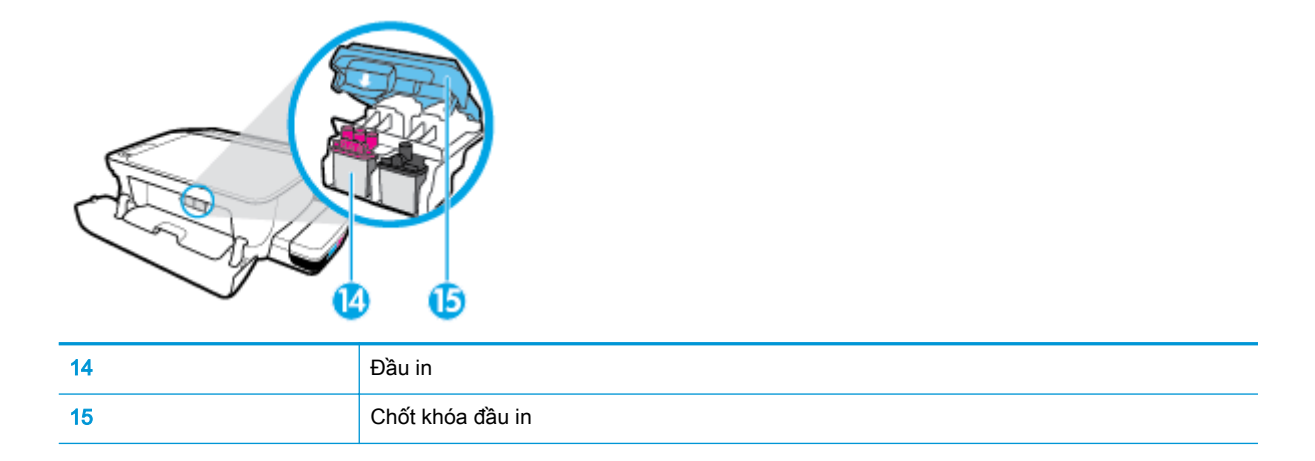

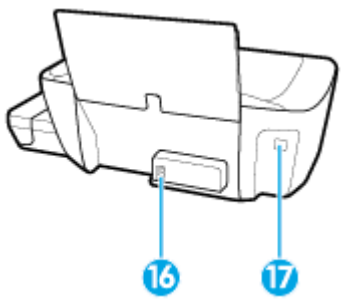

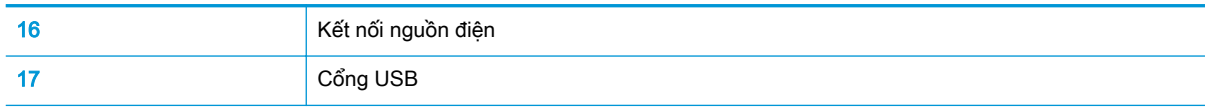

# <span id="page-9-0"></span>Tìm hiểu hệ thống hộp mực

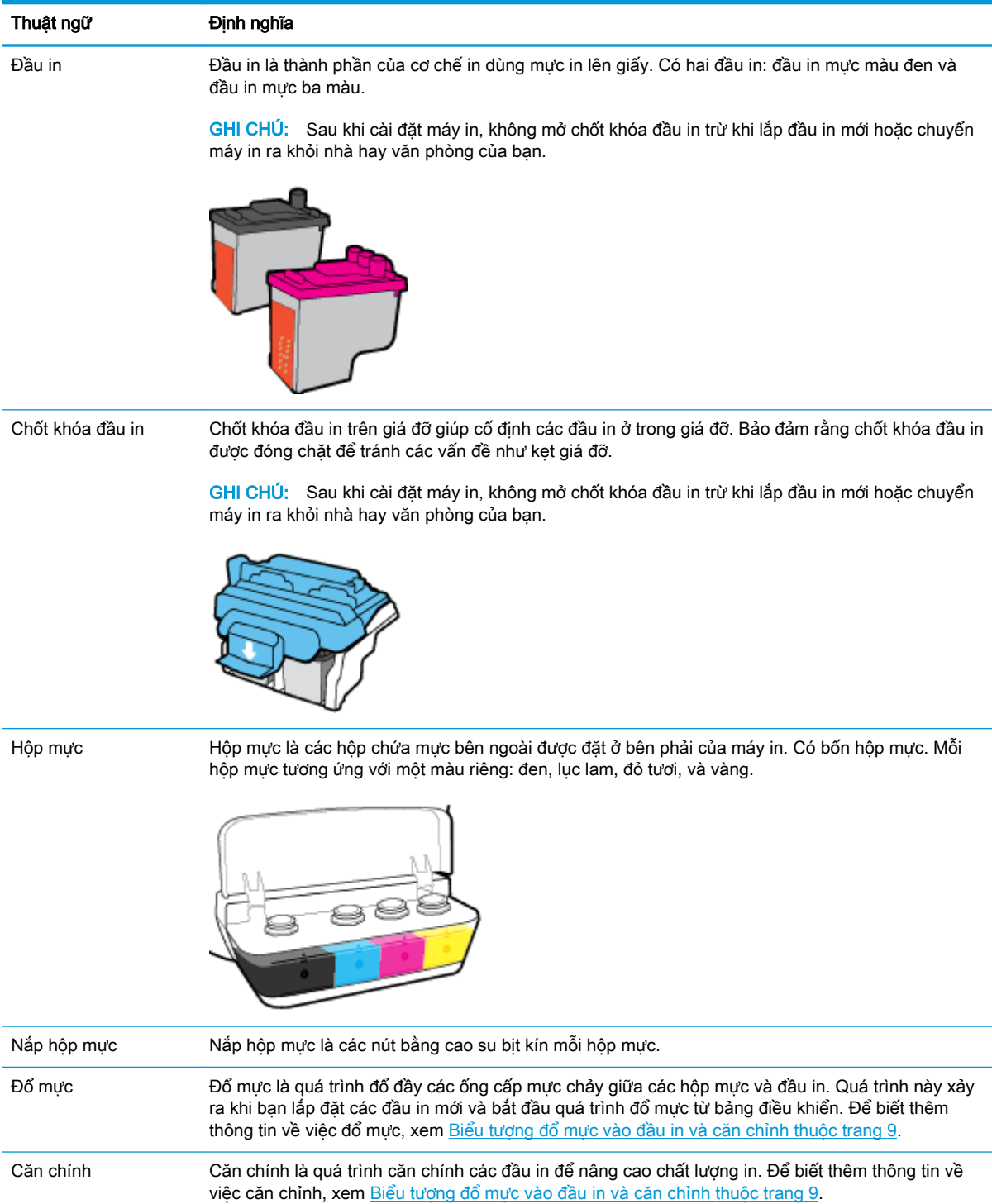

# <span id="page-10-0"></span>Các tính năng của bảng điều khiển

## Tổng quan về nút và đèn

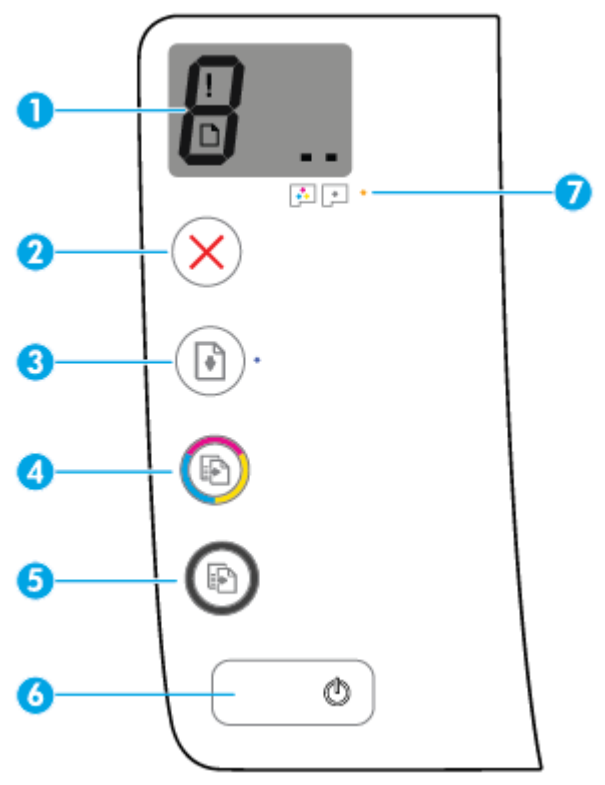

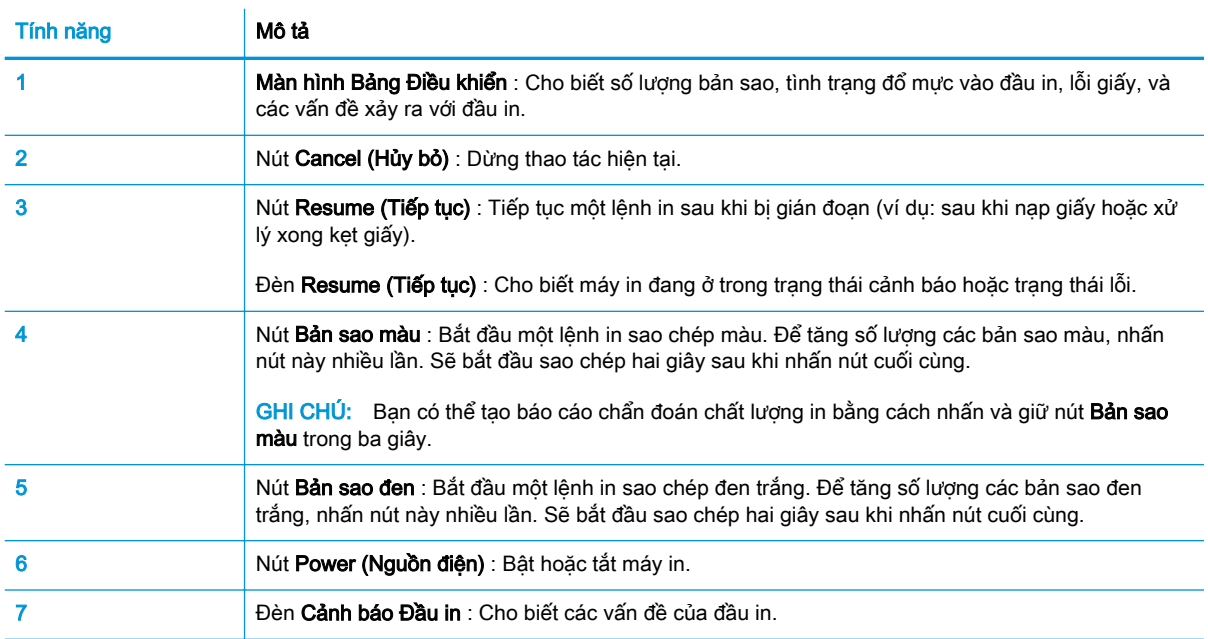

# Biểu tượng màn hình bảng điều khiển

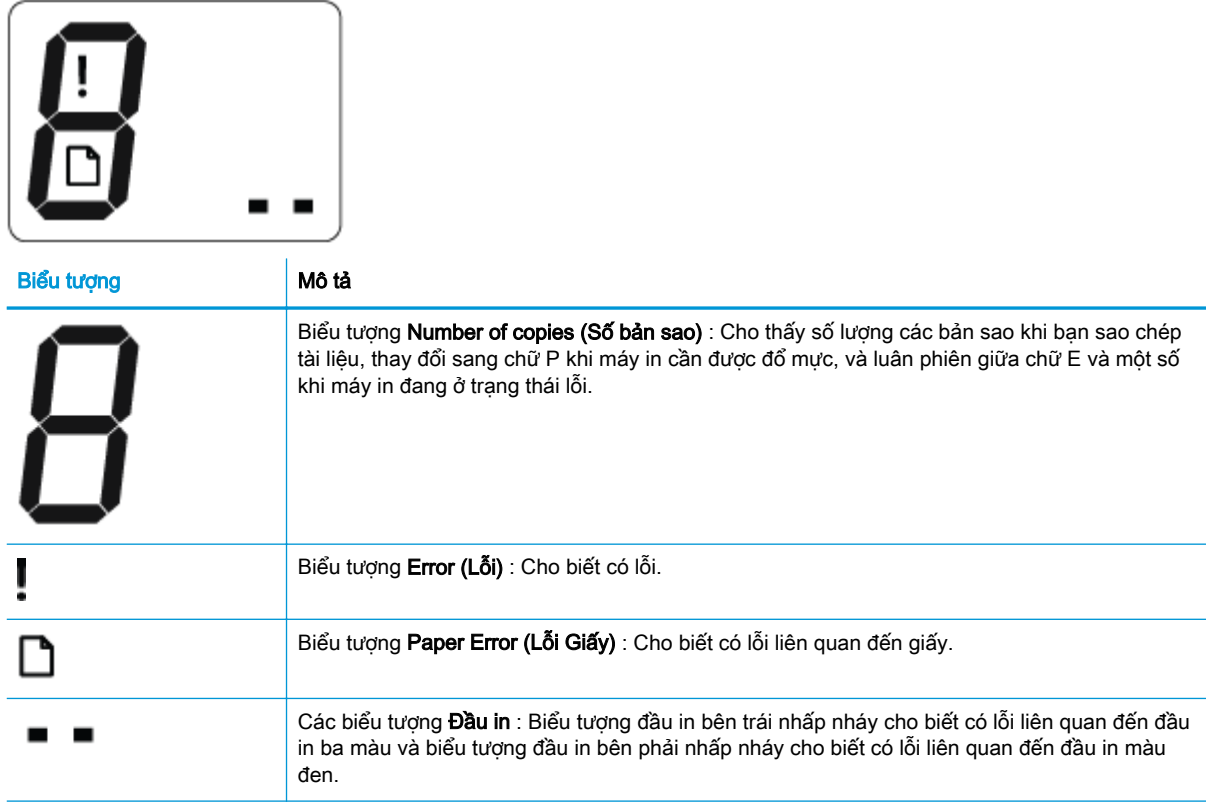

# <span id="page-12-0"></span>Trạng thái biểu tượng màn hình và đèn bảng điều khiển

- Đèn nút Power (Nguồn điện)
- Biểu tượng Đầu in và đèn Cảnh báo Đầu in
- [Biểu tượng đổ mực vào đầu in và căn chỉnh](#page-13-0)
- [Biểu tượng Error \(Lỗi\) , biểu tượng Paper Error \(Lỗi Giấy\) , và đèn Resume \(Tiếp tục\)](#page-15-0)
- [Biểu tượng Number of copies \(Số bản sao\)](#page-15-0)
- [Bảo trì hệ thống mực](#page-17-0)

#### Đèn nút Power (Nguồn điện)

C

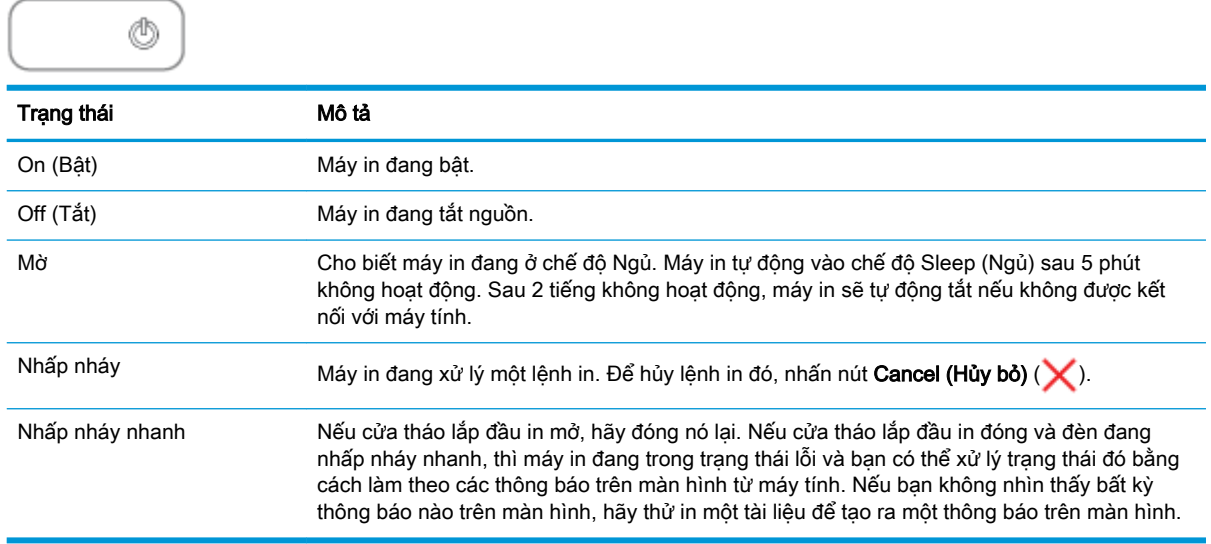

#### Biểu tượng Đầu in và đèn Cảnh báo Đầu in

Biểu tượng Error (Lỗi), một trong những biểu tượng Đầu in và đèn Cảnh báo Đầu in đang nhấp nháy.

$$
\frac{1}{2} \left( \frac{1}{2} + \frac{1}{2} \right) \left( \frac{1}{2} + \frac{1}{2} \right) \left( \frac{1}{2} + \frac{1}{2} \right)
$$

<span id="page-13-0"></span>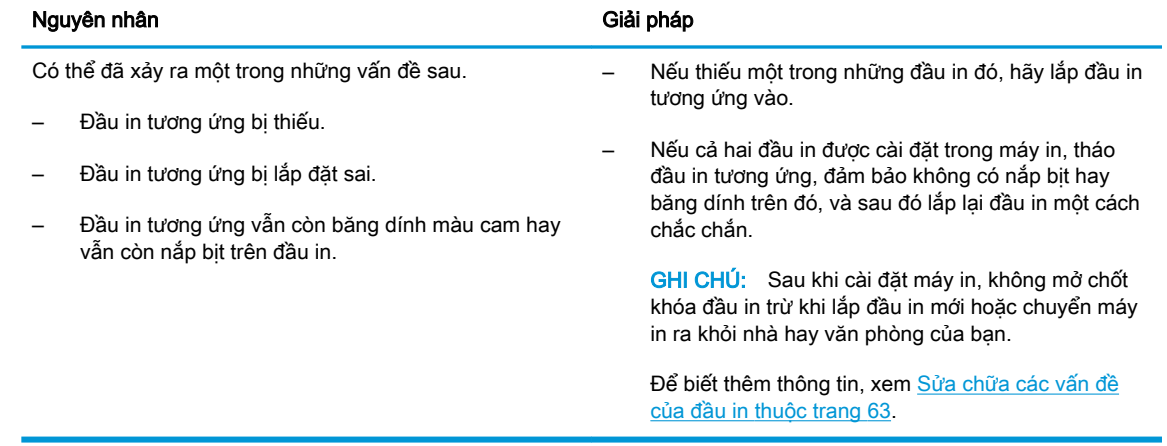

#### **·** Biểu tượng Error (Lỗi), cả hai biểu tượng Đầu in và đèn Cảnh báo Đầu in đang nhấp nháy.

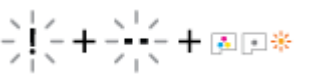

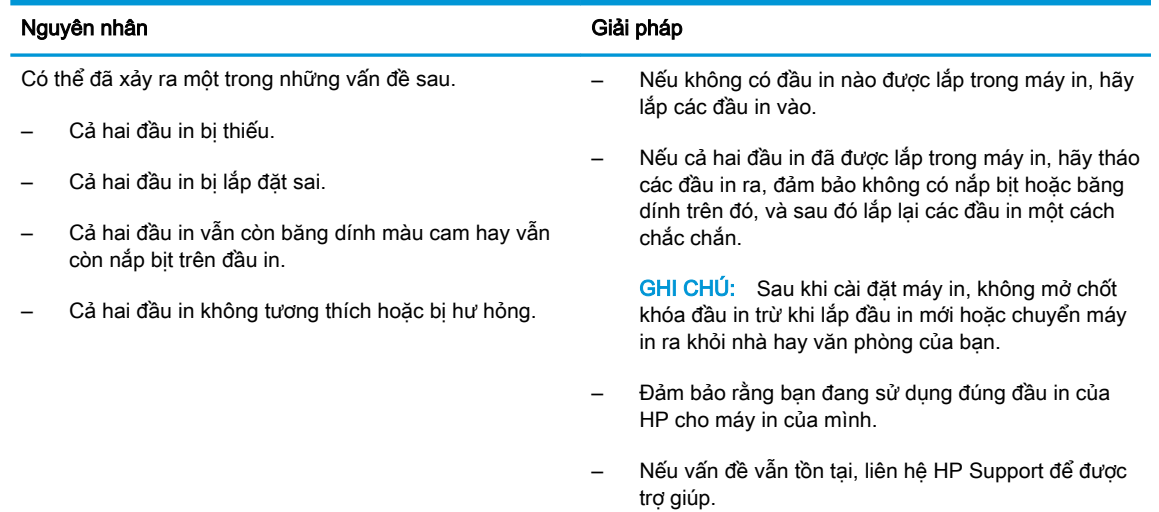

### Biểu tượng đổ mực vào đầu in và căn chỉnh

#### Đầu in đã sẵn sàng để đổ mực

● Biểu tượng Number of copies (Số bản sao) thay đổi thành chữ P nhấp nháy trong suốt quá trình cài đặt máy in ban đầu. Tất cả các biểu tượng khác trên màn hình bảng điều khiển cùng một lúc đều tắt.

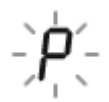

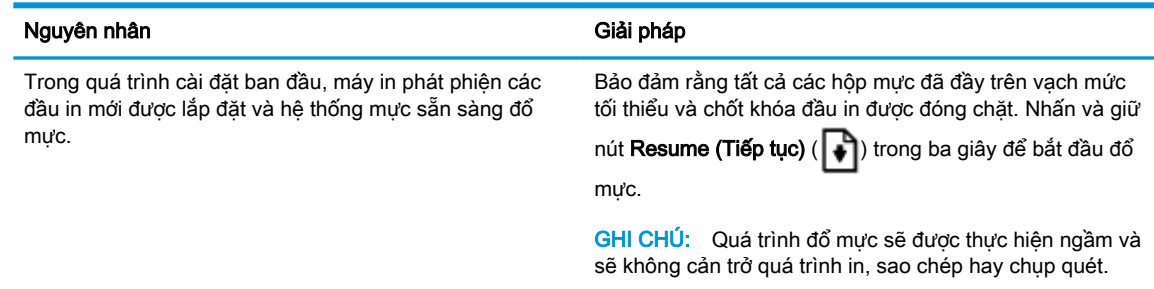

#### Biểu tượng trạng thái căn chỉnh

● Biểu tượng Number of copies (Số bản sao) trở thành chữ A nhấp nháy.

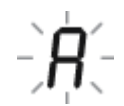

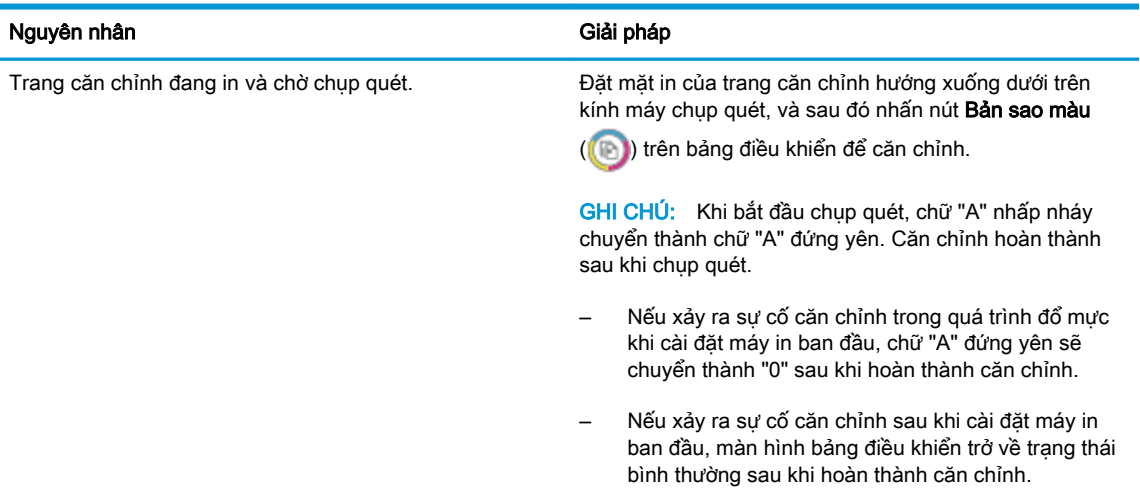

#### Đang trong quá trình đổ mực

Quá trình đổ mực đầu in đang diễn ra.

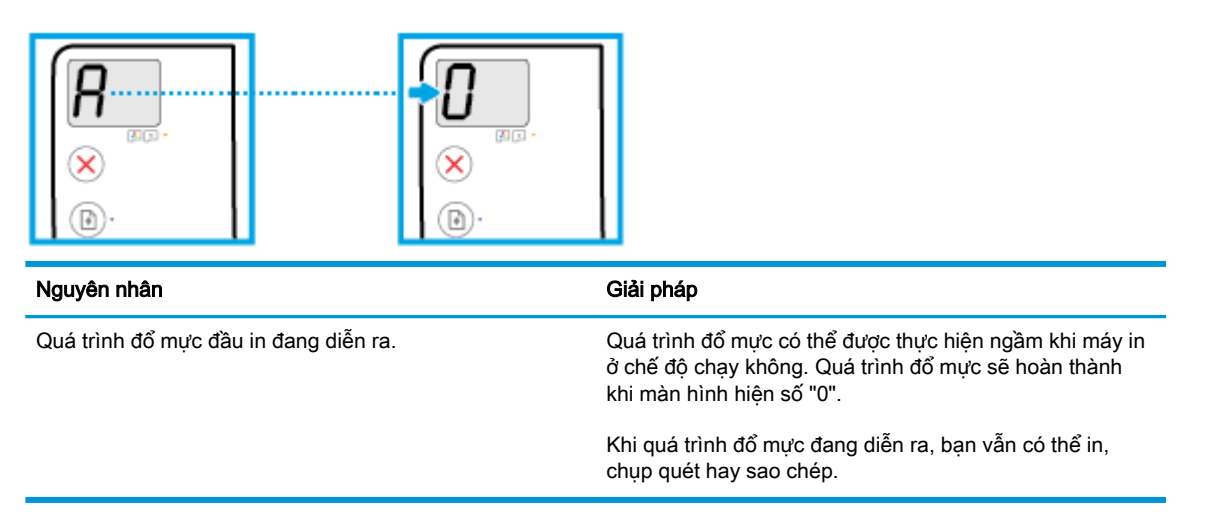

#### <span id="page-15-0"></span>Biểu tượng Error (Lỗi) , biểu tượng Paper Error (Lỗi Giấy) , và đèn Resume (Tiếp tục)

Biểu tượng Error (Lỗi), biểu tượng Paper Error (Lỗi Giấy) và đèn Resume (Tiếp tục) đang nhấp nháy.

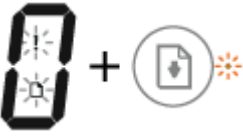

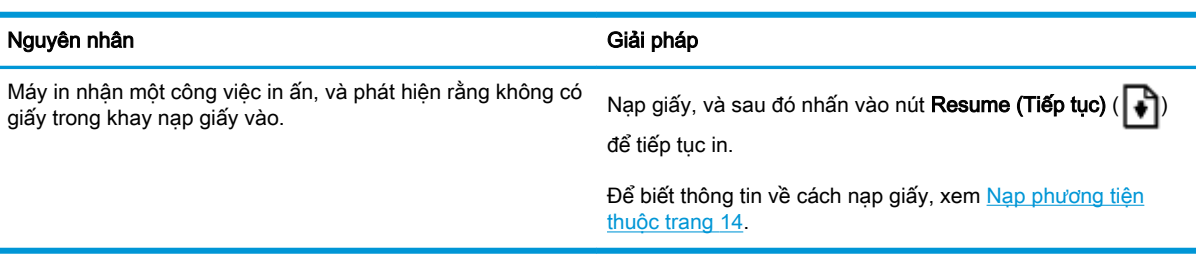

### Biểu tượng Number of copies (Số bản sao)

● Biểu tượng Number of copies (Số bản sao) luân phiên giữa chữ E và số 3. Đồng thời, đèn Resume (Tiếp tục) đang nhấp nháy, và đèn nút Power (Nguồn điện) đang bật.

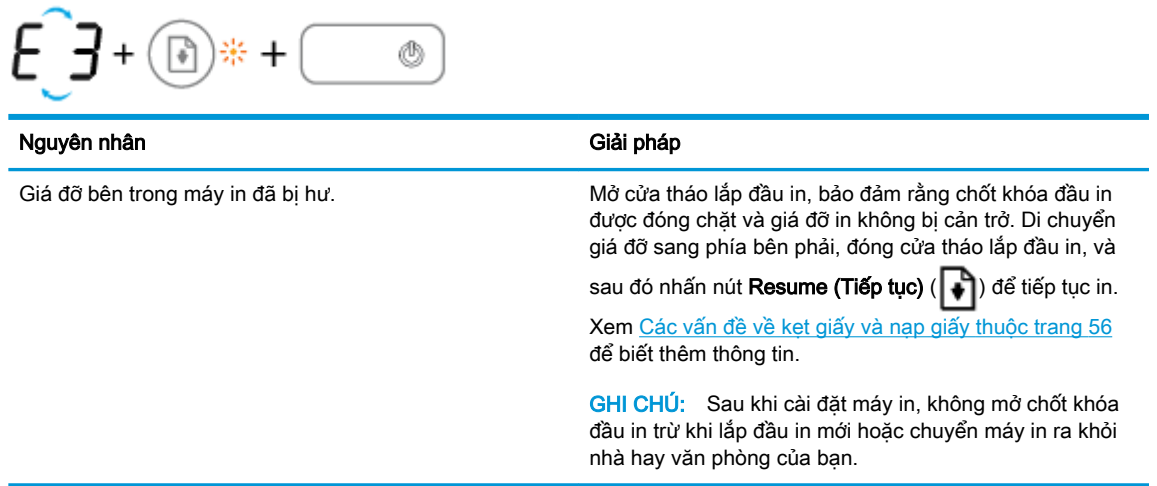

● Biểu tượng **Number of copies (Số bản sao)** luân phiên giữa chữ E và số 4. Đồng thời, biểu tượng Error (Lỗi) , biểu tượng Paper Error (Lỗi Giấy) , và đèn Resume (Tiếp tục) đang nhấp nháy.

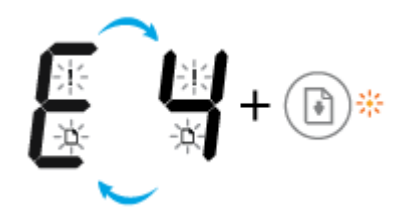

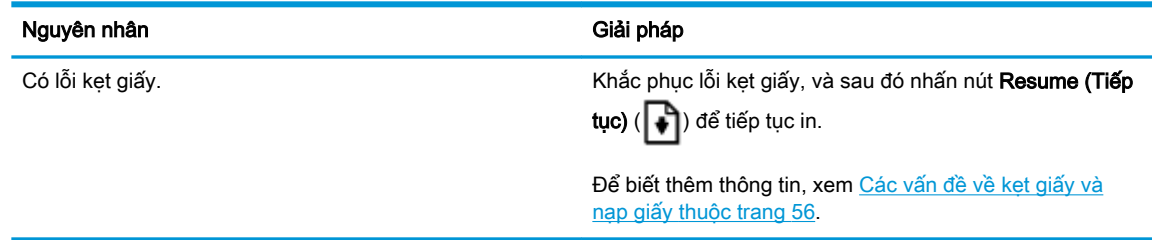

● Biểu tượng Number of copies (Số bản sao) luân phiên giữa chữ E và số 5. Đồng thời, tất cả đèn trên bảng điều khiển đều nhấp nháy.

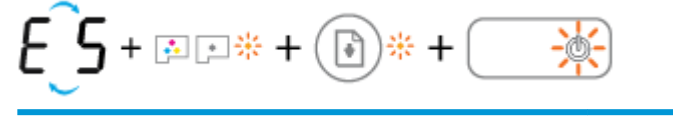

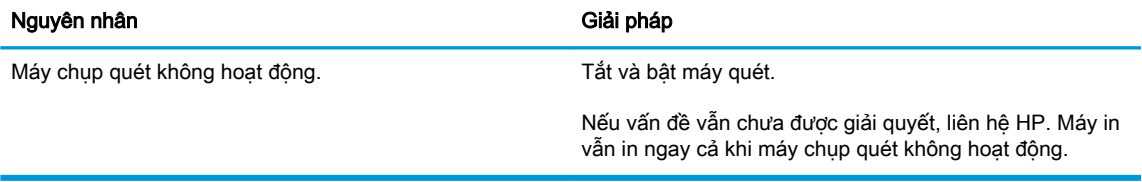

Biểu tượng Number of copies (Số bản sao) luân phiên giữa chữ E và số 6.

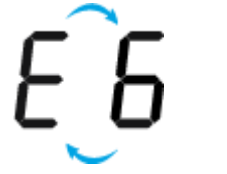

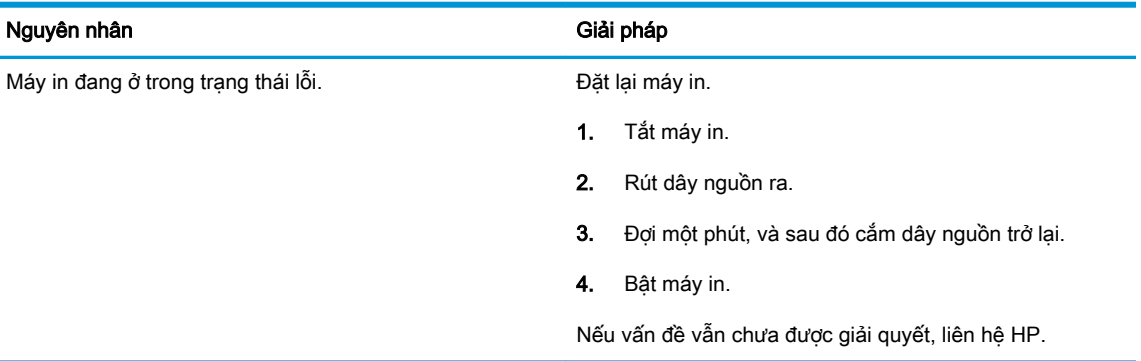

Biểu tượng Number of copies (Số bản sao) luân phiên giữa chữ E và số 7.

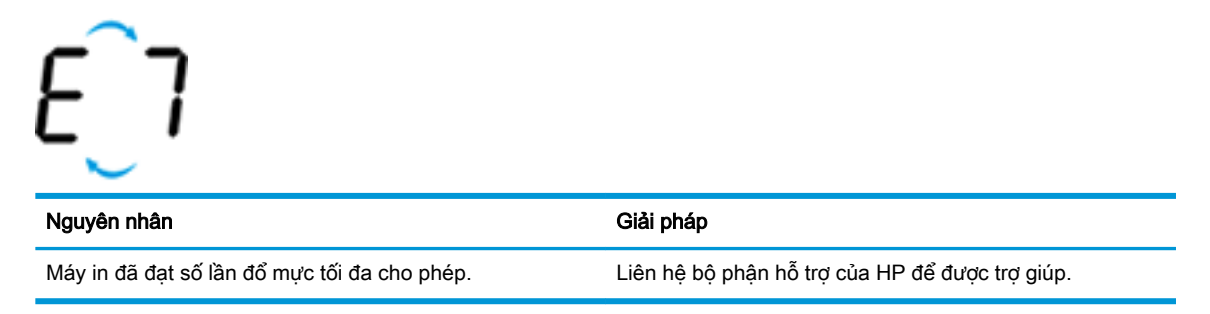

### <span id="page-17-0"></span>Bảo trì hệ thống mực

Biểu tượng Number of copies (Số bản sao) luân phiên giữa chữ E và số 9. Đồng thời, biểu tượng Error (Lỗi) và đèn Resume (Tiếp tục) nhấp nháy.

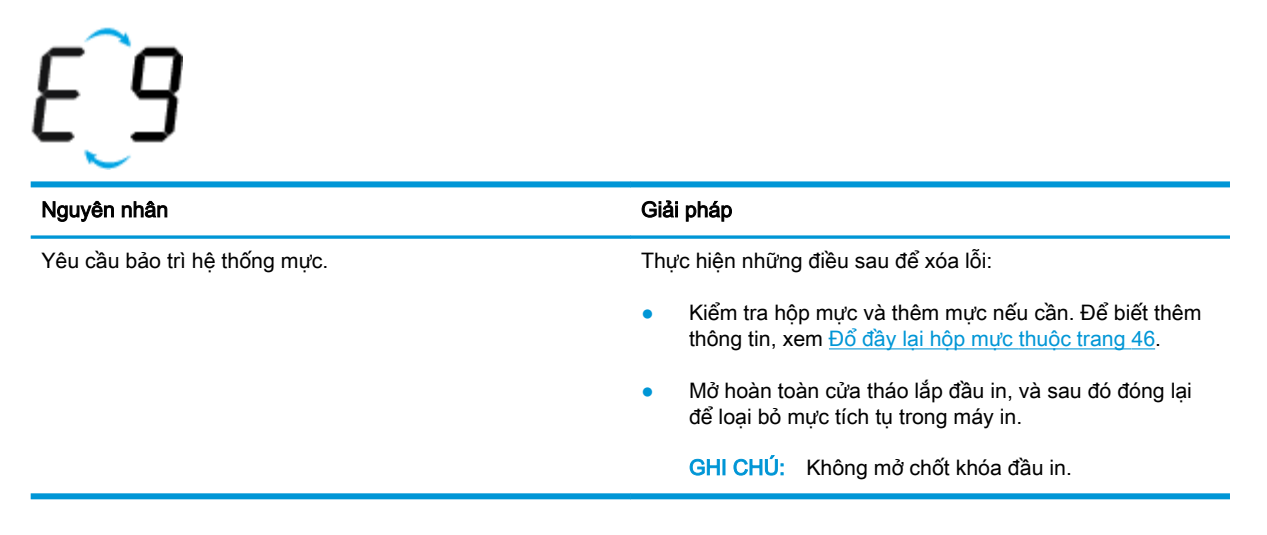

# <span id="page-18-0"></span>Nạp phương tiện

Chọn một kích cỡ giấy để tiếp tục.

#### Để nạp giấy nguyên khổ

**1**. Nâng khay nạp giấy vào.

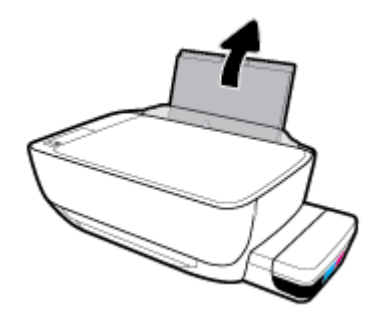

**2**. Trượt thanh dẫn chiều rộng giấy sang trái.

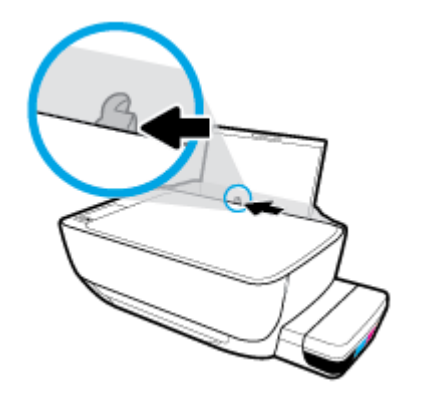

**3**. Cho chồng giấy vào khay nạp giấy vào với cạnh ngắn hướng xuống dưới và mặt in hướng lên trên, và trượt chồng giấy xuống cho đến khi ngừng.

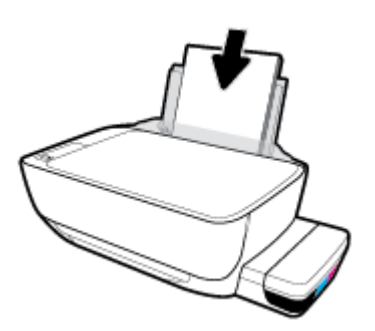

. Trượt thanh dẫn chiều rộng giấy sang bên phải cho đến khi ngừng tại cạnh giấy.

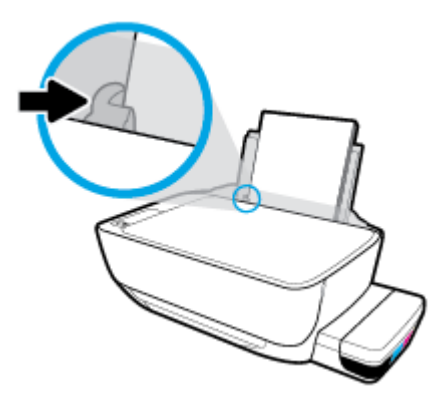

. Kéo khay giấy ra và khay ra ra ngoài.

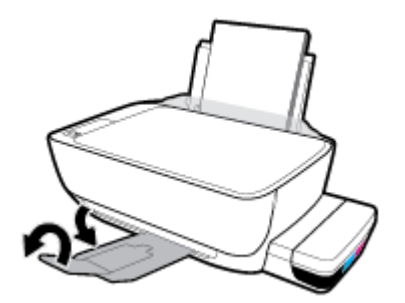

#### Để nạp giấy cỡ nhỏ

. Nâng khay nạp giấy vào.

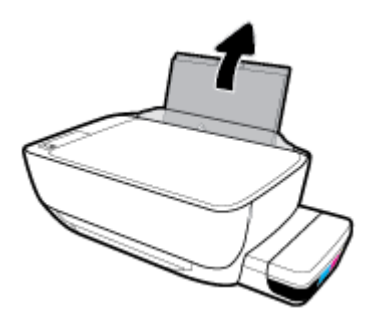

. Trượt thanh dẫn chiều rộng giấy sang trái.

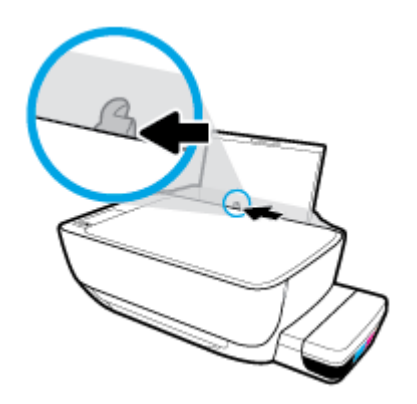

. Cho chồng giấy cỡ nhỏ (giấy ảnh) vào phía trong cùng bên phải của khay nạp giấy vào với cạnh ngắn hướng xuống dưới và mặt in hướng lên trên, và trượt chồng giấy xuống cho đến khi ngừng.

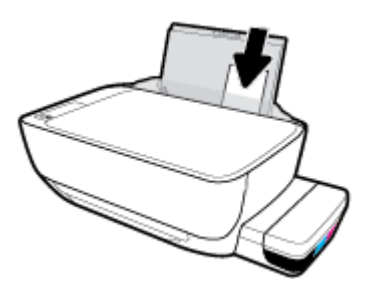

. Trượt thanh dẫn chiều rộng giấy sang bên phải cho đến khi ngừng tại cạnh giấy.

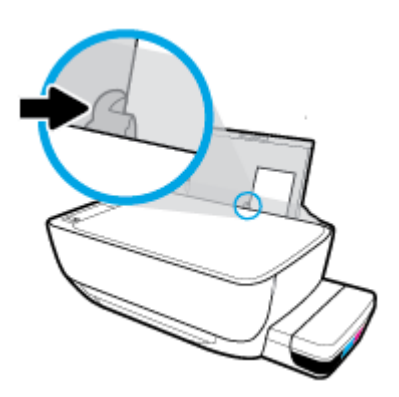

. Kéo khay giấy ra và khay ra ra ngoài.

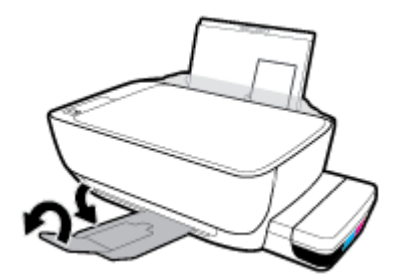

#### Để nạp phong bì

. Nâng khay nạp giấy vào.

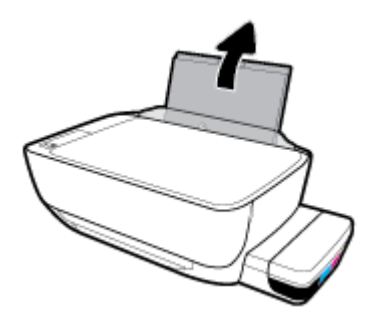

**2**. Trượt thanh dẫn chiều rộng giấy sang trái.

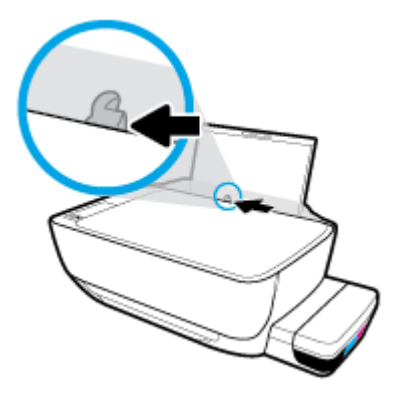

**3**. Cho một hoặc nhiều phong bì vào phía trong cùng bên phải của khay nạp giấy vào và trượt chồng phong bì xuống cho đến khi ngừng.

Mặt được in phải hướng lên trên. Đối với phong bì có nắp trên cạnh dài, đưa phong bì vào theo hướng thẳng đứng với nắp phong bì ở trên mặt trái và hướng xuống. Đối với phong bì có nắp trên cạnh ngắn, đưa phong bì vào theo hướng thẳng đứng với nắp phong bì ở phía trên và hướng xuống.

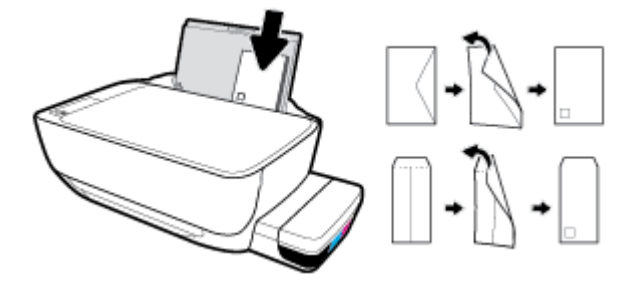

**4**. Trượt thanh dẫn chiều rộng giấy về phía bên phải đè lên chồng phong bì cho đến khi ngừng.

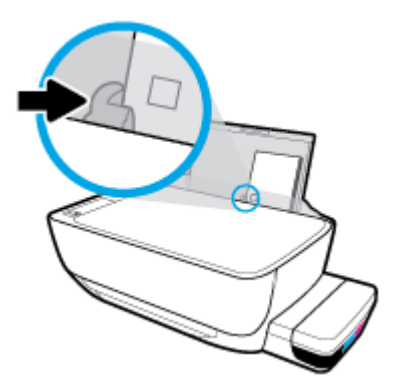

. Kéo khay giấy ra và khay ra ra ngoài.

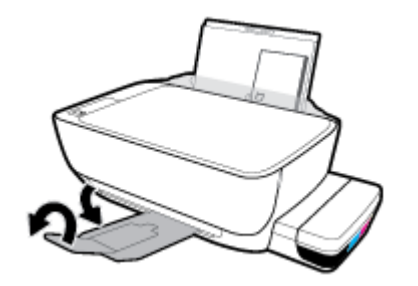

# <span id="page-23-0"></span>Nạp tài liệu gốc trên kính máy chụp quét

#### Để nạp tài liệu gốc trên kính máy quét

**1**. Nhấc nắp máy quét.

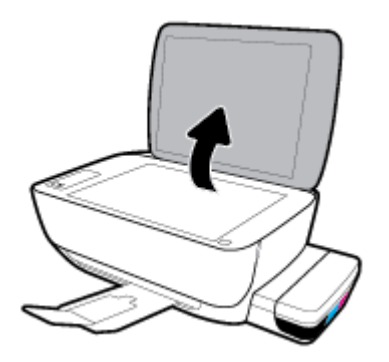

**2**. Nạp mặt in ban đầu hướng xuống ở góc bên phải của kính máy quét.

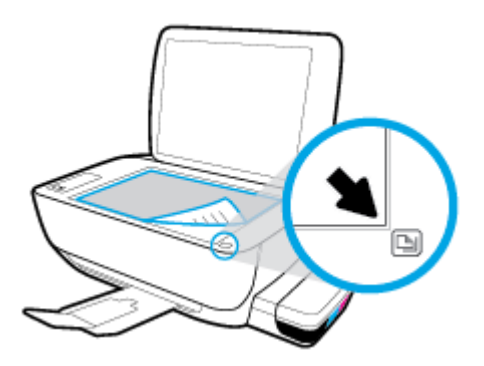

**3**. Đóng nắp máy quét.

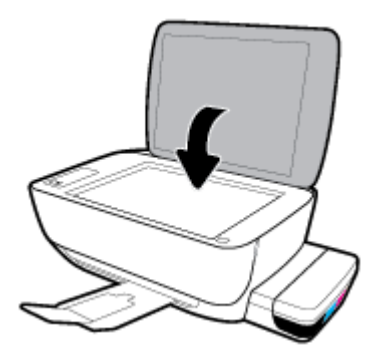

# <span id="page-24-0"></span>Điều cơ bản về giấy

Máy in được thiết kế để hoạt động tốt với hầu hết các loại giấy văn phòng. Tốt nhất là nên thử nhiều loại giấy in trước khi mua số lượng lớn. Sử dụng giấy HP để có chất lượng in tối ưu. Truy cập trang web HP tại [www.hp.com](http://www.hp.com) để biết thêm thông tin về giấy HP.

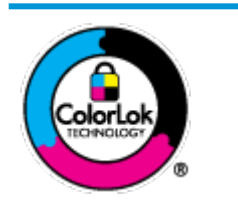

HP khuyến cáo sử dụng giấy thường với logo ColorLok để in các tài liệu hàng ngày. Tất cả giấy có logo ColorLok đã được kiểm tra độc lập đáp ứng các tiêu chuẩn cao về độ tin cậy và chất lượng in, và tạo ra các tài liệu sắc nét, màu sắc sống động, đen đậm và khô nhanh hơn các giấy thông thường. Tìm kiếm các loại giấy có logo ColorLok ở nhiều kích cỡ và trong lượng từ các nhà sản xuất giấy lớn.

Phần này chứa các chủ đề sau:

- Các giấy được khuyến cáo để in
- [Đặt mua vật liệu giấy HP](#page-25-0)

#### Các giấy được khuyến cáo để in

Nếu bạn muốn chất lượng in tốt nhất, HP khuyến cáo sử dụng giấy HP được thiết kế đặc biệt cho loại dự án mà bạn đang in.

Tùy thuộc vào quốc gia/khu vực của bạn, có thể không có sẵn một vài loại giấy này.

#### Đang in ảnh

#### Giấy Ảnh HP Premium Plus

Giấy Ảnh HP Premium Plus là giấy ảnh chất lượng tốt nhất của HP dành cho các bức ảnh tốt nhất của bạn. Với Giấy Ảnh HP Premium Plus, bạn có thể in những bức ảnh tuyệt đẹp khô ngay để bạn có thể chia sẻ chúng ngay khi lấy khỏi máy in. Máy in hỗ trợ nhiều kích cỡ, bao gồm A4, 8,5 x 11 inch, 4 x 6 inch (10 x 15 cm), 5 x 7 inch (13 x 18 cm), và ở hai bề mặt hoàn thiện - bóng hoặc nhẵn bóng (mặt nhẵn). Lý tưởng để làm khung, trưng bày hoặc tặng những bức ảnh đẹp nhất và các dự án ảnh đặc biệt của bạn. Giấy Ảnh HP Premium Plus mang đến các kết quả hiếm có với độ bền và chất lượng chuyên nghiệp.

#### Giấy Ảnh Cao cấp HP

Giấy ảnh bóng này có bề mặt hoàn thiện khô nhanh dễ dàng xử lý mà không bị nhòe. Nó chống nước, vết bẩn, dấu vân tay, và độ ẩm. Bản in của bạn có bề ngoài và cảm nhận tương đương với bức ảnh được xử lý ở cửa hàng. Nó có sẵn ở nhiều kích cỡ, bao gồm A4, 8,5 x 11 inch, 10 x 15 cm (4 x 6 inch), 13 x 18 cm (5 x 7 inch). Loại giấy này không có axit để các tài liệu bền hơn.

#### Giấy Ánh dùng Hàng ngày của HP

Bản in đầy màu sắc, ảnh chụp nhanh hàng ngày với chi phí thấp, sử dụng giấy được thiết kế cho in ảnh thông thường. Giấy ảnh giá cả phải chăng này nhanh khô khiến dễ dàng xử lý. Nhận được hình ảnh sắc nét khi bạn sử dụng giấy này với bất kỳ máy in phun nào. Nó có sẵn ở bề mặt hoàn thiện bóng với nhiều kích cỡ, bao gồm A4, 8,5 x 11 inch, 5 x 7 inch và 4 x 6 inch (10 x 15 cm). Loại giấy này không có axit để các tài liệu bền hơn.

#### **HP Photo Value Packs**

<span id="page-25-0"></span>HP Photo Value Packs đóng gói thuận tiện hộp mực HP ban đầu vào HP Advanced Photo Paper (Giấy In Ảnh Cao cấp của HP) để tiết kiệm thời gian của bạn và đưa ra phỏng đoán ngoài việc in ảnh giá cả phải chăng, chất lượng phòng lab bằng máy in HP của bạn. Mực HP gốc và HP Advanced Photo Paper Giấy In Ảnh Cao cấp của HP) đã được thiết kế để cùng hoạt động để ảnh của bạn để được mãi và sống động, in sau in. Tuyệt vời khi in ra toàn bộ kỳ nghỉ với các ảnh hoặc nhiều bản in đáng để chia sẻ.

#### Tài liệu kinh doanh

#### Giấy Thuyết trình Cao cấp HP 120g Không bóng hoặc Giấy Chuyên nghiệp HP 120 Không bóng

Loại giấy này là giấy mờ hai mặt nặng hoàn hảo cho tài liệu thuyết trình, các đề xuất, báo cáo và các bản tin. Giấy nặng mang đến bề ngoài và cảm nhận ấn tượng.

#### Giấy Tập sách nhỏ HP 180g Bóng hoặc Giấy Chuyên nghiệp HP 180g Bóng

Các giấy này được phủ bóng ở cả hai mặt để sử dụng cả hai mặt. Các loại giấy này là lưa chon hoàn hảo cho các bản sao gần như ảnh và các đồ họa kinh doanh dành cho các bìa báo cáo, các bài thuyết trình đặc biệt, tờ rơi, gói bưu phẩm và lịch.

#### HP Brochure Paper 180g Matte hoặc HP Professional Paper 180 Matte

Các loại giấy này không được phủ bóng ở cả hai mặt để sử dụng cả hai mặt. Các loại giấy này là lựa chọn hoàn hảo cho các bản sao gần như ảnh và các đồ họa kinh doanh dành cho các bìa báo cáo, các bài thuyết trình đặc biệt, tờ rơi, gói bưu phẩm và lịch.

#### In hàng ngày

Tất cả các giấy được liệt kê để in hàng ngày có Công nghệ ColorLok khiến ít nhòe hơn, đen đậm và màu sắc sống động.

#### ● Giấy In phun Trắng Sáng HP

Giấy In phun Trắng Sáng HP mang đến các màu sắc có độ tương phản cao và văn bản sắc nét. Giấy đủ mờ để sử dụng màu cả hai mặt mà không bị nhìn xuyên suốt, loại giấy này lý tưởng cho các bản tin, báo cáo và tời rơi.

#### ● Giấy In HP

Giấy In HP là giấy đa chức năng chất lượng cao. Nó tạo ra các tài liệu nhìn và cảm nhận thật hơn các tài liệu được in trên giấy đa năng hoặc giấy sao chép tiêu chuẩn. Loại giấy này không có axit để các tài liệu bền hơn.

#### Giấy Văn phòng HP

Giấy Văn phòng HP là giấy đa chức năng chất lượng cao. Nó phù hợp cho các bản sao, bản thảo, bản ghi nhớ, và các tài liệu hàng ngày khác. Loại giấy này không có axit để các tài liệu bền hơn.

#### Giấy tái chế Văn phòng HP

Giấy tái chế Văn phòng HP là giấy đa chức năng chất lượng cao được làm từ 30% sợi tái chế.

#### Đặt mua vật liệu giấy HP

Máy in được thiết kế để hoạt động tốt với hầu hết các loại giấy văn phòng. Sử dụng giấy HP để có chất lượng in tối ưu.

Để đặt mua giấy HP và các vật liệu khác, vào [www.hp.com](http://www.hp.com) . Tại thời điểm này, một số phần của trang web HP chỉ có bằng tiếng Anh.

HP khuyến nghị giấy thường có logo ColorLok để in và sao chép tài liệu hàng ngày. Tất cả giấy có logo ColorLok được kiểm tra độc lập để đáp ứng các tiêu chuẩn cao về độ tin cậy và chất lượng in và cho ra tài liệu có màu sắc nét sống động, màu đen đậm hơn và thời gian khô nhanh hơn các loại giấy thường thông thường. Tìm giấy có logo ColorLok với trong lượng và khổ khác nhau từ các nhà sản xuất giấy lớn.

# <span id="page-27-0"></span>Mở phần mềm máy in HP (Windows)

Sau khi cài đặt phần mềm máy in HP, nhấp đúp vào biểu tượng máy in trên màn hình nền hoặc thực hiện một trong các tùy chọn sau để mở phần mềm máy in:

- **Windows 10**: Từ màn hình máy tính, nhấp vào Start (Bắt đầu), chọn HP từ danh sách ứng dụng, rồi chọn biểu tượng có tên máy in.
- Windows 8.1: Nhấp vào mũi tên đi xuống ở góc trái bên dưới màn hình Khởi động, sau đó chọn tên máy in.
- Windows 8: Nhấp chuột phải vào vùng trống trên màn hình Khởi động, nhấp vào All Apps (Tất cả Ứng dụng) trên thanh ứng dụng, sau đó chọn tên máy in.
- Windows 7, Windows Vista và Windows XP: Từ màn hình máy tính, nhấp vào Start (Bắt đầu), Chọn All Programs (Tất cả Chương trình), nhấp vào HP, nhấp vào thư mục cho máy in, sau đó chọn biểu tượng có tên máy in.

**EY GHI CHÚ:** Nếu bạn chưa cài đặt phần mềm máy in HP, nhập [123.hp.com](http://123.hp.com) vào trình duyệt web trên máy tính của bạn để tải xuống và cài đặt phần mềm máy in HP.

# <span id="page-28-0"></span>Chế độ Ngủ

- Giảm sử dụng điện khi ở chế độ Ngủ.
- Sau khi cài đặt ban đầu cho máy in, máy in sẽ vào chế độ Ngủ sau 5 phút không hoạt động.
- Đèn nút Power (Nguồn điện) sáng mờ và màn hình bảng điều khiển máy in tắt ở chế độ Sleep (Ngủ).
- Nhấn bất kỳ nút nào trên bảng điều khiển, hoặc gửi lệnh in hoặc chụp quét có thể khởi động máy in thoát khỏi chế độ Sleep (Ngủ).

# <span id="page-29-0"></span>Quiet Mode (Chế độ Im lặng)

Chế độ Im lặng làm chậm việc in để giảm tiếng ồn tổng thể mà không ảnh hưởng đến chất lượng in. Chế đô im lăng chỉ hoạt đông để in với chất lượng in Normal (Thông thường) trên giấy thường. Để giảm tiếng ồn do in, bật Chế độ Im lặng. Để in ở vận tốc bình thường, tắt Chế độ Im lặng. Chế độ Im lặng được tắt mặc định.

<sup>2</sup> GHI CHÚ: Ở Chế độ im lặng, nếu bạn in trên giấy thường với chất lượng in Draft (Nháp) hoặc Best (Tốt nhất), hoặc nếu bạn in ảnh hoặc phong bì, máy in làm việc theo cách tương tự như khi tắt Chế độ im lặng.

#### Để bật hoặc tắt Chế độ Im lặng từ phần mềm máy in (Windows)

- **1**. Mở phần mềm máy in HP. Để biết thêm thông tin, xem [Mở phần mềm máy in HP \(Windows\)](#page-27-0) [thuộc trang 23.](#page-27-0)
- **2**. Nhấp vào tab Quiet Mode (Chế độ im lặng).
- **3**. Nhấp vào On (Bật) hoặc Off (Tắt).
- **4**. Nhấp Save Setting (Lưu Thiết lập).

#### Để bật hoặc tắt Chế độ Im lặng từ phần mềm máy in (OS X và macOS)

**1**. Mở HP Utility.

**SHI CHÚ:** HP Utility nằm trong thư mục HP trong thư mục Applications (Ứng dụng).

- **2**. Chọn máy in.
- **3**. Nhấp vào Chế độ Im lặng .
- **4**. Chọn On (Bật) hoặc Off (Tắt) .
- **5**. Nhấp vào Apply Now (Áp dụng Ngay).

# <span id="page-30-0"></span>Tự động Tắt

Tính năng này tắt máy in sau 2 giờ không hoạt đông nhằm giảm bớt việc sử dung năng lượng. Tự động Tắt sẽ tắt máy in hoàn toàn, vì vậy bạn phải sử dụng nút Nguồn để bật lại máy in. Nếu máy in của bạn hỗ trợ tính năng tiết kiệm năng lượng này, Tự động Tắt sẽ tự động kích hoạt hoặc vô hiệu hóa tùy thuộc vào khả năng của máy in và các tùy chon kết nối. Thậm chí Tư động Tắt bị vô hiệu hóa, máy in sẽ vào chế độ Ngủ sau 5 phút không hoạt động nhằm giảm sử dụng năng lượng.

- Tự động Tắt được kích hoạt khi máy in bật nếu máy in không có mạng hoặc khả năng fax, hoặc không sử dụng các khả năng này.
- Tự động Tắt bị vô hiệu hóa khi khả năng kết nối không dây hoặc Wi-Fi Direct của máy in được bật hoặc khi máy in có khả năng kết nối mạng qua Ethernet, USB hoặc fax thiết lập kết nối mạng qua Ethernet, USB hoặc fax.

# <span id="page-31-0"></span>**3** In

- [In từ máy in của bạn](#page-32-0)
- [Các lời khuyên để in thành công](#page-38-0)

# <span id="page-32-0"></span>In từ máy in của bạn

- Tài liêu in
- [In ảnh](#page-34-0)
- [In phong bì](#page-35-0)
- [In sử dụng dpi tối đa](#page-36-0)

#### Tài liệu in

Trước khi in tài liệu, đảm bảo bạn đã nạp giấy vào khay nạp giấy vào và khay giấy ra đang mở. Để biết thêm thông tin về cách nạp giấy, xem [Nạp phương tiện thuộc trang 14](#page-18-0).

#### Để in một tài liệu (Windows)

- **1.** Từ phần mềm của ban, chọn Print (In).
- **2**. Đảm bảo đã chọn máy in.
- **3**. Nhấp vào nút mở hộp thoại Properties (Đặc tính).

Phụ thuộc vào ứng dụng phần phềm của ban, nút này có thể được gọi là Properties (Đặc tính), Options (Tùy chon), Printer Setup (Cài đặt Máy in), Printer Properties (Đặc tính Máy in), Printer (Máy in), hoặcPreferences (Ưu tiên).

**4.** Chon tùy chon phù hợp trên tab Printing Shortcuts (Các Phím tắt In) hoặc Printing Shortcut (Phím tắt In).

Để thay đổi các thiết lập in khác, nhấp vào các tab khác.

Để biết thêm các lời khuyên về in, xem [Lời khuyên thiết lập máy in thuộc trang 35](#page-39-0).

- $\mathbb{R}^n$  GHI CHÚ: Nếu ban thay đổi cỡ giấy, đảm bảo nạp đúng giấy trong khay nạp giấy vào và cài đặt cỡ giấy trên bảng điều khiển máy in.
- **5**. Nhấp vào OK để đóng hộp thoại Properties (Đặc tính).
- **6**. Nhấp vào Print (In) hoặc OK để bắt đầu in.

#### Để in tài liệu (OS X và macOS)

- **1.** Từ menu File (Tâp tin) trong phần mềm của ban, chon Print (In).
- **2**. Đảm bảo đã chọn máy in.
- **3**. Đặt các tùy chọn in.

Nếu ban không thấy các tùy chon trên hộp thoại Print (In), nhấp vào Show Details (Hiển thi Chi tiết).

• Chọn cỡ giấy phù hợp trong menu mở ra Paper Size (Cỡ Giấy).

 $\mathbb{R}^n$  GHI CHÚ: Nếu bạn thay đổi cỡ giấy, đảm bảo rằng bạn đã nạp đúng giấy.

- Chon hướng.
- Nhập phần trăm tỷ lệ.
- **4**. Nhấp vào Print (In).

#### Để in hai mặt của trang (Windows)

- **1.** Từ phần mềm của ban, chon Print (In).
- **2**. Đảm bảo đã chọn máy in.
- **3**. Nhấp vào nút mở hộp thoại Properties (Đặc tính).

Phụ thuộc vào ứng dụng phần phềm của bạn, nút này có thể được gọi là Properties (Đặc tính), Options (Tùy chọn), Printer Setup (Cài đặt Máy in), Printer Properties (Đặc tính Máy in), Printer (Máy in), hoặcPreferences (Ưu tiên).

**4**. Trên tab Printing Shortcuts (Lối tắt In) hoặc Printing Shortcut (Lối tắt In), chọn lối tắt Two-sided (Duplex) Printing (In Hai mặt (Song công)), rồi chọn một tùy chọn từ danh sách thả xuống Print On Both Sides Manually (In Thủ công Cả Hai mặt).

Để thay đổi các thiết lập in khác, nhấp vào các tab khác.

Để biết thêm các lời khuyên về in, xem [Lời khuyên thiết lập máy in thuộc trang 35](#page-39-0).

- $\mathbb{F}$  GHI CHU: Nếu ban thay đổi cỡ giấy, đảm bảo nạp đúng giấy trong khay nạp giấy vào và cài đặt cỡ giấy trên bảng điều khiển máy in.
- **5**. Nhấp vào OK để đóng hộp thoại Properties (Đặc tính).
- **6**. Nhấp vào Print (In) hoặc OK để bắt đầu in.

#### Để in hai mặt của trang (OS X và macOS)

- **1.** Từ menu File (Tâp tin) trong phần mềm của bạn, chọn Print (In).
- **2.** Trong hộp thoại Print (In), chọn Paper Handling (Xử lý Giấy) từ menu bật lên và đặt Page Order (Trình tự Trang) thành Normal (Bình thường).
- **3**. Đặt Pages to Print (Số Trang Cần In) thành Odd Only (Chỉ Trang lẻ).
- **4**. Nhấp vào Print (In).
- **5**. Sau khi tất cả các trang có số lẻ đã được in, bỏ tài liệu ra khỏi khay giấy ra.
- **6**. Nạp lại tài liệu để đầu đã ra từ máy in bây giờ sẽ đi vào máy in và mặt trắng của tài liệu hướng về phía trước máy in.
- **7.** Trong hộp thoại Print (In), quay lại menu bật lên Paper Handling (Xử lý Giấy) và đặt trình tư trang thành Normal (Bình thường) và các trang cần in thành Even Only (Chỉ Trang chẵn).
- **8**. Nhấp vào Print (In).

### <span id="page-34-0"></span>In ảnh

Trước khi in ảnh, đảm bảo bạn đã nạp giấy ảnh vào khay nạp giấy vào và khay giấy ra mở ra. Để biết thêm thông tin về cách nạp giấy, xem [Nạp phương tiện thuộc trang 14](#page-18-0).

#### Để in ảnh trên giấy ảnh (Windows)

- **1.** Từ phần mềm của ban, chon Print (In).
- **2**. Đảm bảo đã chọn máy in.
- **3**. Nhấp vào nút mở hộp thoại Properties (Đặc tính).

Phụ thuộc vào ứng dụng phần phềm của ban, nút này có thể được gọi là Properties (Đặc tính), Options (Tùy chon), Printer Setup (Cài đặt Máy in), Printer Properties (Đặc tính Máy in), Printer (Máy in), hoặcPreferences (Ưu tiên).

**4.** Chon tùy chon phù hợp trên tab Printing Shortcuts (Các Phím tắt In) hoặc Printing Shortcut (Phím tắt In).

Để thay đổi các thiết lập in khác, nhấp vào các tab khác.

Để biết thêm các lời khuyên về in, xem [Lời khuyên thiết lập máy in thuộc trang 35](#page-39-0).

- $\ddot{\mathbb{F}}$  GHI CHÚ: Nếu ban thay đổi cỡ giấy, đảm bảo nap đúng giấy trong khay nap giấy vào và cài đặt cỡ giấy trên bảng điều khiển máy in.
- **5**. Nhấp vào OK để đóng hộp thoại Properties (Đặc tính).
- **6**. Nhấp vào Print (In) hoặc OK để bắt đầu in.
- $\mathbb{B}^*$  GHI CHÚ: Sau khi in xong, lấy giấy ảnh không sử dụng ra khỏi khay nạp giấy vào. Lưu trữ giấy ảnh để không bị cong, điều này có thể làm giảm chất lượng bản in của bạn.

#### Để in ảnh từ máy tính (OS X và macOS)

- **1.** Từ menu File (Tâp tin) trong phần mềm của ban, chon Print (In).
- **2**. Đảm bảo đã chọn máy in.
- **3.** Đặt các tùy chon in.

Nếu bạn không thấy các tùy chọn trên hộp thoại Print (In), nhấp vào Show Details (Hiển thị Chi tiết).

• Chọn cỡ giấy phù hợp trong menu mở ra Paper Size (Cỡ Giấy).

GHI CHÚ: Nếu bạn thay đổi cỡ giấy, đảm bảo rằng bạn đã nạp đúng giấy.

- Chon hướng.
- **4**. Từ menu mở ra, chọn Paper Type/Quality (Loại Giấy/Chất lượng), sau đó chọn các thiết lập sau đây:
- <span id="page-35-0"></span>Paper Type (Loại Giấy): Loại giấy ảnh phù hợp
- Quality (Chất lượng): Chon tùy chọn cung cấp chất lượng tốt nhất hoặc dpi tối đa.
- Nhấp vào tam giác mở Color Options (Tùy chọn Màu), sau đó chọn tùy chọn Photo Fix (Sửa Ảnh) phù hợp.
	- Off (Tắt): không áp dụng thay đổi nào đối với hình ảnh.
	- On (Bật): tự động lấy nét hình ảnh; điều chỉnh độ sắc nét hình ảnh vừa phải.
- **5**. Chọn bất cứ thiết lập in nào khác mà bạn muốn, sau đó nhấp vào Print (In).

#### In phong bì

Trước khi in phong bì, đảm bảo bạn đã nạp giấy phong bì vào khay nạp giấy vào và khay giấy ra mở ra. Bạn có thể nạp một hoặc nhiều phong bì vào khay nạp giấy vào. Không sử dụng phong bì sáng bóng hoặc in nổi có móc cài hoặc cửa sổ. Để biết thêm thông tin về cách nạp bong bì, xem [Nạp](#page-18-0) [phương tiện thuộc trang 14.](#page-18-0)

 $\mathbb{P}$  GHI CHÚ: Để biết chi tiết về cách đinh dạng văn bản nhằm in trên phong bì, tham khảo tài liệu của ứng dụng ban đang dùng.

#### Để in phong bì (Windows)

- **1.** Trên menu File (Tâp tin) trong phần mềm của ban, nhấp vào Print (In).
- **2**. Đảm bảo đã chọn máy in.
- **3**. Nhấp vào nút mở hộp thoại Properties (Đặc tính).

Phụ thuộc vào ứng dụng phần phềm của ban, nút này có thể được gọi là Properties (Đặc tính), Options (Tùy chon), Printer Setup (Cài đặt Máy in), Printer Properties (Đặc tính Máy in), Printer (Máy in), hoặcPreferences (Ưu tiên).

**4.** Chon tùy chon phù hợp trên tab Printing Shortcuts (Các Phím tắt In) hoặc Printing Shortcut (Phím tắt In).

Để thay đổi các thiết lập in khác, nhấp vào các tab khác.

Để biết thêm các lời khuyên về in, xem [Lời khuyên thiết lập máy in thuộc trang 35](#page-39-0).

- $\mathbb{R}^n$  GHI CHÚ: Nếu ban thay đổi cỡ giấy, đảm bảo nạp đúng giấy trong khay nạp giấy vào và cài đặt cỡ giấy trên bảng điều khiển máy in.
- **5**. Nhấp vào OK để đóng hộp thoại Properties (Đặc tính).
- **6**. Nhấp vào Print (In) hoặc OK để bắt đầu in.

#### Để in phong bì (OS X và macOS)

- **1.** Từ menu File (Tâp tin) trong phần mềm của ban, chon Print (In).
- **2**. Đảm bảo đã chọn máy in.
**3.** Chon cỡ phong bì phù hợp từ menu mở ra **Paper Size** (Cỡ Giấy).

Nếu bạn không thấy các tùy chon trên hộp thoại Print (In), nhấp vào **Show Details** (Hiển thi Chi tiết).

- <sup>2</sup> GHI CHÚ: Nếu bạn thay đổi cỡ giấy, đảm bảo rằng bạn đã nạp đúng giấy.
- **4.** Từ menu mở ra, chon Paper Type/Quality (Loại Giấy/Chất lượng), và xác minh thiết lập loại giấy được đặt thành Plain Paper (Giấy Thường).
- **5**. Nhấp vào Print (In).

### In sử dụng dpi tối đa

Sử dụng mật độ điểm ảnh (dots per inch hay dpi) để in ảnh chất lượng cao, sắc nét trên giấy ảnh.

In ở dpi tối đa mất nhiều thời gian hơn in bằng cách thiết lập khác và cần dung lượng đĩa lớn.

Để biết các độ phân giải in được hỗ trợ, truy cập [trang web hỗ trợ máy in tại www.support.hp.com](http://www.hp.com/embed/sfs/doc?client=IWS-eLP&lc=vi&cc=vi&ProductNameOID=16180944&TapasOnline=PRODUCT_SPECS).

#### Để in ở chế độ dpi tối đa (Windows)

- **1.** Từ phần mềm của ban, chon Print (In).
- **2**. Đảm bảo đã chọn máy in.
- **3**. Nhấp vào nút mở hộp thoại Properties (Đặc tính).

Phụ thuộc vào ứng dụng phần phềm của ban, nút này có thể được gọi là Properties (Đặc tính), Options (Tùy chon), Printer Setup (Cài đặt Máy in), Printer Properties (Đặc tính Máy in), Printer (Máy in), hoặc Preferences (Ưu tiên).

**4.** Chon các tùy chon phù hợp.

#### Windows 10, Windows 8.1, và Windows 8

- Nhấp vào tab Paper/Quality (Giấy/Chất lượng). Từ danh sách thả xuống Paper Size (Cỡ Giấy), chọn cỡ giấy thích hợp. Từ danh sách thả xuống Paper Type (Loại Giấy), chọn loại giấy thích hợp.
- Nhấp vào tab Advanced (Nâng cao), rồi chọn Print in Max DPI (In ở DPI tối đa).

#### Windows 7, Windows Vista, và Windows XP

- Nhấp vào tab Paper/Quality (Giấy/Chất lượng). Từ danh sách thả xuống Media (Phương tiên), chọn loại giấy thích hợp.
- Nhấp vào nút Advanced (Nâng cao). Chọn cỡ giấy phù hợp từ danh sách thả xuống Paper Size (Cỡ Giấy). Trong khu vực Printer Features (Các tính năng của máy in), chon Yes (Có) từ danh sách thả xuống Print in Max DPI (In ở DPI tối đa). Sau đó, nhấp vào OK để đóng hộp thoại Advanced Options (Tùy chọn Nâng cao).

Để biết thêm các lời khuyên về in, xem [Lời khuyên thiết lập máy in thuộc trang 35](#page-39-0).

**5**. Xác nhận hướng trên tab Layout (Bố cục), rồi nhấp vào OK để in.

#### Để in sử dụng dpi tối đa (OS X và macOS)

- **1**. Từ menu File (Tập tin) trong phần mềm của bạn, chọn Print (In).
- **2**. Đảm bảo đã chọn máy in.
- **3.** Đặt các tùy chon in.

Nếu bạn không thấy các tùy chọn trên hộp thoại Print (In), nhấp vào Show Details (Hiển thị Chi tiết).

• Chon cỡ giấy phù hợp trong menu mở ra Paper Size (Cỡ Giấy).

 $\overline{B}$  GHI CHÚ: Nếu bạn thay đổi cỡ giấy, đảm bảo rằng bạn đã nạp đúng giấy.

- Chọn hướng.
- **4**. Từ menu mở ra, chọn Paper Type/Quality (Loại Giấy/Chất lượng), sau đó chọn các thiết lập sau đây:
	- Paper Type (Loại Giấy): Loại giấy phù hợp
	- Quality (Chất lượng): DPI tối đa
- **5**. Chọn bất cứ thiết lập in nào khác bạn muốn, sau đó nhấp vào Print (In).

# Các lời khuyên để in thành công

- Các lời khuyên cho đầu in và mực
- Lời khuyên nap giấy
- [Lời khuyên thiết lập máy in](#page-39-0)

Để in thành công, các đầu in của HP cần hoạt động đúng cách, các hộp mực cần được đổ đủ lượng mực, giấy cần được nạp đúng cách và máy in cần có các thiết lập phù hợp.

Thiết lập máy in không áp dụng cho sao chép hay chụp quét.

### Các lời khuyên cho đầu in và mực

- Sử dụng các đầu in HP gốc.
- Lắp đặt cả các đầu in màu đen và ba màu một cách chính xác.

Để biết thêm thông tin, xem [Sửa chữa các vấn đề của đầu in thuộc trang 63](#page-67-0).

● Kiểm tra các mức mực trong các hộp mực để chắc chắn có đủ mực in.

Để biết thêm thông tin, xem [Mức mực thuộc trang 45.](#page-49-0)

- Nếu chất lượng in không chấp nhân được, xem [Các vấn đề về in thuộc trang 67](#page-71-0) để biết thêm thông tin.
- <sup>2</sup> GHI CHÚ: Các đầu in HP gốc được thiết kế và thử nghiệm với các máy in và giấy của HP để giúp bạn dễ dàng thu được kết quả tốt dễ dàng lần này qua lần khác.

HP không thể đảm bảo chất lượng hoặc độ tin cậy của các vật liệu không phải của HP. Bảo dưỡng hoặc sửa chữa sản phẩm cần thiết do việc sử dụng vật liệu không phải của HP sẽ không được bảo hành.

## Lời khuyên nạp giấy

- Nạp chồng giấy (không phải chỉ một tờ). Tất cả giấy trong chồng phải cùng kích cỡ và loại để tránh kẹt giấy.
- Nap giấy với mặt cần in hướng lên trên.
- Đảm bảo rằng giấy được nạp vào khay nạp giấy vào nằm phẳng và các cạnh không bị uốn cong hoặc rách.
- Điều chỉnh thanh dẫn chiều rộng giấy trong khay nạp giấy vào vừa khít với tất cả giấy. Đảm bảo thanh dẫn chiều rộng giấy không làm cong giấy trong khay nạp.

Để biết thêm thông tin, xem Nap phương tiên thuộc trang 14.

## <span id="page-39-0"></span>Lời khuyên thiết lập máy in

#### Lời khuyên thiết lập máy in (Windows)

- Để thay đổi thiết lập mặc đinh của máy in, mở phần mềm máy in HP, nhấp vào Print & Scan (In & Chụp quét), và sau đó nhấp Set Preferences (Đặt Ưu tiên). Để biết thông tin về cách mở phần mềm máy in, xem [Mở phần mềm máy in HP \(Windows\) thuộc trang 23](#page-27-0).
- Bạn có thể sử dụng phím tắt in để tiết kiệm thời gian thiết lập các ưu tiên in mong muốn. Một phím tắt in lưu những giá trị thiết lập phù hợp với một loại công việc đặc biệt, do đó bạn có thể đặt tất cả các tùy chon chỉ với một cú nhấp chuột duy nhất. Để sử dung phím tắt, vào tab Printing Shortcut (Các Phím tắt In) hoặc Printing Shortcut (Phím tắt In), chon một phím tắt in, và sau đó nhấp vào OK.

Để thêm một phím tắt in mới, sau khi thực hiện thiết lập in mong muốn trên tab Paper/Quality (Giấy/Chất lượng), Layout (Bố cục) hoặc Advanced (Nâng cao), nhấp vào tab Printing Shortcuts (Các Phím tắt in) hoặc Printing Shortcut (Phím tắt In), nhấp vào Save As (Lưu dưới dạng) và nhập một tên, và sau đó nhấp vào OK.

Để xóa phím tắt in, chon phím tắt in, rồi nhấp vào Delete (Xóa).

 $\mathbb{R}^n$  GHI CHÚ: Ban không thể xóa các phím tắt in mặc định.

- Để hiểu về thiết lập giấy và khay giấy:
	- Paper Size (Cỡ Giấy): Chon cỡ giấy mà ban đã nạp vào khay nạp giấy.
	- Paper Source (Nguồn Giấy): Chon khay giấy mà ban đã nạp giấy vào.
	- Paper Type (Loại Giấy) hoặc Media (Phương tiện): Chọn loại giấy bạn đang sử dụng.
- Để hiểu về thiết lập in màu hoặc đen trắng:
	- Màu: Sử dụng mực từ tất cả các hộp mực cho tất cả bản in màu.
	- Black & White (Đen & Trắng) hoặc Black Ink Only (Chỉ Mực Đen): Sử dụng mực đen chỉ cho các bản in thường hoặc bản in đen trắng có chất lượng thấp hơn.
	- High Quality Grayscale (Thang độ xám Chất lượng Cao): Sử dụng mực từ cả hộp mực màu và hộp mực đen để tạo ra nhiều mức màu đen và màu xám hơn cho các bản in đen trắng chất lượng cao.
- Để hiểu về thiết lập chất lượng in:

Chất lượng in được đo bằng các điểm phân giải in trên mỗi inch (dpi). Dpi cao hơn sẽ tạo ra các bản in rõ nét hơn và chi tiết hơn, nhưng làm chậm tốc độ in và có thể dùng nhiều mực hơn.

- Draft (Nháp): Dpi thấp nhất thường được sử dụng khi lượng mực in thấp hoặc khi không cần bản in chất lượng cao.
- Normal (Thường): Phù hợp với hầu hết các công việc in.
- Best (Tốt nhất): Dpi tốt hơn so vớiNormal (Thường).
- Print in Max DPI (In bằng DPI Tối đa): Có sẵn thiết lập dpi cao nhất cho chất lượng in.
- HP Real Life Technologies (Công nghệ Cuộc sống Thực HP): Tính năng này làm mượt và làm nét hình ảnh và đồ họa để có chất lượng in cải thiện.
- Để hiểu về thiết lập trang và bố cục:
	- Orientation (Hướng): Chon Portrait (Hướng dọc) cho bản in theo chiều dọc hoặc Landscape (Hướng ngang) cho bản in theo chiều ngang.
	- Print on Both Sides Manually (In cả Hai Mặt Thủ công): Lật trang thủ công sau khi đã in ra một mặt giấy để bạn có thể in trên cả hai mặt giấy.
		- Flip on Long Edge (Lật theo Canh Dài): Chon tùy chon này nếu bạn muốn lật trang theo cạnh dài của giấy khi in trên cả hai mặt giấy.
		- Flip on Short Edge (Lật theo Cạnh Ngắn): Chọn tùy chọn này nếu bạn muốn lật trang theo cạnh ngắn của giấy khi in trên cả hai mặt giấy.
	- Booklet Layout (Bố cục Sổ tay) hoặc Booklet (Sổ tay): Cho phép bạn in một tài liệu nhiều trang thành một tập sách. Tính năng này đặt hai trang ở mỗi mặt của tờ giấy mà sau đó có thể được gấp lại thành một tập sách bằng nửa kích thước của trang giấy.
		- Left binding (Đóng gáy trái) hoặc Booklet-LeftBinding (Đóng gáy Trái Sổ tay): Bên đóng sách sau khi được gấp thành tập sách sẽ xuất hiện ở phía bên trái. Chon tùy chọn này nếu thói quen đọc sách của bạn là từ trái sang phải.
		- Right binding (Đóng gáy phải) hoặc Booklet-RightBinding (Đóng gáy Phải Sổ tay): Bên đóng sách sau khi được gấp thành tập sách sẽ xuất hiện ở phía bên phải. Chọn tùy chọn này nếu thói quen đọc sách của bạn là từ phải sang trái.
	- Borderless (Không viền) hoặc Page Borders (Viền trang): Cho phép bạn thêm hoặc xóa đường viền cho các trang nếu bạn in tài liệu có hai trang trở lên trên mỗi tờ.
	- Pages per Sheet Layout (Trang mỗi Bố cục Tờ): Giúp bạn xác định thứ tư các trang nếu bạn in tài liệu với nhiều hơn hai trang mỗi tờ.
	- Pages to Print (Các trang cần in): Chỉ cho phép ban in các trang lẻ, chỉ in các trang chẵn, hoặc in tất cả các trang.
	- Reverse page order (Thứ tự trang ngược) hoặc Page Order (Thứ tự Trang): Cho phép bạn in các trang từ mặt trước ra mặt sau hoặc theo thứ tư ngược lại.

#### Lời khuyên thiết lập máy in (OS X và macOS)

- Trên hộp thoại Print (In), sử dụng menu mở ra Paper Size (Khổ giấy) để chọn khổ giấy được nạp vào máy in.
- **Trên hộp thoại Print (In), chon menu bật lên Paper Type/Quality (Loại giấy/Chất lượng) và chon** loại và chất lượng giấy thích hợp.
- Để in tài liệu đen trắng chỉ sử dụng mực đen, chon Paper Type/Quality (Loại giấy/Chất lượng) từ menu bật lên và chọn Grayscale (Thang xám) từ menu bật lên Màu.

# **4** Sao chép và chụp quét

- [Sao chép tài liệu](#page-42-0)
- [Chụp quét sử dụng HP phần mềm máy in](#page-43-0)
- [Lời khuyên để sao chép và chụp quét thành công](#page-47-0)

# <span id="page-42-0"></span>Sao chép tài liệu

 $\mathbb{P}$  GHI CHÚ: Tất cả các tài liệu được sao chép ở chế độ in chất lượng bình thường. Bạn không thể thay đổi chất lượng chế độ in khi đang sao chép.

#### Để sao chép tài liệu

**1**. Nạp giấy vào khay nạp giấy vào.

Để biết thông tin về cách nạp giấy, xem Nap phương tiện thuộc trang 14.

**2**. Nạp mặt in ban đầu hướng xuống gần biểu tượng ở góc của kính máy quét.

Để biết thêm thông tin, xem Nap tài liệu gốc trên kính máy chup quét thuộc trang 19.

- **3.** Nhấn nút **Bản sao đen** ( ) hoặc nút **Bản sao màu** ( ) để sao chép.
	- GHI CHÚ: Thay đổi thiết đặt giấy để trùng khớp với giấy được nạp vào máy in hoặc nạp giấy phù hợp với các thiết đặt giấy của máy in. Để biết chi tiết, vui lòng xem Để thay đổi thiết đặt giấy khi sao chép thuộc trang 38.

Sẽ bắt đầu sao chép hai giây sau khi nhấn nút cuối cùng.

 $\frac{1}{2}$  CHỈ DẦN: Ban có thể tăng số lượng bản sao bằng cách nhấn nút nhiều lần.

#### Để thay đổi thiết đặt giấy khi sao chép

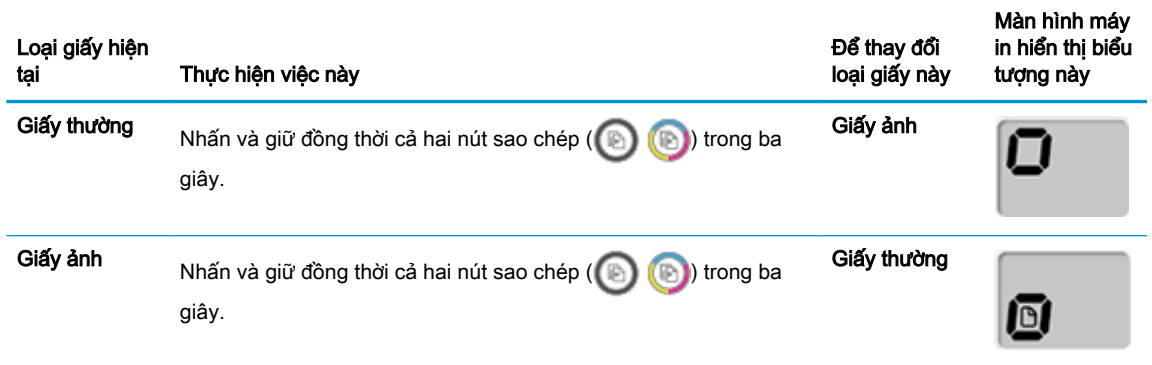

# <span id="page-43-0"></span>Chụp quét sử dụng HP phần mềm máy in

- Chup quét từ máy tính
- Thay đổi thiết lập chup quét (Windows)
- Tạo một phím tắt chup quét mới (Windows)

### Chụp quét từ máy tính

Trước khi chụp quét từ máy tính, đảm bảo rằng bạn đã cài đặt phần mềm máy in HP được đề xuất. Máy in và máy tính phải được kết nối và đang bật.

#### Để chụp quét một tài liệu hoặc hình ảnh vào một tập tin (Windows)

- **1**. Nạp mặt in ban đầu hướng xuống gần biểu tượng ở góc của kính máy quét.
- **2.** Nhấp đúp vào biểu tượng máy in trên màn hình nền hoặc thực hiện một trong các tùy chon sau để mở phần mềm máy in:
	- Windows 10: Từ màn hình máy tính, nhấp vào Start (Bắt đầu), nhấp vào All apps (Tất cả ứng dung), nhấp vào HP, nhấp vào thư mục cho máy in, rồi chon biểu tương có tên máy in.
	- Windows 8.1: Nhấp vào mũi tên đi xuống ở góc trái bên dưới màn hình Khởi động, sau đó chon tên máy in.
	- Windows 8: Nhấp chuột phải vào vùng trống trên màn hình Khởi động, nhấp vào All Apps (Tất cả Ứng dụng) trên thanh ứng dụng, sau đó chọn tên máy in.
	- Windows 7, Windows Vista và Windows XP: Từ màn hình máy tính, nhấp vào Start (Bắt đầu), chon All Programs (Tất cả Chương trình), nhấp vào HP, nhấp vào thư mục cho máy in, rồi chọn biểu tượng có tên máy in.
- **3**. Trong phần mềm máy in, nhấp vào Scan (Chụp quét) , và sau đó nhấp vào Scan a Document or Photo (Quét Tài liệu hoặc Hình ảnh) .
- **4.** Lựa chon loại chup quét mà bạn muốn, và sau đó nhấp vào **Scan (Chup quét)**.
	- Chon Save as PDF (Lưu dưới dạng PDF) để lưu tài liệu (hoặc ảnh) dưới dạng tập tin PDF.
	- Chọn Save as JPEG (Lưu dưới dạng JPEG) để lưu ảnh (hoặc tài liệu) dưới dạng một tập tin hình ảnh.
	- $\mathbb{R}^n$  GHI CHÚ: Nhấp vào liên kết More (Khác) ở góc trên cùng bên phải của hộp thoại Scan (Chup quét) để xem xét và sửa đổi các thiết lập đối với bất kỳ loại chụp quét nào.

Để biết thêm thông tin, xem [Thay đổi thiết lập chụp quét \(Windows\) thuộc trang 40.](#page-44-0)

Nếu chọn Show Viewer After Scan (Hiển thị cho Người xem Sau khi Quét), bạn có thể điều chỉnh hình ảnh được chụp quét trong màn hình xem trước.

#### <span id="page-44-0"></span>Để chụp quét một bản gốc từ phần mềm máy in HP (OS X và macOS)

**1**. Mở HP Easy Scan (Chụp quét HP Dễ dàng).

HP Easy Scan (Chup quét HP Dễ dàng) nằm trong thư mục **Applications** (Ứng dụng).

- **2.** Chon loại hồ sơ chup quét mà bạn muốn.
- **3**. Nhấp vào Scan (Chụp quét).

[Tìm hiểu thêm trên mạng về cách sử dụng phần mềm HP Scan](http://www.hp.com/embed/sfs/doc?client=IWS-eLP&lc=vi&cc=vi&ProductNameOID=16180944&TapasOnline=TIPS_SW_SCAN&OS=Windows) để biết cách:

- tùy chỉnh các thiết lập chup quét, chẳng hạn như loại tập tin hình ảnh, đô phân giải chup quét, và độ tương phản.
- xem trước và điều chỉnh hình ảnh trước khi chụp quét.

### Thay đổi thiết lập chụp quét (Windows)

Bạn có thể sửa đổi bất kỳ thiết lập chụp quét nào để sử dụng đặc biệt hoặc lưu những thay đổi để sử dụng vĩnh viễn. Những thiết lập này bao gồm các tùy chon như kích thước và hướng trang, độ phân giải chụp quét, độ tương phản, và vị trí thư mục chứa những sản phẩm chụp quét đã lưu.

- **1**. Nạp mặt in ban đầu hướng xuống gần biểu tượng ở góc của kính máy quét.
- **2.** Nhấp đúp vào biểu tượng máy in trên màn hình nền hoặc thực hiện một trong các tùy chon sau để mở phần mềm máy in:
	- Windows 10: Từ màn hình máy tính, nhấp vào Start (Bắt đầu), nhấp vào All apps (Tất cả ứng dụng), nhấp vào HP, nhấp vào thư mục cho máy in, rồi chọn biểu tượng có tên máy in.
	- Windows 8.1: Nhấp vào mũi tên đi xuống ở góc trái bên dưới màn hình Khởi động, sau đó chon tên máy in.
	- Windows 8: Nhấp chuột phải vào vùng trống trên màn hình Khởi động, nhấp vào All Apps (Tất cả Ứng dụng) trên thanh ứng dụng, sau đó chọn tên máy in.
	- Windows 7, Windows Vista và Windows XP: Từ màn hình máy tính, nhấp vào Start (Bắt đầu), chon All Programs (Tất cả Chương trình), nhấp vào HP, nhấp vào thư mục cho máy in, rồi chọn biểu tượng có tên máy in.
- **3**. Trong phần mềm máy in, nhấp vào Scan (Chụp quét) , và sau đó nhấp vào Scan a Document or Photo (Quét Tài liệu hoặc Hình ảnh) .
- **4**. Nhấp vào liên kết More (Khác) ở góc trên cùng bên phải của hộp thoại HP Scan.

Các khung giao diện thiết lập chi tiết xuất hiện bên phải. Cột bên trái tổng hợp những thiết lập hiện tại cho mỗi phần. Cột bên phải cho phép bạn thay đổi các thiết lập trong phần đánh dấu.

**5**. Nhấp vào từng phần ở bên trái khung giao diện thiết lập chi tiết để xem lại các thiết lập trong phần đó.

Bạn có thể xem lại và thay đổi hầu hết các thiết lập bằng cách sử dụng menu thả xuống.

Một số thiết lập cho phép linh hoạt hơn bằng cách hiển thị khung giao diện mới. Những thiết lập này được chỉ ra bằng dấu + (dấu công) ở bên phải thiết lập. Ban phải nhấp vào OK để chấp

<span id="page-45-0"></span>nhận hoặc nhấp vào Cancel (Hủy bỏ) để hủy bỏ bất kỳ thay đổi nào trên khung giao diên này để trở về khung giao diện thiết lập chi tiết.

- **6**. Khi bạn đã hoàn thành việc thay đổi các thiết lập, thực hiện một trong những điều sau đây.
	- Nhấp vào Scan (Chup quét) . Ban sẽ được nhắc nhở là lưu hay từ chối những thay đổi về phím tắt sau khi chụp quét xong.
	- Nhấp vào biểu tượng lưu bên phải phím tắt, và sau đó nhấp vào Scan (Chup quét).

**(III)** Tìm hiểu thêm về cách sử dụng phần mềm HP Scan. Nhấp vào đây để lên mạng tìm hiểu thêm [thông tin](http://www.hp.com/embed/sfs/doc?client=IWS-eLP&lc=vi&cc=vi&ProductNameOID=16180944&TapasOnline=TIPS_SW_SCAN&OS=Windows). Tại thời điểm này, trang web này có thể không có sẵn ở tất cả các ngôn ngữ.

- tùy chỉnh các thiết lập chụp quét, chẳng hạn như loại tập tin hình ảnh, độ phân giải chụp quét, và độ tương phản.
- xem trước và điều chỉnh hình ảnh trước khi chup quét.

### Tạo một phím tắt chụp quét mới (Windows)

Bạn có thể tạo phím tắt chụp quét riêng của bạn để khiến việc chụp quét trở nên dễ dàng hơn. Ví dụ, bạn có thể muốn chụp quét thường xuyên và lưu hình ảnh theo định dạng PNG, chứ không phải là JPEG.

- **1**. Nạp mặt in ban đầu hướng xuống gần biểu tượng ở góc của kính máy quét.
- **2**. Nhấp đúp vào biểu tượng máy in trên màn hình nền hoặc thực hiện một trong các tùy chọn sau để mở phần mềm máy in:
	- Windows 10: Từ màn hình máy tính, nhấp vào Start (Bắt đầu), nhấp vào All apps (Tất cả ứng dụng), nhấp vào HP, nhấp vào thư mục cho máy in, rồi chon biểu tượng có tên máy in.
	- Windows 8.1: Nhấp vào mũi tên đi xuống ở góc trái bên dưới màn hình Khởi động, sau đó chon tên máy in.
	- Windows 8: Nhấp chuột phải vào vùng trống trên màn hình Khởi động, nhấp vào All Apps (Tất cả Ứng dụng) trên thanh ứng dụng, sau đó chọn tên máy in.
	- Windows 7, Windows Vista và Windows XP: Từ màn hình máy tính, nhấp vào Start (Bắt đầu), chon All Programs (Tất cả Chương trình), nhấp vào HP, nhấp vào thư mục cho máy in, rồi chọn biểu tượng có tên máy in.
- **3**. Trong phần mềm máy in, nhấp vào Scan (Chụp quét) , và sau đó nhấp vào Scan a Document or Photo (Quét Tài liệu hoặc Hình ảnh) .
- **4**. Nhấp vào Create New Scan Shortcut (Tạo một Phím tắt Chụp quét Mới) .
- **5**. Nhập tên mô tả, chọn một phím tắt hiện có làm cơ sở cho phím tắt mới của bạn, và sau đó nhấp vào Create (Tạo) .

Ví dụ, nếu bạn đang tạo một phím tắt mới cho hình ảnh, chọn Save as JPEG (Lưu dưới dạng JPEG) hoặc Email as JPEG (Gửi email dưới dạng JPEG). Thao tác này làm hiện sẵn các tùy chọn để làm việc với đồ họa khi chup quét.

**6**. Thay đổi thiết lập cho phím tắt mới để đáp ứng nhu cầu của bạn, và sau đó nhấp vào biểu tượng lưu bên phải phím tắt.

**GHI CHÚ:** Nhấp vào liên kết More (Khác) ở góc trên cùng bên phải của hộp thoại Scan (Chụp quét) để xem xét và sửa đổi các thiết lập đối với bất kỳ loại chụp quét nào.

Để biết thêm thông tin, xem [Thay đổi thiết lập chụp quét \(Windows\) thuộc trang 40.](#page-44-0)

# <span id="page-47-0"></span>Lời khuyên để sao chép và chụp quét thành công

Sử dụng những lời khuyên dưới đây để sao chép và chụp quét thành công.

- Giữ cho kính và mặt sau của nắp sạch sẽ. Máy chụp quét sẽ hiểu bất cứ thứ gì nó phát hiện trên kính là một phần của hình ảnh.
- Nạp mặt gốc, in gốc hướng xuống, ở góc trước bên phải của kính.
- Để tạo bản sao lớn từ bản gốc nhỏ, chụp quét bản gốc sang máy tính, thay đổi lại kích thước hình ảnh trong phần mềm chụp quét, và sau đó in bản sao hình ảnh mở rộng đó.
- Để tránh văn bản chụp quét bị thiếu hoặc không chính xác, cần đảm bảo đặt độ sáng thích hợp trong phần mềm.

# **5** Kiểm soát mực in và đầu in

Phần này chứa các chủ đề sau:

- [Mức mực](#page-49-0)
- [Đổ đầy lại hộp mực](#page-50-0)
- [Đặt hàng mực](#page-53-0)
- [Chỉ in bằng mực màu đen](#page-54-0)
- [Các lời khuyên khi thao tác với mực và đầu in](#page-55-0)
- [Di chuyển máy in](#page-56-0)

# <span id="page-49-0"></span>Mức mực

Sử dụng các vạch chỉ mức mực trên hộp mực để xác định thời điểm cần đổ mực và nên đổ thêm bao nhiêu mực.

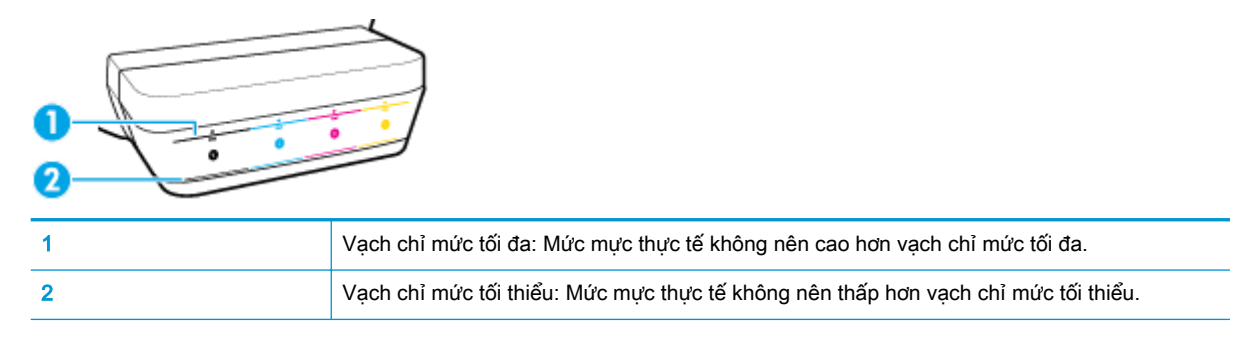

Khớp màu mực trên lọ mực phù hợp với màu trong hộp mực khi bạn đổ đầy mực vào hộp, và bịt kín nắp hộp mực cao su đúng cách sau đó.

Mức mực trong mỗi hộp mực sẽ hơi thấp hơn vạch chỉ mức tối đa khi bạn đổ đầy hộp mực lần đầu tiên.

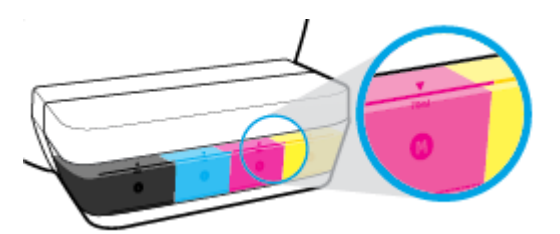

Nếu bạn nhân thấy bất kỳ mức mực nào đạt đến vạch chỉ mức tối thiểu trong quá trình in hàng ngày, đổ đầy hộp mực một lần nữa với đúng loại mực. In với mức mực dưới vạch chỉ mức tối thiểu có thể gây hại cho máy in của bạn.

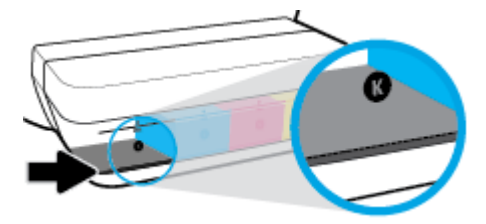

Khi bạn đổ đầy các hộp mực một lần nữa, chỉ đổ đầy mực đến các vạch chỉ mức tối đa. Bất kỳ mức mực nào ở trên vạch chỉ mức tối đa cũng có thể gây rò rỉ mực.

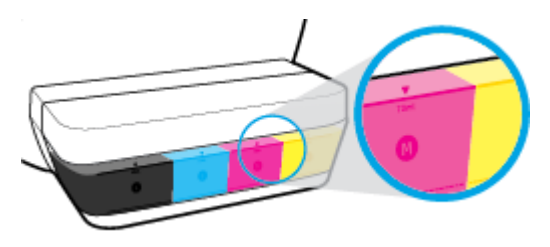

 $\Box$  GHI CHÚ: Việc bảo dưỡng hoặc sửa chữa sản phẩm do sử dụng hộp mực không đúng cách và/ hoặc sử dụng mực không phải của HP sẽ không được bảo hành.

# <span id="page-50-0"></span>Đổ đầy lại hộp mực

### Để đổ đầy lại các hộp mực

**1**. Nhấc nắp hộp mực lên.

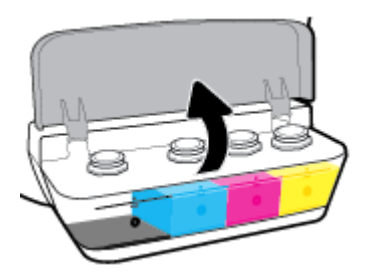

**2**. Tháo nắp hộp mực mà bạn định đổ đầy tiếp.

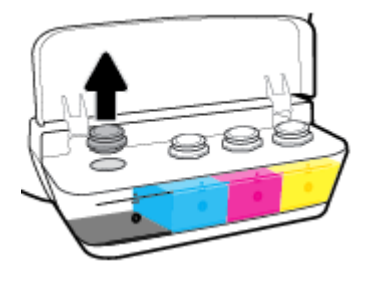

**3**. Vặn để tháo nắp lọ mực, gỡ nút niêm phong khỏi lọ, lắp nắp trờ lại lọ, và sau đó kéo mở phần trên của nắp.

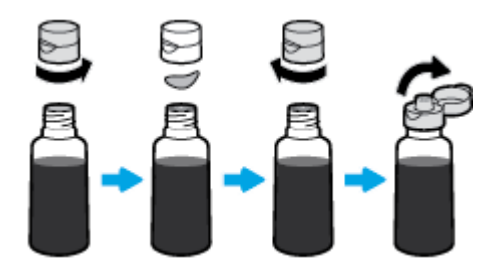

- **4**. Giữ cho lọ mực trên miệng hộp mực và đổ đầy hộp mực đến vạch chỉ mức tối đa. Nếu mực không chảy ra ngay lập tức, tháo và đặt lại lọ mực trên hộp mực.
	- A THẬN TRỌNG: Bạn không nên bóp chặt lọ mực trong quá trình này.

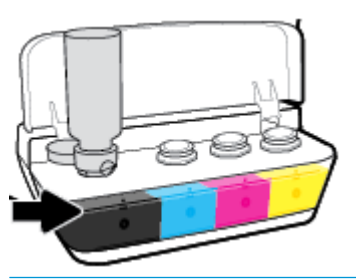

GHI CHÚ: Sẽ còn lại một ít mực trong lọ sau khi đổ đầy hộp mực đến vạch chỉ mức tối đa. Cất lọ mực ở vị trí thẳng đứng ở nơi khô ráo và thoáng mát.

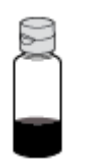

**5**. Đóng nắp hộp mực một cách chắc chắn.

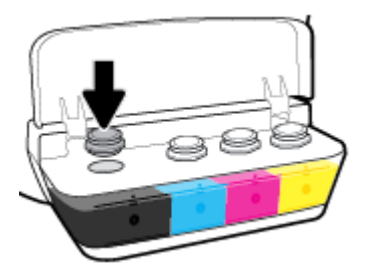

- **6**. Lặp lại bước 2 đến bước 5 để đổ đầy các hộp mực khác.
- **7**. Đóng nắp hộp mực.

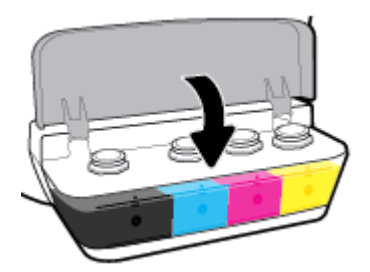

#### Thận trọng khi thao tác với các lọ mực

Sử dụng những lời khuyên dưới đây để thao tác với các lọ mực:

- Giữ lọ mực xa khỏi tầm tay của trẻ em.
- Chỉ mở lọ mực khi bạn định đổ đầy hộp mực.
- Không nghiêng, lắc hoặc bóp lọ mực khi đang mở nắp để phòng tránh trường hợp mực bị rò rỉ.
- Cất lọ mực ở nơi khô ráo và thoáng mát.

# <span id="page-53-0"></span>Đặt hàng mực

Trước khi đặt hàng lọ mực, kiểm tra bằng mắt các nhãn mác trên lọ mực để xác định mã số lọ mực.

Để đặt hàng vật tư HP chính hãng cho máy in, truy cập [www.hp.com/buy/supplies](http://www.hp.com/buy/supplies) . Nếu được nhắc, chọn quốc gia/khu vực của bạn, và sau đó làm theo lời nhắc để tìm đúng lọ mực cho máy in của bạn.

GHI CHÚ: Không hỗ trợ đặt hàng mua lọ mực trực tuyến ở tất cả các quốc gia/khu vực. Nếu loại đó không sẵn có tại quốc gia/khu vực của bạn, bạn vẫn có thể xem thông tin vật tư và in danh sách để tham khảo khi mua sắm tại cửa hàng bán lẻ của HP tại địa phương.

# <span id="page-54-0"></span>Chỉ in bằng mực màu đen

Trước khi in chỉ bằng mực màu đen, đảm bảo rằng các mức mực thực tế trong tất cả các hộp mực không thấp hơn vạch chỉ mức tối thiểu. In với bất kỳ mức mực nào thấp hơn mức chỉ vạch tối thiểu có thể gây hại cho máy in của bạn.

#### Để chỉ in bằng mực màu đen (Windows)

- **1.** Từ phần mềm của ban, chon Print (In).
- **2**. Đảm bảo đã chọn máy in.
- **3**. Nhấp vào nút mở hộp thoại Properties (Đặc tính).

Phụ thuộc vào ứng dụng phần phềm của bạn, nút này có thể được gọi là Properties (Đặc tính), Options (Tùy chon), Printer Setup (Cài đặt Máy in), Printer Properties (Đặc tính Máy in), Printer (Máy in), hoặcPreferences (Ưu tiên).

**4.** Chon các tùy chon phù hợp.

#### Windows 10, Windows 8.1, và Windows 8

- Nhấp vào tab Paper/Quality (Giấy/Chất lượng).
- **•** Trong Print in Grayscale (In bằng Dải màu xám), chon Black Ink Only (Chỉ Mực Đen) từ danh sách, rồi nhấp vào OK.

#### Windows 7, Windows Vista, và Windows XP

- Trên tab Layout (Bố cục) hoặc Paper/Quality (Giấy/Chất lượng), nhấp vào nút Advanced (Nâng cao) để mở hộp thoại Advanced Options (Tùy chọn Nâng cao).
- Từ danh sách thả xuống Print in Grayscale (In bằng Dải màu Xám), chọn Black Ink Only (Chỉ Mực Đen), rồi nhấp vào OK.

#### Để in chỉ bằng mực đen (OS X và macOS)

- **1.** Từ menu File (Tâp tin) trong phần mềm của ban, chọn Print (In).
- **2**. Đảm bảo đã chọn máy in.
- **3.** Đặt các tùy chon in.

Nếu ban không thấy các tùy chọn trên hộp thoại Print (In), nhấp vào Show Details (Hiển thị Chi tiết).

 $\ddot{\mathbb{F}}$  GHI CHÚ: Các vi trí cho các tùy chon có thể khác nhau tùy vào ứng dung.

- **4**. Từ menu bật ra, chọn Paper Type/Quality (Loại Giấy/Chất lượng).
- **5.** Từ menu bật ra Color (Màu sắc), chon **Grayscale** (Thang độ Xám), và sau đó nhấp Print (In).

# <span id="page-55-0"></span>Các lời khuyên khi thao tác với mực và đầu in

#### Lời khuyên về đầu in

Sử dụng những lời khuyên dưới đây để thao tác với đầu in:

- Để bảo vệ các đầu in không bị khô hết mực, luôn tắt máy in sử dụng nút Power (Nguồn điện), và chờ cho đến khi đèn của nút Power (Nguồn điện) biến mất.
- Không mở hoặc gỡ băng dính đầu in cho đến khi bạn sẵn sàng lắp đặt đầu in. Vẫn giữ băng dính trên đầu in giúp giảm bay hơi mực.
- Lắp đầu in vào đúng khe cắm. Khớp màu sắc và biểu tượng của mỗi đầu in với màu sắc và biểu tượng cho mỗi khe cắm. Bảo đảm đầu in phát ra tiếng tách khi vào vị trí, rồi đóng chốt khóa đầu in. Sau khi đầu in mới được lắp và được đổ mực, không mở chốt khóa đầu in trừ khi bạn đang lắp đầu in mới hoặc chuyển máy in ra khỏi nhà hay văn phòng của bạn.
- Căn chỉnh máy in để có chất lượng in tốt nhất. Xem [Các vấn đề về in thuộc trang 67](#page-71-0) để biết thêm thông tin.

#### Lời khuyên về mực in

Sử dụng những lời khuyên dưới đây để thao tác với mực:

- Đảm bảo rằng hộp mực được đổ đầy mực và mức mực ở trên vạch chỉ mức tối thiểu trước khi in.
- Đổ đầy lại hộp mực khi mức mực chạm vạch chỉ mức tối thiểu. In với mức mực dưới vạch chỉ mức tối thiểu có thể gây hại cho máy in của bạn.
- Không tạo mức mực trên vạch chỉ mức tối đa bằng cách đổ quá đầy các hộp mực hoặc làm nghiêng máy in. Mức mực cao hơn vạch chỉ mức tối đa có thể gây rò rỉ mực và mực bị trộn lẫn vào nhau.

# <span id="page-56-0"></span>Di chuyển máy in

Để tránh hư hỏng máy in hoặc rò rỉ mực, hãy làm theo các chỉ dẫn này.

Nếu bạn dự định di chuyển máy in đến vị trí khác trong nhà hoặc cơ quan, hãy giữ chốt đầu in ở trạng thái đóng và giữ độ cao máy in.

Nếu bạn dự định di chuyển máy in ra ngoài nhà hoặc cơ quan, hãy truy cập [www.hp.com/support](http://h20180.www2.hp.com/apps/Nav?h_pagetype=s-001&h_product=16180942&h_client&s-h-e010-1&h_lang=vi&h_cc=vi) hoặc liên hệ bộ phận hỗ trợ của HP.

# **6** Kết nối máy in của bạn

● [Kết nối máy in của bạn với máy tính của bạn bằng cáp USB \(kết nối không có mạng\)](#page-58-0)

# <span id="page-58-0"></span>Kết nối máy in của bạn với máy tính của bạn bằng cáp USB (kết nối không có mạng)

Máy in hỗ trợ cổng Tốc độ cao USB 2.0 phía sau để kết nối với một máy tính.

#### Để kết nối máy in với cáp USB

**1**. Truy cập địa chỉ [123.hp.com](http://123.hp.com) để tải xuống và cài đặt phần mềm máy in.

GHI CHÚ: Không được kết nối cáp USB với máy in cho đến khi bạn được nhắc làm vậy.

- **2**. Làm theo các hướng dẫn trên màn hình. Khi bạn được nhắc, kết nối máy in với máy tính bằng cách chọn USB trên màn hình Connection Options (Tùy chọn Kết nối).
- **3**. Làm theo các chỉ dẫn trên màn hình.

Nếu đã cài đặt phần mềm máy in, máy in sẽ hoạt động như một thiết bị cắm vào là chạy.

# **7** Giải quyết vấn đề

Phần này chứa các chủ đề sau:

- [Các vấn đề về kẹt giấy và nạp giấy](#page-60-0)
- [Các vấn đề về đầu in](#page-67-0)
- **·** [Các vấn đề về in](#page-71-0)
- [Các vấn đề về sao chép](#page-81-0)
- **•** Các vấn đề về chup quét
- [Các vấn đề về phần cứng máy in](#page-83-0)
- [Mã lỗi bảng điều khiển](#page-84-0)
- [Bộ phận hỗ trợ của HP](#page-85-0)

# <span id="page-60-0"></span>Các vấn đề về kẹt giấy và nạp giấy

Bạn muốn làm gì?

## Gỡ bỏ kẹt giấy

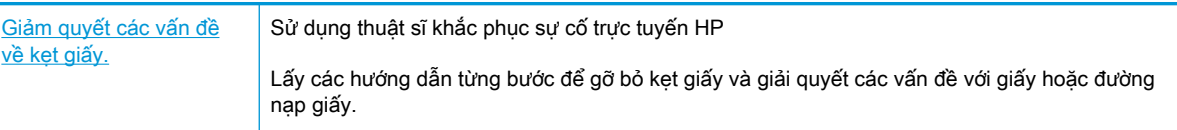

 $\overline{B}$  GHI CHÚ: Các thuật sĩ khắc phục sự cố trực tuyến HP có thể không có sẵn bằng tất cả các ngôn ngữ.

### Đọc các chỉ dẫn trong Trợ giúp để gỡ bỏ kẹt giấy

Kẹt giấy có thể xảy ra ở một vài địa điểm.

#### Để loại bỏ kẹt giấy khỏi khay nạp giấy vào.

- 1. Nhấn vào nút **Cancel (Hủy bỏ) (X)** để cố gắng loại bỏ lỗi kẹt tự động. Nếu cách này không có tác dụng, hoàn thành các bước sau đâu để loại bỏ lỗi kẹt theo cách thủ công.
- **2**. Kéo nhẹ giấy ra khỏi khay nạp giấy vào.

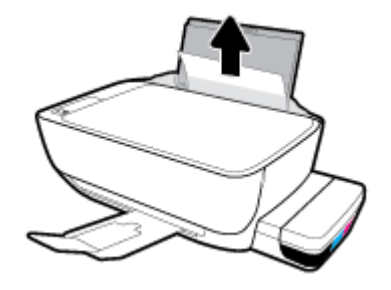

- **3**. Đảm bảo không có vật lạ nào trong đường dẫn giấy, và sau đó nạp lại giấy.
	- $\mathbb{P}^*$  GHI CHÚ: Tấm chắn khay nạp giấy vào có thể ngăn mảnh vụn lạ không rơi vào đường dẫn giấy và gây kẹt giấy nghiêm trong. Không hạ tấm chắn khay nạp giấy vào xuống.
- **4.** Nhấn vào nút Resume (Tiếp tục) ( $\binom{1}{k}$ ) trên bảng điều khiển để tiếp tục lệnh in hiện tại.

#### Để loại bỏ kẹt giấy khỏi khay giấy ra

**1.** Nhấn vào nút **Cancel (Hủy bỏ) (X)** để cố gắng loại bỏ lỗi kẹt tự động. Nếu cách này không có tác dụng, hoàn thành các bước sau đâu để loại bỏ lỗi kẹt theo cách thủ công.

**2**. Kéo nhẹ giấy ra khỏi khay giấy ra.

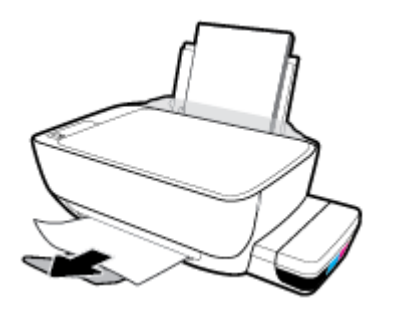

**3.** Nhấn vào nút Resume (Tiếp tục) ( $\bigoplus$ ) trên bảng điều khiển để tiếp tục lệnh in hiện tại.

#### Để gỡ bỏ kẹt giấy từ khu vực tháo lắp đầu in

- 1. Nhấn vào nút Cancel (Hủy bỏ) (X) để cố gắng loại bỏ lỗi kẹt tự động. Nếu cách này không có tác dụng, hoàn thành các bước sau đâu để loại bỏ lỗi kẹt theo cách thủ công.
- **2**. Lấy giấy bị kẹt.
	- a. Nhấn vào nút Power (Nguồn điện) (<sup>1</sup>) để tắt máy in.
	- **b**. Đóng khay ra của khay giấy ra, và sau đó xoay khay giấy ra ngược chiều kim đồng hồ để đặt nó vào máy in.

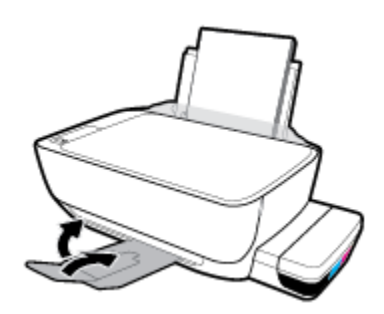

**c**. Mở cửa trước của máy in.

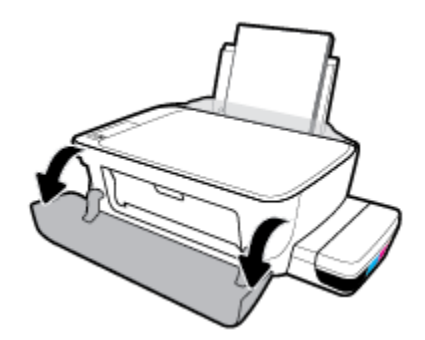

**d**. Mở cửa tháo lắp đầu in.

- **e**. Bảo đảm rằng chốt khóa đầu in được đóng chặt và giá đỡ in không bị cản trở. Nếu hộp mực in ở trung tâm của máy in, trượt nó sang phải.
- <sup>2</sup> GHI CHÚ: Sau khi cài đặt máy in, không mở chốt khóa đầu in trừ khi lắp đầu in mới hoặc chuyển máy in ra khỏi nhà hay văn phòng của bạn.

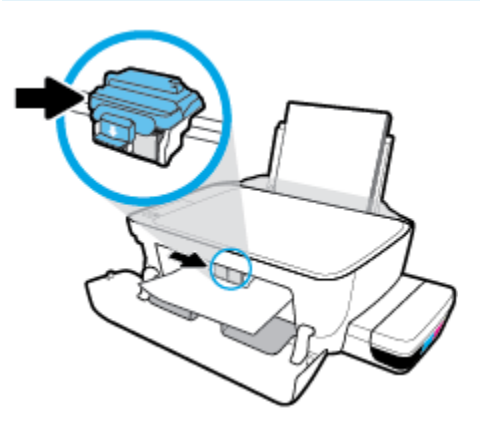

**f**. Lấy giấy bị kẹt.

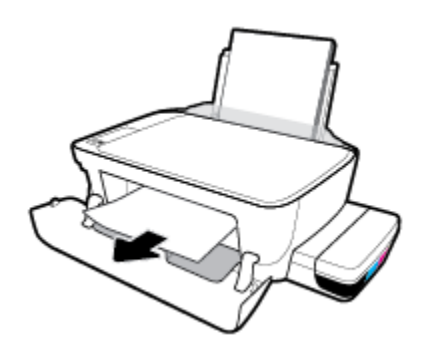

- **g**. Đóng cửa tháo lắp đầu in, và sau đó đóng cửa trước.
- **h**. Kéo khay giấy ra và khay ra ra ngoài.

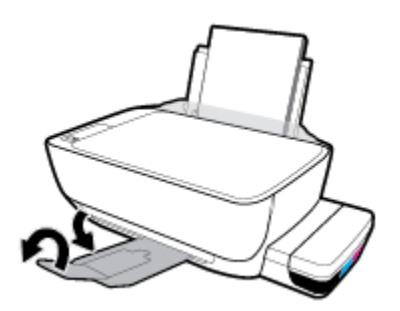

**3.** Nhấn vào nút Power (Nguồn điện) (<sup>1</sup>) để bật máy in.

#### Để gỡ bỏ kẹt giấy từ bên trong máy in

<sup>2</sup> GHI CHÚ: Để ngăn ngừa mực rò rỉ, bảo đảm rằng nắp hộp mực được đóng chặt.

- 1. Nhấn vào nút **Cancel (Hủy bỏ) (X)** để cố gắng loại bỏ lỗi kẹt tự động. Nếu cách này không có tác dụng, hoàn thành các bước sau đâu để loại bỏ lỗi kẹt theo cách thủ công.
- **2.** Nhấn vào nút Power (Nguồn điện) ((1) để tắt máy in.
- **3**. Nghiêng nhẹ máy in sang một bên, tìm cửa tháo sạch ở đáy máy in, rồi kéo cả hai mấu trên cửa tháo sạch để mở ra.

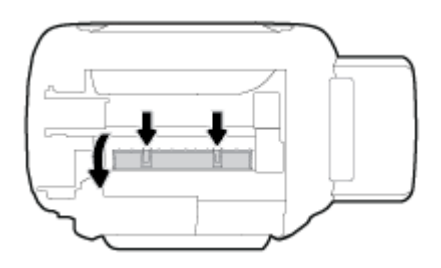

**4**. Lấy giấy bị kẹt.

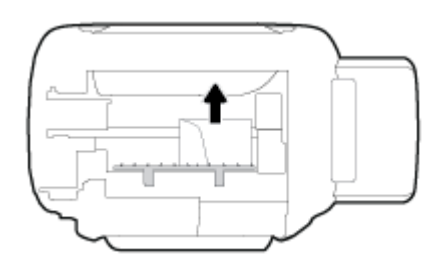

**5**. Đóng cửa tháo sạch. Đẩy nhẹ cửa về phía máy in cho đến khi cả chốt nắp vào đúng vị trí.

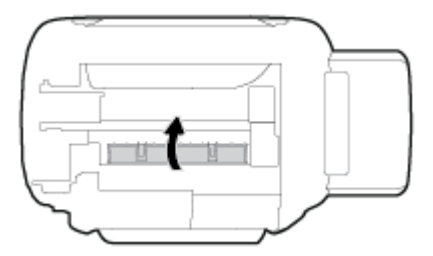

**6.** Đặt thẳng máy in, rồi nhấn nút Power (Nguồn điện) (<sup>1</sup>) để bật máy in.

### Gỡ bỏ kẹt giá đỡ

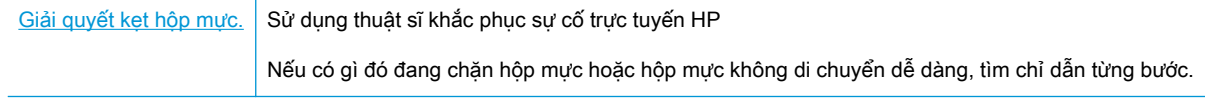

<sup>2</sup> GHI CHÚ: Các thuật sĩ khắc phục sự cố trực tuyến HP có thể không có sẵn bằng tất cả các ngôn ngữ.

### Đọc các chỉ dẫn chung trong Trợ giúp để gỡ bỏ kẹt hộp mực

Gỡ bỏ bất kỳ vật thể chẳng hạn như giấy đang chặn hộp mực. Để biết thêm thông tin, xem phần "Cách gỡ bỏ kẹt giấy ở khu vực tiếp cân đầu in" từ "[Gỡ bỏ kẹt giấy thuộc trang 56"](#page-60-0).

 $\mathbb{F}$  GHI CHÚ: Không sử dụng bất kỳ công cụ hoặc thiết bị nào khác để lấy giấy bị kẹt. Luôn thân trong khi lấy giấy bị kẹt từ bên trong máy in.

### Tìm hiểu cách tránh bị kẹt giấy

Để giúp tránh bị kẹt giấy, thưc hiện các hướng dẫn này.

- Không để quá nhiều giấy trên khay nap giấy vào, nhưng đảm bảo rằng ban để ít nhất 5 trang giấy được nạp vào, để có kết quả tốt nhất.
- Giữ cho máy in không bị bám bụi và mảnh vụn bám bằng cách gỡ giấy ra và đóng khay nạp giấy vào khi không sử dụng.
- Thường xuyên lấy giấy đã in ra khỏi khay đầu ra.
- Đảm bảo rằng giấy được nạp vào khay nạp giấy vào nằm phẳng và các cạnh không bị uốn cong hoặc rách.
- Không trôn lẫn các loại giấy và cỡ giấy khác nhau trong khay nạp giấy vào; toàn bô chồng giấy trong khay nạp phải có cùng kích cỡ và loại giấy.

Sử dung giấy HP để đạt hiệu suất tối ưu. Xem [Điều cơ bản về giấy thuộc trang 20](#page-24-0) để biết thêm thông tin về giấy HP.

- Điều chỉnh thanh dẫn chiều rộng giấy trong khay nạp giấy vào vừa khít với tất cả giấy. Đảm bảo thanh dẫn chiều rộng giấy không làm cong giấy trong khay nạp.
- Không nén giấy xuống quá mức trong khay nạp giấy vào.
- Không thêm giấy trong khi máy in đang in. Nếu máy in sắp hết giấy, chờ cho đến khi thông báo hết giấy xuất hiện trước khi thêm giấy.

### Giải quyết các vấn đề về nạp giấy

Bạn đang gặp loại vấn đề nào?

- Giấy không được lấy từ khay nạp giấy vào
	- Đảm bảo giấy được nạp vào khay nạp giấy vào. Để biết thêm thông tin, xem [Nạp phương](#page-18-0) [tiện thuộc trang 14.](#page-18-0)
	- Điều chỉnh thanh dẫn chiều rộng giấy trong khay nạp giấy vào vừa khít với tất cả giấy. Đảm bảo thanh dẫn chiều rộng giấy không làm cong giấy trong khay nạp.
	- Đảm bảo giấy trong khay nạp giấy vào không bị cong. Làm phẳng giấy bằng cách uốn giấy theo hướng cong ngược lại.
	- Làm sạch các con lăn tiếp liệu giấy.
- Các trang bị lệch
- Đảm bảo giấy được nạp vào phía trong cùng bên phải của khay nạp giấy vào và thanh dẫn chiều rộng giấy khít với mặt trái của giấy.
- Chỉ nạp giấy vào máy in khi máy đang không in.
- Nhiều trang đang được lấy
	- Điều chỉnh thanh dẫn chiều rộng giấy trong khay nạp giấy vào vừa khít với tất cả giấy. Đảm bảo thanh dẫn chiều rộng giấy không làm cong giấy trong khay nạp.
	- Đảm bảo khay nạp giấy vào không được nạp quá nhiều giấy.
	- Đảm bảo các mẩu giấy của giấy nạp không dính vào nhau.
	- Sử dụng giấy HP để đạt hiệu suất và hiệu quả tối ưu.
	- Làm sạch các con lăn tiếp liệu giấy.

#### Để làm sạch con lăn tiếp liệu giấy bằng cách sử dụng công cụ tự động

- **1.** Nhấn vào nút Power (Nguồn điên) ((1)) để bật máy in.
- **2**. Lấy giấy ra khỏi khay nạp giấy vào.
- **3.** Nhấn và giữ nút Power (Nguồn điện) (<sup>1</sup>), nhấn nút Cancel (Hủy bỏ) ( $\times$ ) ba lần, nhấn nút Bản sao màu (**b**) bảy lần, và sau đó nhả nút Power (Nguồn điện) (<sup>1</sup>).

Máy in phát ra vài tiếng ồn trong khoảng một phút. Chờ cho đến khi máy in ngừng phát ra tiếng ồn trước khi bạn tiếp tục.

**4**. Cố gắng in. Nếu vấn đề vẫn tồn tại, tiến hành làm sạch con lăn tiếp liệu giấy theo cách thủ công.

#### Làm sạch con lăn tiếp liệu giấy theo cách thủ công.

- **1**. Thu gom các chất liệu sau đây:
	- Một chiếc tăm bông dài, không có xơ
	- Nước cất, nước lọc, hoặc nước đóng chai (nước máy có thể làm hỏng máy in)
- **2.** Nhấn vào nút **Power (Nguồn điện) (<sup>1</sup>)**) để tắt máy in.
- **3**. Ngắt kết nối dây nguồn ra khỏi phía sau máy in.
- **4**. Ngắt kết nối cáp USB, nếu chưa được ngắt kết nối.
- **5**. Nâng khay nạp giấy vào.
- **6**. Nâng và giữ tấm chắn khay nạp giấy vào.
- $\mathbb{B}^*$  GHI CHÚ: Không tháo tấm chắn khay nap giấy vào ra. Tấm chắn khay nap giấy vào ngăn mảnh vụn lạ không rơi vào đường dẫn giấy và gây ket giấy nghiêm trong.
- **7**. Nhìn xuống qua khay nạp giấy vào đang mở và tìm những con lăn cuộn giấy màu xám. Bạn có thể cần một chiếc đèn pin để soi vào khu vực đó.
- . Làm ướt một chiếc tăm bông dài bằng nước đóng chai hoặc nước cất, và sau đó vắt kiệt nước ở mảnh vải.
- . Đưa tăm bông vào các con lăn và xoay các con lăn hướng lên phía trên bằng ngón tay của bạn. Sử dụng lực vừa phải để loại bỏ bụi bẩn hoặc tích tụ bụi.
- . Hạ thấp tấm chắn khay nạp giấy vào.
- . Để các con lăn khô trong 10 hoặc 15 phút.
- . Kết nối lại dây nguồn vào phía sau máy in.
- . Kết nối lại cáp USB với máy in nếu cần thiết.
- . Nhấn nút Power (Nguồn) để bật máy in.

# <span id="page-67-0"></span>Các vấn đề về đầu in

### Xác định xem đầu in có vấn đề hay không

Để xác định xem một đầu in có vấn đề hay không, kiểm tra trạng thái của đèn Cảnh báo Đầu in và biểu tượng Đầu in tượng ứng. Để biết thêm thông tin, xem Trang thái biểu tượng màn hình và đèn [bảng điều khiển thuộc trang 8.](#page-12-0)

$$
\frac{1}{2} \left( \frac{1}{2} + \frac{1}{2} \right) \left( \frac{1}{2} + \frac{1}{2} \right) \left( \frac{1}{2} + \frac{1}{2} \right) = \frac{1}{2}
$$

### Sửa chữa các vấn đề của đầu in

GHI CHÚ: Sau khi cài đặt máy in, không mở chốt khóa đầu in trừ khi lắp đầu in mới hoặc chuyển máy in ra khỏi nhà hay văn phòng của bạn.

Nếu xảy ra lỗi sau khi đầu in được lắp đặt, hoặc nếu thông báo cho biết có vấn đề về đầu in, hãy thử tháo đầu in ra, xác minh rằng đã lấy hết mẩu băng dính bảo vệ và nắp bịt khỏi mỗi đầu in, và sau đó lắp lại đầu in. Nếu cách này không có tác dụng, về sinh các điểm tiếp điện trên đầu in. Nếu vấn đề vẫn chưa được giải quyết, liên hệ với HP Support để được trợ giúp.

#### Để xác nhận đầu in đã được lắp đặt đúng cách

- **1**. Đảm bảo rằng máy in đang được bật.
- **2**. Đóng khay ra của khay giấy ra, và sau đó xoay khay giấy ra ngược chiều kim đồng hồ để đặt nó vào máy in.

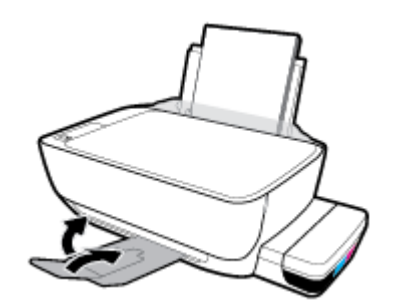

- **3**. Tháo ra và lắp lại đầu in.
	- **a**. Mở cửa trước của máy in.

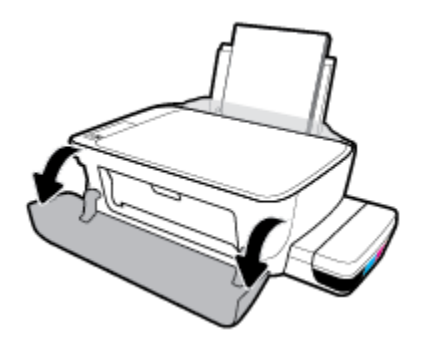

- **b**. Mở cửa tháo lắp đầu in. Nhấn và giữ nút Bản sao đen trong khoảng ba giây, cho đến khi giá đỡ in bắt đầu chuyển động.
- GHI CHÚ: Sau khi cài đặt máy in, không mở chốt khóa đầu in trừ khi lắp đầu in mới hoặc chuyển máy in ra khỏi nhà hay văn phòng của bạn.

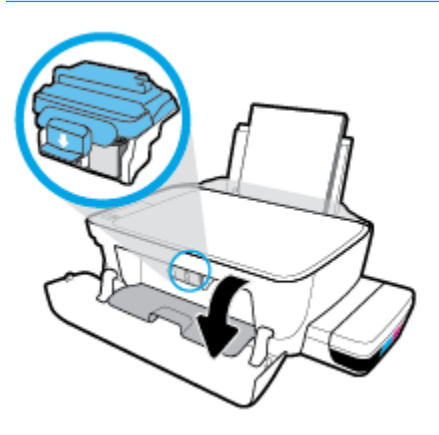

**c**. Ấn xuống để mở chốt khóa đầu in.

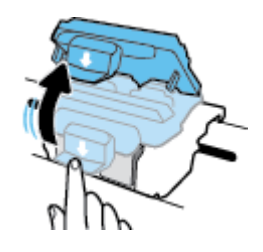

**d**. Tháo đầu in ra khỏi giá đỡ.

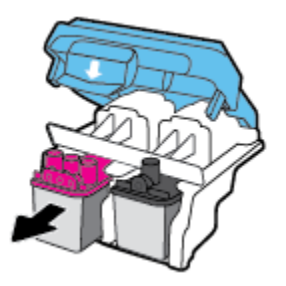

**e**. Kiểm tra xem có nắp bịt trên đầu in hoặc băng dính trên các điểm tiếp điện với đầu in không. Nếu có, tháo nắp bịt ra khỏi đầu in và băng dính khỏi các điểm tiếp điện.

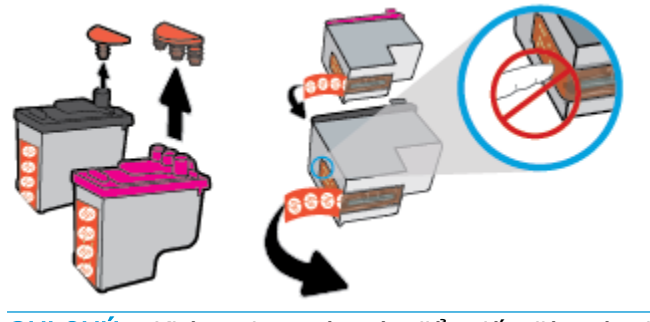

<sup>3</sup> GHI CHÚ: Không chạm vào các điểm tiếp điện trên đầu in.

**f**. Trượt đầu in vào khe cắm cho đến khi có tiếng tách vào vị trí.

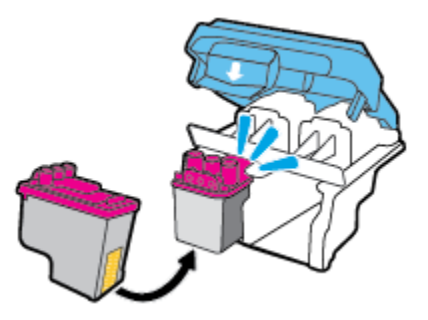

**g**. Đóng chặt chốt khóa đầu in. Bảo đảm rằng chốt khóa đầu in được đóng chặt để tránh các vấn đề như kẹt giá đỡ.

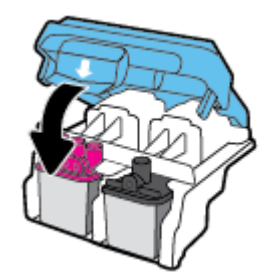

**h**. Đóng cửa tháo lắp đầu in.

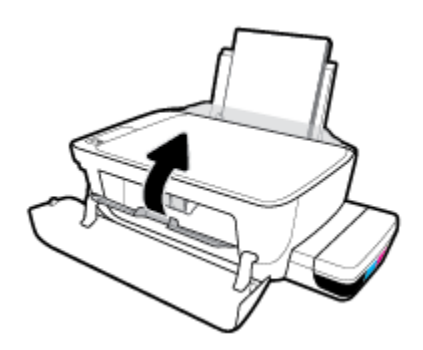

**i**. Đóng cửa trước của máy in.

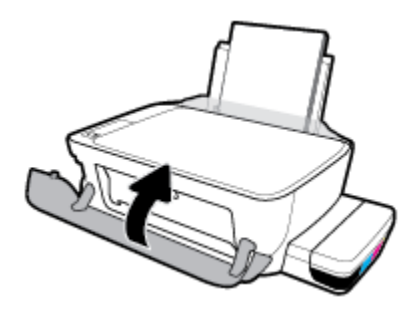

**4**. Kéo khay giấy ra và khay ra ra ngoài.

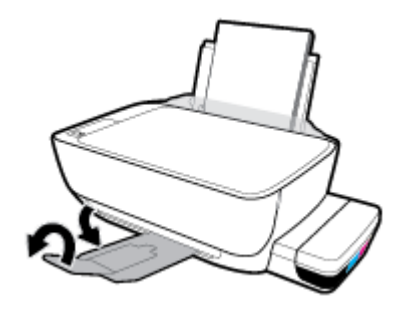

# <span id="page-71-0"></span>Các vấn đề về in

Bạn muốn làm gì?

## Sửa lỗi không in trang (không thể in)

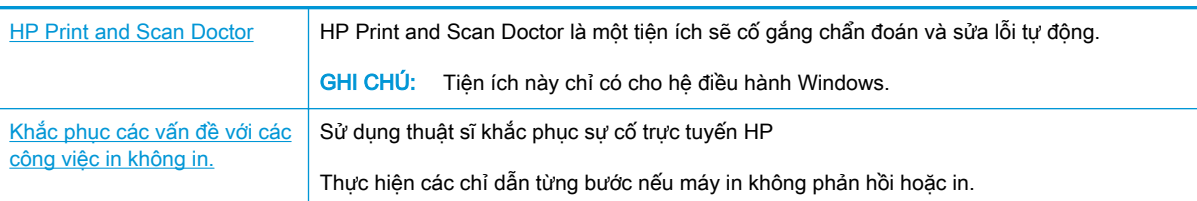

 $\mathbb{F}$  GHI CHU: HP Print and Scan Doctor và các thuật sĩ khắc phục sự cố trực tuyến HP có thể không có sẵn bằng tất cả các ngôn ngữ.

### Đọc các chỉ dẫn chung trong Trợ giúp để khắc phục các vấn đề không thể in

#### Để xử lý các vấn đề về in (Windows)

Đảm bảo máy in đã được bật và có giấy trong khay nạp giấy vào. Nếu bạn vẫn không thể in, thử các bước sau theo thứ tự:

- **1**. Kiểm tra thông báo lỗi từ phần mềm máy in và giải quyết lỗi bằng cách thực hiện theo các chỉ dẫn trên màn hình.
- **2**. Ngắt kết nối cáp USB giữa máy tính và máy in, và sau đó kết nối lại cáp USB.
- **3.** Xác minh rằng máy in không bị tạm dừng hoặc ngoại tuyến.

#### Để xác minh rằng máy in không bị tạm dừng hoặc ngoại tuyến.

- **a.** Tùy vào hệ điều hành của ban, thực hiện một trong các tùy chon sau:
	- Windows 10: Từ menu Start (Bắt đầu) của Windows, nhấp vào All apps (Tất cả ứng dung), chon Windows System (Hệ thống Windows), Control Panel (Pa-nen Điều khiển), rồi chọn View devices and printers (Xem các thiết bị và máy in) trong menu Hardware and Sound (Phần cứng và Âm thanh).
	- Windows 8.1 và Windows 8: Đặt con trỏ hoặc nhấn vào góc phía trên bên phải màn hình để mở thanh Charms, nhấp vào biểu tượng Settings (Thiết lập), nhấp hoặc nhấn vào Control Panel (Pa-nen Điều khiển), và sau đó nhấp hoặc nhấn vào View devices and printers (Xem thiết bị và máy in).
	- Windows 7: Từ menu Start (Bắt đầu) của Windows, nhấp vào Devices and Printers (Thiết bị và Máy in).
	- Windows Vista: Từ menu Start (Bắt đầu) của Windows, nhấp vào Control Panel, (Panen Điều khiển), và sau đó nhấp vào Printers (Máy in).
	- Windows XP: Từ menu Start (Bắt đầu) của Windows, nhấp vào Control Panel (Pa-nen Điều khiển), và sau đó nhấp vào Printers and Faxes (Máy in và Máy fax).
- **b.** Nhấp đúp chuột hoặc nhấp chuột phải vào biểu tượng cho máy in của bạn và chon See what's printing (Xem tài liệu đang in) để mở hàng đợi in.
- **c**. Trên menu Printer (Máy in), đảm bảo không có dấu kiểm cạnh Pause Printing (Tạm dừng in) hoặc Use Printer Offline (Sử dụng máy in ngoại tuyến).
- **d**. Nếu bạn đã thực hiện bất kỳ thay đổi nào, vui lòng thử in lại.
- **4**. Xác minh rằng máy in được đặt là máy in mặc định.

Để xác minh rằng máy in được đặt là máy in mặc định.

- **a.** Tùy vào hệ điều hành của bạn, thực hiện một trong các tùy chon sau:
	- Windows 10: Từ menu Start (Bắt đầu) của Windows, nhấp vào All apps (Tất cả ứng dung), chon Windows System (Hệ thống Windows), Control Panel (Pa-nen Điều khiển), rồi chọn View devices and printers (Xem các thiết bị và máy in) trong menu Hardware and Sound (Phần cứng và Âm thanh).
	- Windows 8.1 và Windows 8: Đặt con trỏ hoặc nhấn vào góc phía trên bên phải màn hình để mở thanh Charms, nhấp vào biểu tượng Settings (Thiết lập), nhấp hoặc nhấn vào Control Panel (Pa-nen Điều khiển), và sau đó nhấp hoặc nhấn vào View devices and printers (Xem thiết bị và máy in).
	- Windows 7: Từ menu Start (Bắt đầu) của Windows, nhấp vào Devices and Printers (Thiết bị và Máy in).
	- Windows Vista: Từ menu Start (Bắt đầu) của Windows, nhấp vào Control Panel, (Panen Điều khiển), và sau đó nhấp vào Printers (Máy in).
	- Windows XP: Từ menu Start (Bắt đầu) của Windows, nhấp vào Control Panel (Pa-nen Điều khiển), và sau đó nhấp vào Printers and Faxes (Máy in và Máy fax).
- **b.** Đảm bảo máy in đúng được đặt là máy in mặc định.

Máy in mặc định có một dấu kiểm trong hình tròn màu đen hoặc xanh lá cây cạnh nó.

- **c**. Nếu máy in sai được đặt làm mặc định, nhấp chuột phải vào máy in đúng và chọn Set as Default Printer (Đặt làm máy in mặc định).
- **d.** Thử sử dụng lại máy in của bạn.
- **5**. Khởi động lại trình cuộn in.

#### Để khởi động lại trình cuộn in.

**a.** Tùy vào hệ điều hành của ban, thưc hiện một trong các tùy chon sau:

#### Windows 10

- **i**. Từ menu Start (Bắt đầu) của Windows, nhấp vào All apps (Tất cả các ứng dụng), và sau đó nhấp vào Windows System (Hệ thống Windows).
- **ii**. Nhấp vào Control Panel (Bảng Điều khiển), System and Security (Hệ thống và Bảo mật), và sau đó nhấp vào Administrative Tools (Công cụ Quản trị).
- **iii**. Nhấp đúp vào Services (Dịch vụ).
- **iv**. Nhấp chuột phải vào Print Spooler (Trình lưu trữ tạm In sau), và sau đó nhấp vào Properties (Đặc tính).
- **v**. Trên tab General (Tổng quát), bên cạnh Startup type (Loại Khởi động), đảm bảo rằng chế độAutomatic (Tự động) được chọn.
- **vi**. Nếu dịch vụ đang không chạy, trong Service status (Trạng thái Dịch vụ), nhấp vào Start (Bắt đầu), và sau đó nhấp vào OK.

#### Windows 8.1 và Windows 8

- **i**. Di chuyển con trỏ đến vào góc trên bên phải màn hình để mở thanh Charms, và sau đó nhấp vào biểu tượng Settings (Cài đặt).
- **ii**. Nhấp hoặc bấm vào Control Panel (Bảng Điều khiển), và sau đó nhấp hoặc bấm vào System and Security (Hệ thống và Bảo mật).
- **iii**. Nhấp hoặc bấm vào Administrative Tools (Công cụ Quản trị), và sau đó nhấp đúp hoặc bấm đúp vào Services (Dịch vụ).
- **iv**. Nhấp chuột phải hoặc chạm và giữ Print Spooler (Trình lưu trữ tạm In sau), và sau đó nhấp vào Properties (Đặc tính).
- **v.** Trên tab General (Tổng quát), bên cạnh Startup type (Loại Khởi đông), đảm bảo rằng chế đôAutomatic (Tư đông) được chọn.
- vi. Nếu dịch vụ đang không chạy, trong **Service status** (Trang thái Dịch vụ), nhấp hoặc bấm vào Start (Bắt đầu), và sau đó nhấp hoặc bấm vào OK.

#### Windows 7

- **i**. Từ menu Start (Bắt đầu) Windows, nhấp vào Control Panel (Pa-nen Điều khiển), System and Security (Hệ thống và Bảo mật), và sau đó nhấp vào Administrative Tools (Công cụ Quản trị).
- **ii**. Nhấp đúp vào Services (Dịch vụ).
- **iii**. Nhấp chuột phải vào Print Spooler (Trình lưu trữ tạm In sau), và sau đó nhấp vào Properties (Đặc tính).
- **iv**. Trên tab General (Tổng quát), bên cạnh Startup type (Loại Khởi động), đảm bảo rằng chế độAutomatic (Tự động) được chọn.
- **v**. Nếu dịch vụ đang không chạy, trong Service status (Trạng thái Dịch vụ), nhấp vào Start (Bắt đầu), và sau đó nhấp vào OK.

#### Windows Vista

- **i**. Từ menu Start (Bắt đầu) Windows, nhấp vào Control Panel (Pa-nen Điều khiển), System and Maintenance (Hệ thống và Bảo trì), và sau đó nhấp vào Administrative Tools (Công cụ Quản trị).
- **ii**. Nhấp đúp vào Services (Dịch vụ).
- **iii**. Nhấp chuột phải vào Print Spooler service (Dịch vụ Trình lưu trữ tạm In sau), và sau đó nhấp vào Properties (Đặc tính).
- **iv**. Trên tab General (Tổng quát), bên cạnh Startup type (Loại Khởi động), đảm bảo rằng chế đôAutomatic (Tư đông) được chon.
- **v**. Nếu dịch vụ đang không chạy, trong Service status (Trạng thái Dịch vụ), nhấp vào Start (Bắt đầu), và sau đó nhấp vào OK.

#### Windows XP

- **i**. Từ menu Start (Bắt đầu) Windows, nhấp chuột phải vào My Computer (Máy tính của tôi).
- **ii**. Nhấp vào Manage (Quản lý), và sau đó nhấp vào Services and Applications (Dịch vụ và Ứng dụng).
- **iii.** Nhấp đúp vào Services (Dich vu), và sau đó chonPrint Spooler (Trình lưu trữ tạm In sau).
- **iv**. Nhấp chuột phải vào Print Spooler (Trình lưu trữ tạm In sau), và sau đó nhấp vào Restart (Khởi đông lại) để khởi đông lại dịch vụ.
- **b**. Đảm bảo máy in đúng được đặt là máy in mặc định.

Máy in mặc định có một dấu kiểm trong hình tròn màu đen hoặc xanh lá cây cạnh nó.

- **c**. Nếu máy in sai được đặt làm mặc định, nhấp chuột phải vào máy in đúng và chọn Set as Default Printer (Đặt làm máy in mặc định).
- **d.** Thử sử dụng lại máy in của bạn.
- **6**. Khởi động lại máy tính.
- **7**. Xóa hàng đợi in.

#### Để xóa hàng đợi in.

- **a**. Tùy vào hệ điều hành của bạn, thực hiện một trong các tùy chọn sau:
	- Windows 10: Từ menu Start (Bắt đầu) của Windows, nhấp vào All apps (Tất cả ứng dung), chọn Windows System (Hệ thống Windows), Control Panel (Pa-nen Điều khiển), rồi chọn View devices and printers (Xem các thiết bị và máy in) trong menu Hardware and Sound (Phần cứng và Âm thanh).
	- Windows 8.1 và Windows 8: Đặt con trỏ hoặc nhấn vào góc phía trên bên phải màn hình để mở thanh Charms, nhấp vào biểu tượng **Settings** (Thiết lập), nhấp hoặc nhấn vào Control Panel (Pa-nen Điều khiển), và sau đó nhấp hoặc nhấn vào View devices and printers (Xem thiết bị và máy in).
	- Windows 7: Từ menu Start (Bắt đầu) của Windows, nhấp vào Devices and Printers (Thiết bị và Máy in).
	- Windows Vista: Từ menu Start (Bắt đầu) của Windows, nhấp vào Control Panel, (Panen Điều khiển), và sau đó nhấp vào Printers (Máy in).
	- Windows XP: Từ menu Start (Bắt đầu) của Windows, nhấp vào Control Panel (Pa-nen Điều khiển), và sau đó nhấp vào Printers and Faxes (Máy in và Máy fax).
- **b**. Nhấp đúp biểu tượng cho máy in của bạn để mở chuỗi in.
- **c**. Trên menu Printer (Máy in), nhấp vào Cancel all documents (Hủy bỏ tất cả tài liệu) hoặc Purge Print Document (Lọc tài liệu in), và sau đó nhấp vào Yes (Có) để xác nhận.
- **d**. Nếu vẫn còn tài liệu trong hàng đợi, khởi động lại máy tính và thử in lại sau khi máy tính đã khởi động.
- **e**. Kiểm tra lại hàng đợi in để đảm bảo hàng đợi đã được xóa, và sau đó thử in lại.

#### Để xử lý các vấn đề về in (OS X và macOS)

- **1**. Kiểm tra các thông báo lỗi và giải quyết.
- **2**. Ngắt kết nối và kết nối lại cáp USB.
- **3**. Xác minh sản phẩm không bị tạm dừng hoặc ngoại tuyến.

#### Để xác minh sản phẩm không bị tạm dừng hoặc ngoại tuyến

- **a.** Trong System Preferences (Ưu tiên Hệ thống), nhấp vào Printers & Scanners (Máy in & Máy chup quét).
- **b**. Nhấp vào nút Open Print Queue (Mở Hàng đợi In).
- **c**. Nhấp vào công việc in để chọn nó.

Sử dụng các nút sau để quản lý công việc in:

- **Delete** (Xóa): Hủy công việc in được chọn.
- Hold (Giữ): Tam dừng công việc in được chọn.
- Resume (Tiếp tục): Tiếp tục công việc in đã tạm dừng.
- Pause Printer (Tạm dừng Máy in): Tạm dừng tất cả các công việc in trong hàng đợi in.
- **d**. Nếu bạn đã thực hiện bất kỳ thay đổi nào, vui lòng thử in lại.
- **4**. Khởi động lại máy tính.

## Khắc phục các vấn đề về chất lượng in

[Các chỉ dẫn từng bước để giải quyết hầu hết các vấn đề về chất lượng](http://www.hp.com/embed/sfs/doc?client=IWS-eLP&lc=vi&cc=vi&ProductNameOID=16180944&TapasOnline=TSHOOT_PRINT_QUALITY)  [in.](http://www.hp.com/embed/sfs/doc?client=IWS-eLP&lc=vi&cc=vi&ProductNameOID=16180944&TapasOnline=TSHOOT_PRINT_QUALITY) Khắc phục các vấn đề về chất lượng in trực tuyến

## Đọc các chỉ dẫn chung trong Trợ giúp để giải quyết các vấn đề về chất lượng in

 $\mathbb{P}$  GHI CHÚ: Để bảo vê các đầu in không bị khô hết mực, luôn tắt máy in sử dụng nút Power (Nguồn điện) , và chờ cho đến khi đèn của nút Power (Nguồn điện) biến mất.

#### Để cải thiện chất lượng in

**1**. Đảm bảo bạn đang sử dụng đầu in và mực in HP chính hãng.

- Đảm bảo rằng tất cả các hộp mực được đổ đầy mực trên vạch chỉ mức tối thiểu.
- Xem xét việc đổ đầy các hộp mực nếu mực sắp chạm đến vạch chỉ mức tối thiểu.
- **2**. Kiểm tra loại giấy.
	- Dể có chất lượng in tốt nhất, sử dụng giấy HP chất lượng cao, hoặc giấy tuân theo tiêu chuẩn ColorLok®. Để biết thêm thông tin, xem [Điều cơ bản về giấy thuộc trang 20.](#page-24-0)
	- Luôn đảm bảo rằng giấy mà bạn đang in phẳng. Để có kết quả tốt nhất khi in ảnh, sử dụng HP Advanced Photo Paper (Giấy In Ảnh Cao cấp của HP).
	- Lưu trữ giấy đặc biệt trong bao bì ban đầu của nó trong một túi nhựa có nắp kéo trên một bề mặt phẳng ở địa điểm thoáng mát, khô ráo. Khi bạn đã sẵn sàng in, chỉ lấy số lượng giấy mà bạn định sử dụng ngay. Khi bạn đã in xong, vui lòng để lại giấy ảnh chưa sử dụng vào túi nhựa. Điều này giúp giữ giấy ảnh khỏi bị quăn.
- **3.** Kiểm tra phần mềm máy in để xem thiết lập in có phù hợp với loại giấy mà bạn đang sử dụng hay không. Để biết thêm thông tin về các thiết lập in, xem [Lời khuyên thiết lập máy in](#page-39-0) [thuộc trang 35.](#page-39-0)
- **4.** Nhấn và giữ nút **Bản sao màu (** ) trên bảng điều khiển trong ba giây để in trang chẩn đoán.

**5**. Xem lại các Hộp màu Lục lam, Đỏ tươi, Vàng, và Đen cùng với nội dung khác trên trang chẩn đoán.

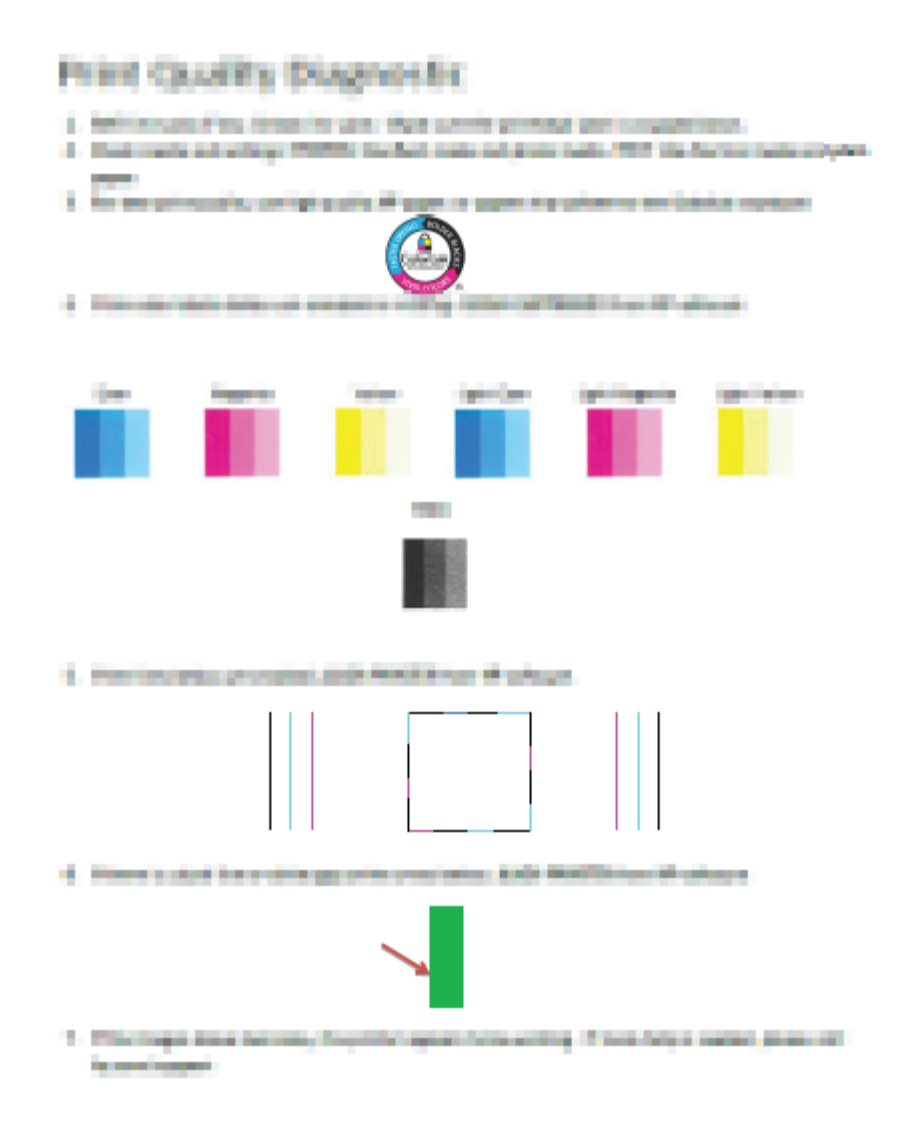

- **6**. Vệ sinh đầu in (hộp mực), nếu trang chẩn đoán cho thấy các mảng hoặc thiếu các phần hộp màu và hộp đen.
- **7**. Căn chỉnh các đầu in (hộp mực) nếu đường thẳng có dạng răng cưa trên bản in ra hoặc nếu trang chẩn đoán chỉ ra việc căn chỉnh đầu in có thể hữu ích.
- **8**. Nếu tiếp tục gặp các vấn đề về chất lượng in sau khi vệ sinh và căn chỉnh đầu in (hộp mực), vui lòng liên hệ với bộ phận hỗ trợ HP.

#### Để làm sạch đầu in (hộp mực) (Windows)

**A THẬN TRỌNG:** Chỉ làm sạch đầu in (hộp mực) khi cần thiết. Vệ sinh khi không cần thiết sẽ làm lãng phí mực và rút ngắn tuổi thọ của đầu in (hộp mực).

- **1**. Nạp giấy trắng thường chưa sử dụng khổ A4 hoặc letter vào khay nạp.
- **2**. Mở phần mềm máy in. Để biết thêm thông tin, xem [Mở phần mềm máy in HP \(Windows\)](#page-27-0)  [thuộc trang 23.](#page-27-0)
- **3**. Trong phần mềm máy in, nhấp vào Print & Scan (In & Chụp quét) và sau đó nhấp vào Maintain Your Printer (Bảo trì máy in của bạn) để vào Printer Toolbox (Hộp công cụ máy in).
- **4**. Nhấp vào Clean Cartridges (Vệ sinh Hộp mực) trên tab Device Services (Các Dịch vụ Thiết bị). Làm theo các chỉ dẫn trên màn hình.

#### Để căn chỉnh đầu in (hộp mực) (Windows)

- **1**. Nạp giấy trắng thường chưa sử dụng khổ A4 hoặc letter vào khay nạp.
- **2**. Mở phần mềm máy in. Để biết thêm thông tin, xem [Mở phần mềm máy in HP \(Windows\)](#page-27-0)  [thuộc trang 23.](#page-27-0)
- **3**. Trong phần mềm máy in, nhấp vào Print & Scan (In & Chụp quét) và sau đó nhấp vào Maintain Your Printer (Bảo trì Máy in của bạn) để vào printer toolbox (hộp công cụ máy in).

Hộp công cụ của máy in xuất hiện.

**4**. Nhấp vào Align Cartridges (Căn chỉnh Hộp mực) trên tab Device Services (Các Dịch vụ Thiết bị).

Máy in in ra một trang căn chỉnh.

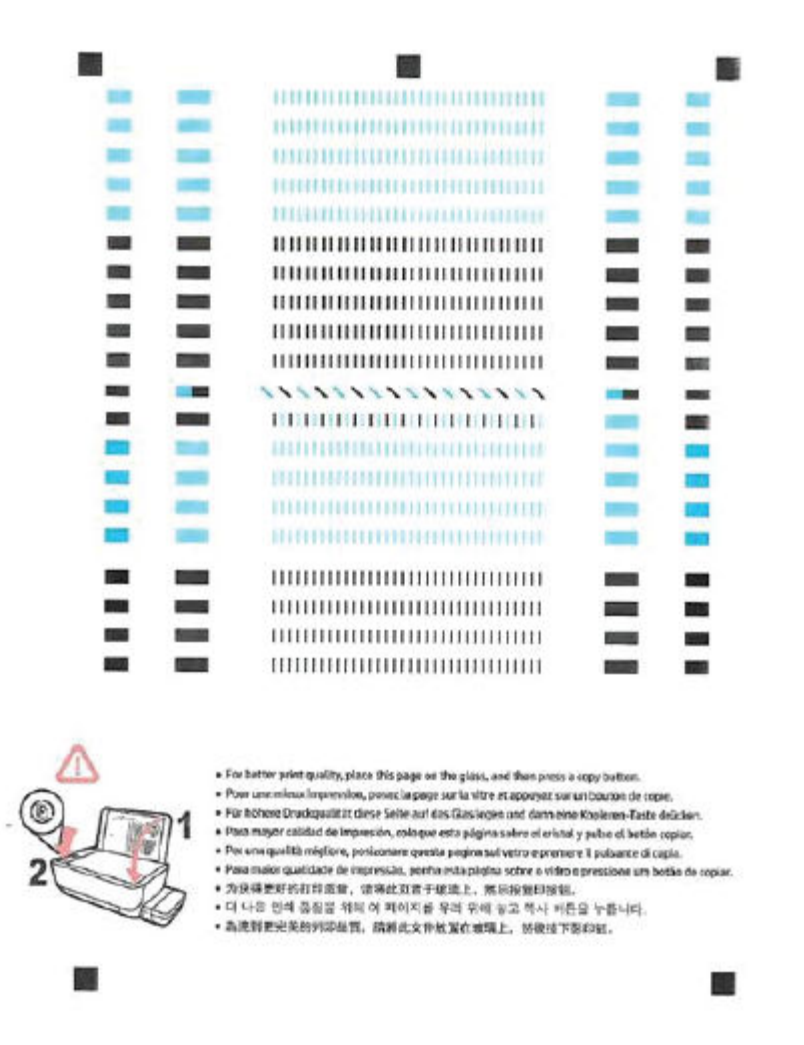

**5**. Làm theo các hướng dẫn trên màn hình để nạp mặt in của trang căn chỉnh đầu in úp xuống trên kính máy chụp quét, rồi nhấp vào Scan (Chụp quét) để quét trang căn chỉnh.

Máy in căn chỉnh đầu in. Tái chế hoặc loại bỏ tờ căn chỉnh đầu in.

#### Để làm sạch đầu in (hộp mực) (OS X và macOS)

 $\triangle$  THÂN TRONG: Chỉ làm sạch đầu in khi cần thiết. Vê sinh khi không cần thiết sẽ làm lãng phí mực và rút ngắn tuổi thọ của đầu in.

- **1**. Nạp giấy Letter hoặc A4, giấy trắng vào khay nạp giấy.
- **2**. Mở HP Utility.

 $\mathbb{F}$  GHI CHÚ: HP Utility nằm trong thư mục HP trong thư mục Applications (Ứng dụng).

- . Chọn máy in của bạn từ danh sách các thiết bị ở bên trái của cửa sổ.
- . Nhấp vào Clean Printheads (Làm sạch Đầu phun).
- . Nhấp vào Clean (Làm sạch), và làm theo các hướng dẫn trên màn hình.
- A THẬN TRỌNG: Chỉ làm sạch đầu phun khi cần thiết. Làm sạch đầu phun khi không cần thiết sẽ làm lãng phí mực và rút ngắn tuổi thọ của đầu phun.
- $\Box$  GHI CHÚ: Nếu chất lượng in vẫn kém sau khi bạn làm sạch xong, vui lòng thử căn chỉnh đầu phun. Nếu tiếp tục gặp các vấn đề về chất lượng in sau khi bạn làm sạch và căn chỉnh đầu phun, vui lòng liên hệ với bộ phận hỗ trợ HP.
- . Nhấp vào All Settings (Tất cả Thiết lập) để trở về khung giao diện Thông tin và Hỗ trợ .

#### Để căn chỉnh đầu in (hộp mực) (OS X và macOS)

- . Nạp giấy trắng trơn cỡ A4 hoặc cỡ giấy viết thư vào khay nạp giấy vào.
- . Mở HP Utility.

 $\ddot{\mathbb{B}}$  GHI CHÚ: HP Utility nằm trong thư mục HP trong thư mục Applications (Ứng dụng).

- . Chọn máy in của bạn từ danh sách các thiết bị ở bên trái của cửa sổ.
- . Nhấp vào Align (Căn chỉnh).
- . Nhấp vào Align (Căn chỉnh) và làm theo các hướng dẫn trên màn hình.
- . Nhấp vào All Settings (Tất cả Thiết lập) để trở về khung giao diện Thông tin và Hỗ trợ .

## Các vấn đề về sao chép

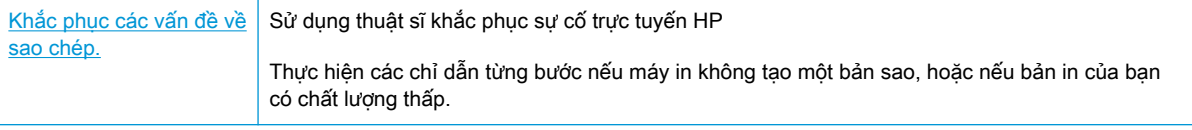

**GHI CHÚ:** Các thuật sĩ khắc phục sự cố trực tuyến HP có thể không có sẵn bằng tất cả các ngôn ngữ.

Lời khuyên để sao chép và chup quét thành công thuộc trang 43

## Các vấn đề về chụp quét

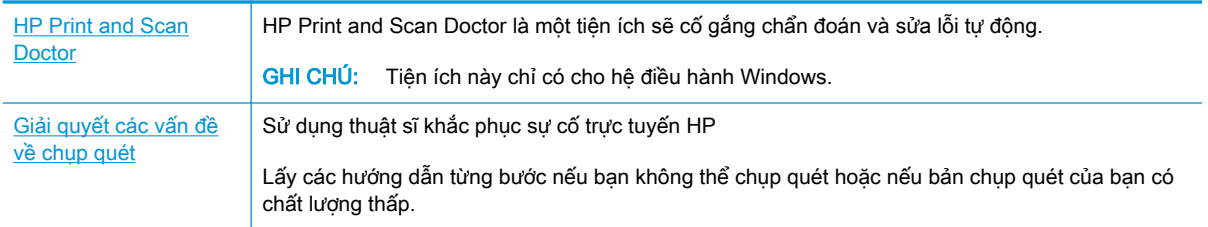

GHI CHÚ: HP Print and Scan Doctor và các thuật sĩ khắc phục sự cố trực tuyến HP có thể không có sẵn bằng tất cả các ngôn ngữ.

[Lời khuyên để sao chép và chụp quét thành công thuộc trang 43](#page-47-0)

## <span id="page-83-0"></span>Các vấn đề về phần cứng máy in

#### Đóng cửa tháo lắp đầu in

Cửa đầu in phải được đóng để bắt đầu in.

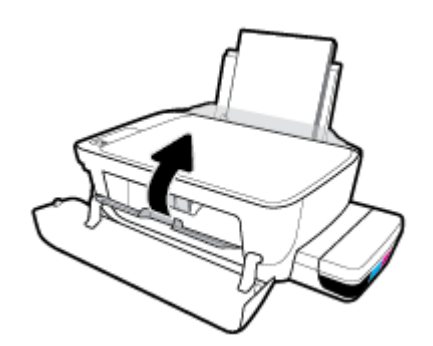

#### Máy in đột ngột tắt

- Kiểm tra nguồn và các kết nối nguồn điện.
- Đảm bảo dây nguồn của máy in được kết nối chắc chắn với ổ cắm điện đang hoạt động.
- $\overline{B}$  GHI CHÚ: Khi Tự động Tắt được kích hoạt, máy in sẽ tự động tắt sau 2 giờ không hoạt động nhằm giúp giảm bớt việc sử dụng năng lượng. Để biết thêm thông tin, xem Tư động Tắt thuộc trang 26.

#### Giải quyết lỗi của máy in

Tắt máy in, rồi bật máy in. Nếu cách đó không giải quyết được vấn đề, liên hệ với HP.

## Mã lỗi bảng điều khiển

Nếu biểu tương Number of copies (Số bản sao) trên màn hình máy in luân phiên giữa chữ E và một số, điều này cho biết máy in đang trong trạng thái lỗi. Chữ E và số đó đóng vai trò như mã lỗi. Ví dụ, nếu biểu tượng Number of copies (Số bản sao) luân phiên giữa chữ E và số 4, điều đó chỉ ra rằng đã xảy ra hiện tượng kẹt giấy.

Để xác nhân mã lỗi và các giải pháp tương ứng, xem thông tin về các biểu tương Number of copies (Số bản sao) trong [Trạng thái biểu tượng màn hình và đèn bảng điều khiển thuộc trang 8.](#page-12-0)

## Bộ phận hỗ trợ của HP

Để biết thông tin hỗ trợ và các bản cập nhật sản phẩm mới nhất, truy cập [trang web hỗ trợ máy in tại](http://www.hp.com/embed/sfs/doc?client=IWS-eLP&lc=vi&cc=vi&ProductNameOID=16180944&TapasOnline=PRODUCT_SPECS) [www.support.hp.com](http://www.hp.com/embed/sfs/doc?client=IWS-eLP&lc=vi&cc=vi&ProductNameOID=16180944&TapasOnline=PRODUCT_SPECS). Bộ phận hỗ trợ trực tuyến HP cung cấp nhiều tùy chọn để giúp máy in của bạn:

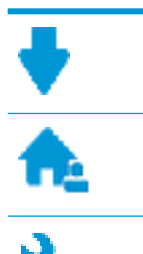

Trình điều khiển & tải về: Tải về các trình điều khiển phần mềm và các bản cập nhật, cũng như hướng dẫn sử dụng sản phẩm và các tài liệu trong hộp đi kèm với máy in của bạn.

Các diễn đàn hỗ trợ HP: Truy cập Diễn đàn Hỗ trợ HP để biết các câu trả lời cho các câu hỏi và vấn đề phổ biến. Bạn có thể xem các câu hỏi được các khách hàng HP khác đăng, hoặc đăng nhập và đăng các câu trả lời và ý kiến của riêng bạn.

Khắc phục sự cố: Sử dụng các công cụ trực tuyến HP để phát hiện máy in của bạn và tìm các giải pháp được khuyến nghị.

## Liên hệ với HP

Nếu bạn cần hỗ trợ từ đại diện hỗ trợ kỹ thuật của HP để giải quyết vấn đề, truy cập [Liên hệ Trang](http://h20180.www2.hp.com/apps/Nav?h_pagetype=s-017&h_product=16180942&h_client&s-h-e010-1&h_lang=vi&h_cc=vi) [web Hỗ trợ](http://h20180.www2.hp.com/apps/Nav?h_pagetype=s-017&h_product=16180942&h_client&s-h-e010-1&h_lang=vi&h_cc=vi). Các tùy chọn liên lạc sau có sẵn miễn phí cho các khách hàng còn trong thời gian bảo hành (Hỗ trợ được đại lý HP thực hiện cho các khách hàng đã hết hạn bảo hành có thể mất phí):

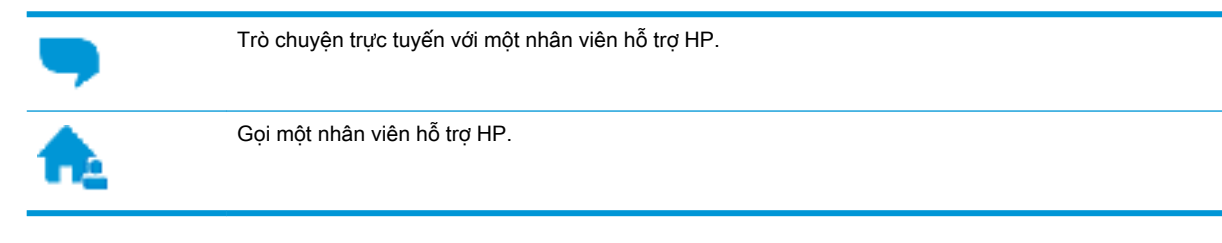

Khi liên hệ với bộ phận hỗ trợ của HP, sẵn sàng cung cấp các thông tin sau:

- Tên sản phẩm (Nằm trên máy in, như HP Ink Tank 310)
- Số hiệu sản phẩm (đặt bên trong cửa trước)

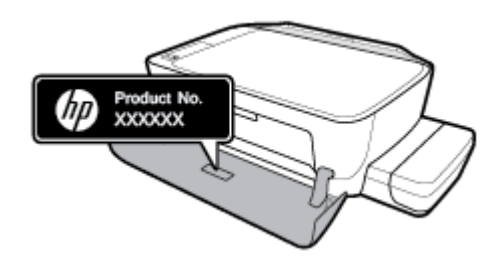

Số sê-ri (nằm ở phía sau hoặc đáy của máy in)

## Đăng ký máy in

Bằng cách chỉ dành ra một vài phút nhanh chóng để đăng ký, bạn có thể được hưởng dịch vụ nhanh hơn, hỗ trợ hiệu quả hơn, và các cảnh báo hỗ trợ sản phẩm. Nếu bạn không đăng ký máy in của mình trong khi đang cài đặt phần mềm, bạn có thể đăng ký ngay tại [http://www.register.hp.com.](http://www.register.hp.com)

## <span id="page-86-0"></span>Các tùy chọn bảo hành bổ sung

Các kế hoạch dịch vụ mở rộng có sẵn cho máy in với chi phí bổ sung. Truy cập [www.hp.com/](http://h20180.www2.hp.com/apps/Nav?h_pagetype=s-001&h_product=16180942&h_client&s-h-e010-1&h_lang=vi&h_cc=vi) [support](http://h20180.www2.hp.com/apps/Nav?h_pagetype=s-001&h_product=16180942&h_client&s-h-e010-1&h_lang=vi&h_cc=vi) , chọn quốc gia/khu vực và ngôn ngữ của bạn, sau đó khám phá các tùy chọn bảo hành mở rộng có sẵn cho máy in của bạn.

# **A** Thông tin kỹ thuật

Phần này cung cấp các thông số kỹ thuật và thông tin pháp định cho máy in. Thông tin ở đây có thể thay đổi mà không cần báo trước.

Phần này chứa các chủ đề sau:

- [Các thông báo của HP Company](#page-88-0)
- **•** [Thông số kỹ thuật](#page-89-0)
- [Thông báo quy định](#page-91-0)
- [Chương trình quản lý sản phẩm môi trường](#page-95-0)

## <span id="page-88-0"></span>Các thông báo của HP Company

Thông tin trong văn bản này có thể thay đổi mà không cần báo trước.

Tất cả các quyền đều được bảo lưu. Nghiêm cấm sao chép, phỏng theo hoặc biên dịch tài liệu này mà không có văn bản cho phép trước của HP, trừ khi luật bản quyền cho phép. Chỉ có các khoản bảo hành cho các sản phẩm và dịch vụ HP được quy định trong giấy bảo hành nhanh đi kèm các sản phẩm và dịch vụ đó. Không có điều khoản nào trong tài liệu này được hiểu là thiết lập bảo hành bổ sung. HP sẽ không chịu trách nhiệm về các lỗi kỹ thuật hoặc hiệu chỉnh hoặc những thiếu sót trong tài liệu này.

© Copyright 2018 HP Development Company, L.P.

Microsoft và Windows là các nhãn hiệu hoặc nhãn hiệu được đăng ký của Microsoft Corporation tại Hoa Kỳ và/hoặc các nước khác.

## <span id="page-89-0"></span>Thông số kỹ thuật

Để biết thêm thông số kỹ thuật của sản phẩm, xem Bảng dữ liệu sản phẩm tại [www.hp.com/support](http://h20180.www2.hp.com/apps/Nav?h_pagetype=s-001&h_product=16180942&h_client&s-h-e010-1&h_lang=vi&h_cc=vi) .

#### Các yêu cầu hệ thống

Để biết thông tin về các yêu cầu phần mềm và hệ thống hoặc các lần ra mắt và hỗ trơ hệ điều hành trong tương lai, truy cập trang web hỗ trơ trực tuyến HP tại [www.hp.com/support](http://h20180.www2.hp.com/apps/Nav?h_pagetype=s-001&h_product=16180942&h_client&s-h-e010-1&h_lang=vi&h_cc=vi) .

#### Thông số kỹ thuật về môi trường

- Phạm vi nhiệt độ vận hành khuyến cáo: 15℃ đến 30℃ (59℉ đến 86℉)
- Phạm vi nhiệt độ vận hành cho phép: 5℃ đến 40℃ (41°F đến 104°F)
- Dô ẩm: 15% đến 80% RH không ngưng tụ; Điểm sương tối đa 28°C
- Phạm vi nhiệt độ (lưu trữ) không vận hành: -40℃ đến 60℃ (-40℉ đến 140℉)
- Khi có trường điện từ cao, bản in ra từ máy in có thể hơi méo
- HP khuyến cáo việc sử dụng cáp USB có độ dài dài nhỏ hơn hoặc bằng 3 m để giảm thiểu nhiễu được phun vào do trường điện từ cao tiềm ẩn

#### Dung lượng khay nạp giấy vào

- Tờ giấy thường (80 g/m<sup>2</sup> [20lb]): Lên tới 60 tờ
- Phong bì: Lên tới 5 tờ
- Thẻ chỉ mục: Lên tới 20 tờ
- Tờ giấy ảnh: Lên tới 20 tờ

#### Dung lượng khay giấy ra

- Tờ giấy thường (80 g/m<sup>2</sup> [20lb]): Lên tới 25 tờ
- Phong bì: Lên tới 5 tờ
- Thẻ chỉ mục: Lên tới 10 tờ
- Tờ giấy ảnh: Lên tới 10 tờ

#### Cỡ giấy

● Để có danh sách các kích cỡ giấy được hỗ trợ, xem phần mềm máy in.

#### Trọng lượng giấy

- Giấy thường: 64 đến 90 g/m<sup>2</sup> (16 đến 24 lb)
- Phong bì: 75 đến 90 g/m<sup>2</sup> (20 đến 24 lb)
- Thẻ: Lên tới 200 g/m<sup>2</sup> (110-lb chỉ số tối đa)
- Giấy ảnh: Lên tới 280 g/m<sup>2</sup> (75 lb)

#### <span id="page-90-0"></span>Thông số kỹ thuật in

- Vận tốc in khác nhau phụ thuộc vào độ phức tạp của tài liệu.
- Phương thức: máy in phun nhiệt thả theo yêu cầu
- Ngôn ngữ: PCL3 GUI

#### Thông số kỹ thuật bản sao chụp

- Độ phân giải: lên tới 600 x 300 dpi quang
- Xử lý ảnh kỹ thuật số
- Vận tốc sao chụp khác nhau phụ thuộc vào độ phức tạp của tài liệu và model

#### Thông số kỹ thuật chụp quét

● Độ phân giải: lên tới 1200 x 1200 ppi quang

Để biết thêm thông tin về độ phân giải ppi, xem phần mềm máy chụp quét.

- Màu: Màu 24-bit, thang xám 8-bit (256 cấp độ xám)
- Kích cỡ chup quét tối đa từ kính: 21,6 x 29,7 cm

#### Độ phân giải in

● Để biết các đô phân giải in được hỗ trợ, truy cập [trang web hỗ trợ máy in tại](http://www.hp.com/embed/sfs/doc?client=IWS-eLP&lc=vi&cc=vi&ProductNameOID=16180944&TapasOnline=PRODUCT_SPECS) [www.support.hp.com](http://www.hp.com/embed/sfs/doc?client=IWS-eLP&lc=vi&cc=vi&ProductNameOID=16180944&TapasOnline=PRODUCT_SPECS).

#### Thông tin âm thanh

● Nếu bạn có truy cập Internet, bạn có thể truy cập thông tin âm thanh từ [HP website](http://www.hp.com/embed/sfs/doc?client=IWS-eLP&lc=vi&cc=vi&ProductNameOID=16180944&TapasOnline=PRODUCT_SPECS) (trang web của HP).

## <span id="page-91-0"></span>Thông báo quy định

Máy in đáp ứng các yêu cầu sản phẩm của các cơ quan quản lý trong quốc gia/khu vực của bạn. Phần này chứa các chủ đề sau:

- Số nhân dạng model quy định
- Tuyên bố FCC
- [Tuyên bố tuân thủ VCCI \(Loại B\) cho người dùng ở Nhật Bản](#page-92-0)
- [Thông báo cho người dùng tại Nhật Bản về dây nguồn](#page-92-0)
- [Thông báo tới người dùng tại Hàn Quốc](#page-92-0)
- [Tuyên bố phát tiếng ồn đối với Đức](#page-92-0)
- [Thông báo về Quy định của Liên minh châu Âu](#page-92-0)
- [Tuyên bố tuân thủ](#page-93-0)

## Số nhận dạng model quy định

Nhằm mục đích nhận dạng quy định, sản phẩm của bạn được chỉ định một Số Model Quy định. Số Model Quy định cho sản phẩm của bạn là SNPRH-1506. Số quy định này không nên bị nhầm lẫn với tên tiếp thị (HP Ink Tank 310 series, v.v.) hoặc số sản phẩm (Z4B04A, Z4B05A, v.v.).

## Tuyên bố FCC

The United States Federal Communications Commission (in 47 CFR 15.105) has specified that the following notice be brought to the attention of users of this product.

This equipment has been tested and found to comply with the limits for a Class B digital device, pursuant to Part 15 of the FCC Rules. These limits are designed to provide reasonable protection against harmful interference in a residential installation. This equipment generates, uses and can radiate radio frequency energy and, if not installed and used in accordance with the instructions, may cause harmful interference to radio communications. However, there is no guarantee that interference will not occur in a particular installation. If this equipment does cause harmful interference to radio or television reception, which can be determined by turning the equipment off and on, the user is encouraged to try to correct the interference by one or more of the following measures:

- Reorient or relocate the receiving antenna.
- Increase the separation between the equipment and the receiver.
- Connect the equipment into an outlet on a circuit different from that to which the receiver is connected.
- Consult the dealer or an experienced radio/TV technician for help.

For further information, contact: Manager of Corporate Product Regulations, HP Inc. 1501 Page Mill Road, Palo Alto, CA 94304, U.S.A.

Modifications (part 15.21)

The FCC requires the user to be notified that any changes or modifications made to this device that are not expressly approved by HP may void the user's authority to operate the equipment.

<span id="page-92-0"></span>This device complies with Part 15 of the FCC Rules. Operation is subject to the following two conditions: (1) this device may not cause harmful interference, and (2) this device must accept any interference received, including interference that may cause undesired operation.

## Tuyên bố tuân thủ VCCI (Loại B) cho người dùng ở Nhật Bản

この装置は、クラス B 情報技術装置です。この装置は、家庭環境で使用することを目的としていますが、この装置がラジオ やテレビジョン受信機に近接して使用されると、受信障害を引き起こすことがあります。取扱説明書に従って正しい取り扱 いをして下さい。

VCCI-B

## Thông báo cho người dùng tại Nhật Bản về dây nguồn

製品には、同梱された電源コードをお使い下さい。

同梱された電源コードは、他の製品では使用出来ません。

## Thông báo tới người dùng tại Hàn Quốc

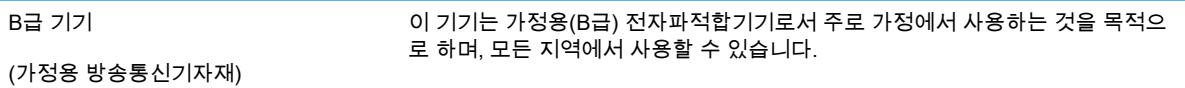

## Tuyên bố phát tiếng ồn đối với Đức

Geräuschemission

LpA < 70 dB am Arbeitsplatz im Normalbetrieb nach DIN 45635 T. 19

## Thông báo về Quy định của Liên minh châu Âu

 $\epsilon$ 

Các sản phẩm mang nhãn hiệu CE tuân thủ Chỉ thị của EU áp dụng và các Tiêu chuẩn Châu Âu Hài hòa liên quan. Bạn có thể tìm thấy Bản tuyên bố Tuân thủ đầy đủ trong trang web dưới đây:

[www.hp.eu/certificates](http://www.hp.eu/certificates) (Tìm kiếm theo tên model sản phẩm hoặc Số Hiệu Quy định của sản phẩm (RMN), có thể tìm thấy những thông tin này trên nhãn quy định.)

Đầu mối liên hệ để tìm hiểu về các vấn đề quy định là HP Deutschland GmbH, HQ-TRE, 71025, Boeblingen, Đức.

## <span id="page-93-0"></span>Tuyên bố tuân thủ

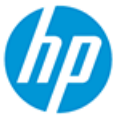

**DECLARATION OF CONFORMITY** according to ISO/IEC 17050-1 and EN 17050-1

#### DoC #: SNPRH-1506- R5 Original/en

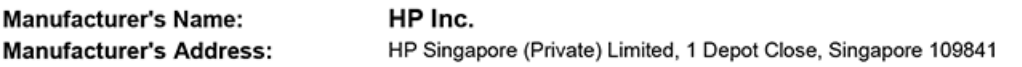

declare, under its sole responsibility that the product

Product Name and Model:<sup>2)</sup> HP DeskJet GT 5810 All-in-One Printer Series HP Ink Tank 310 Series HP Smart Tank 350 Series Regulatory Model Number:<sup>1)</sup> **SNPRH-1506 Product Options:** Please See ANNEX I

conforms to the following Product Specifications and Regulations:

#### **Safety**

IEC 60950-1:2005 +A1:2009 +A2:2013 EN 60950-1:2006 + A11:2009 +A1:2010 +A12:2011  $+ A2.2013$ EN 62479:2010 EN 62311:2008

**EMC** CISPR 32:2012 / EN 55032:2012 Class B CISPR 24:2010 / EN 55024:2010 EN 61000-3-2:2014 EN 61000-3-3:2013 FCC CFR 47 Part 15 ICES-003, Issue 6

#### Ecodesign

Regulation (EC) No. 1275/2008 ENERGY STAR® Qualified Imaging Equipment Operational Mode (OM) Test Procedure EN 50564:2011 IEC 62301:2011

**RoHS** 

EN 50581:2012

The product herewith complies with the requirements of the Low Voltage Directive 2014/35/EU, the EMC Directive 2014/30/EU, the Ecodesign Directive 2009/125/EC, the RoHS Directive 2011/65/EU and carries the CC-marking accordingly.

This device complies with part 15 of the FCC Rules. Operation is subject to the following two conditions: (1) This device may not cause harmful interference, and (2) this device must accept any interference received, including interference that may cause undesired operation.

#### **Additional Information:**

- 1) This product is assigned a Regulatory Model Number which stays with the regulatory aspects of the design. The Regulatory Model Number is the main product identifier in the regulatory documentation and test reports, this number should not be confused with the marketing name or the product numbers.
- 2) This product was tested in a typical HP environment, in conjunction with an HP host system.

Vancouver, WA 13-05-2017

Uwe Voigt, Manager

Customer Assurance, Inkjet Business and Platform

#### Local contact for regulatory topics only:

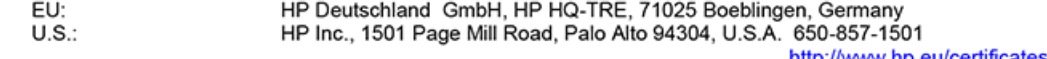

#### **DECLARATION OF CONFORMITY** according to ISO/IEC 17050-1 and EN 17050-1

## **ANNEX I**

## **Regulatory Model Number: SNPRH-1506**

### **OPTIONS**

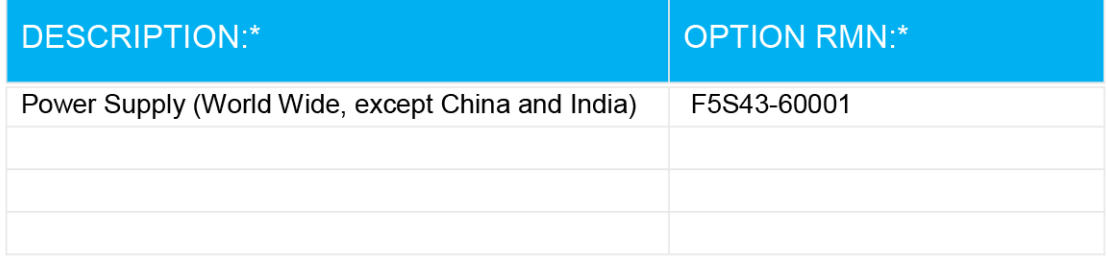

## For non-EU countries only:

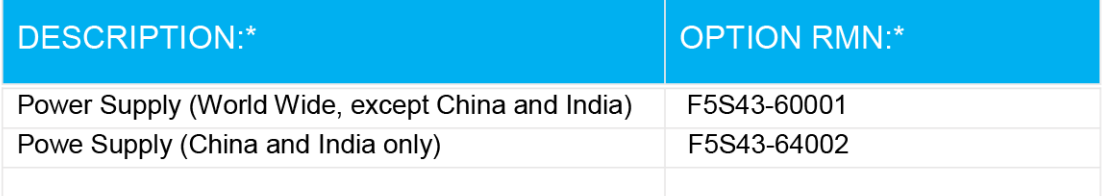

\* Where X represents any alpha numeric character.

## <span id="page-95-0"></span>Chương trình quản lý sản phẩm môi trường

HP cam kết cung cấp các sản phẩm có chất lượng theo quy trình thân thiện với môi trường. Thiết kế nhằm tái chế đã được kết hợp vào sản phẩm này. Số nguyên vật liệu đã được giữ ở mức tối thiểu trong khi đảm bảo đúng chức năng và độ tin cậy. Các nguyên vật liệu khác nhau đã được thiết kế để dễ tách. Các chốt và các kết nối khác dễ xác định vị trí, tiếp cận, và tháo sử dụng các công cụ phổ biến. Các bộ phận ưu tiên cao đã được thiết kế nhằm tiếp cận nhanh chóng để tháo gỡ và sửa chữa hiệu quả.

Để biết thêm thông tin, truy cập trang web Cam kết đối với Môi trường của HP tại:

[www.hp.com/hpinfo/globalcitizenship/environment](http://www.hp.com/hpinfo/globalcitizenship/environment/index.html)

- Lời khuyên về Sinh thái
- [Quy định của Ủy ban Liên minh Châu Âu 1275/2008](#page-96-0)
- **Giấy**
- Nhưa
- [Bảng chỉ dẫn an toàn](#page-96-0)
- [Chương trình tái chế](#page-96-0)
- [Chương trình tái chế phụ kiện mực in HP](#page-96-0)
- Tiêu thu điện
- [Cách thải bỏ rác thải thiết bị dành cho người dùng](#page-97-0)
- [Thải bỏ chất thải tại Brazil](#page-97-0)
- [Các hóa chất](#page-97-0)
- [Tuyên bố về Ghi nhãn Tình trạng Hiện diện các Chất bị Hạn chế \(Đài Loan\)](#page-98-0)
- Bảng các Chất/Thành phần Độc hai và Nguy hiểm và Hàm lượng của chúng (Trung Quốc)
- Hạn chế chất nguy hiểm (Ấn Đô)
- [Hạn chế chất nguy hiểm \(Ukraina\)](#page-99-0)
- [Chỉ thị về Hạn chế chất nguy hiểm \(Thổ Nhĩ Kỳ\)](#page-100-0)
- **[EPEAT](#page-100-0)**
- [Thông tin cho người dùng Nhãn sinh thái SEPA \(Trung Quốc\)](#page-100-0)
- [Nhãn Năng lượng tại Trung Quốc dành cho Máy in, Máy fax, và Máy photocopy](#page-100-0)

## Lời khuyên về Sinh thái

HP cam kết trợ giúp khách hàng giảm bớt ảnh hưởng của họ đến môi trường. Vui lòng truy cập trang web Chương trình Môi trường và Sáng kiến HP để biết thêm thông tin về các sáng kiến về môi trường của HP.

[www.hp.com/hpinfo/globalcitizenship/environment/](http://www.hp.com/hpinfo/globalcitizenship/environment/)

## <span id="page-96-0"></span>Quy định của Ủy ban Liên minh Châu Âu 1275/2008

Để có dữ liệu về nguồn điện của sản phẩm, bao gồm mức tiêu thụ điện của sản phẩm ở chế độ chờ khi được nối mạng nếu tất cả các cổng mạng có dây được kết nối và tất cả các cổng mạng không dây được kích hoạt, vui lòng tham khảo phần P14 'Thông tin Bổ sung' của Bản tuyên bố ECO CÔNG NGHÊ THÔNG TIN tai [www.hp.com/hpinfo/globalcitizenship/environment/productdata/itecodesktop](http://www.hp.com/hpinfo/globalcitizenship/environment/productdata/itecodesktop-pc.html)[pc.html](http://www.hp.com/hpinfo/globalcitizenship/environment/productdata/itecodesktop-pc.html).

## Giấy

Sản phẩm này phù hợp để sử dụng giấy tái chế theo tiêu chuẩn DIN 19309 và EN 12281:2002.

## Nhựa

Các bộ phận nhựa trên 25 gam được đánh dấu theo các tiêu chuẩn quốc tế để tăng cường khả năng xác định các loại nhựa cho mục đích tái chế vào cuối vòng đời sản phẩm.

## Bảng chỉ dẫn an toàn

Bảng Chỉ dẫn An toàn, thông tin về môi trường và an toàn sản phẩm có sẵn tại [www.hp.com/go/](http://www.hp.com/go/ecodata) [ecodata](http://www.hp.com/go/ecodata) hoặc được cung cấp theo yêu cầu.

## Chương trình tái chế

HP cung cấp ngày càng nhiều chương trình đổi trả sản phẩm và tái chế tại nhiều quốc gia/khu vực, và các đối tác có một số trung tâm tái chế điện tử lớn nhất trên toàn thế giới. HP bảo tồn các nguồn tài nguyên bằng cách bán lại một số sản phẩm phổ biến nhất. Để biết thêm thông tin về tái chế các sản phẩm HP, vui lòng truy cập:

[www.hp.com/hpinfo/globalcitizenship/environment/recycle/](http://www.hp.com/hpinfo/globalcitizenship/environment/recycle/)

## Chương trình tái chế phụ kiện mực in HP

HP cam kết bảo vệ môi trường. Chương trình Tái chế Phụ kiện Mực in HP có mặt tại nhiều quốc gia/khu vực, và cho phép quý vị tái chế hộp mực và hộp mực in miễn phí. Để biết thêm thông tin, vui lòng truy cập trang web sau:

[www.hp.com/hpinfo/globalcitizenship/environment/recycle/](http://www.hp.com/hpinfo/globalcitizenship/environment/recycle/)

## Tiêu thụ điện

Thiết bị tạo ảnh và in mang lô-gô ENERGY STAR® của HP được chứng nhận bởi Cơ quan Bảo vệ Môi trường Hoa Kỳ. Nhãn hiệu dưới đây sẽ xuất hiện trên những sản phẩm tạo ảnh được chứng nhận ENERGY STAR:

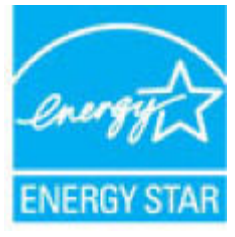

Thông tin bổ sung của model sản phẩm tạo ảnh được chứng nhận ENERGY STAR được liệt kê tại: [www.hp.com/go/energystar](http://www.hp.com/go/energystar)

## <span id="page-97-0"></span>Cách thải bỏ rác thải thiết bị dành cho người dùng

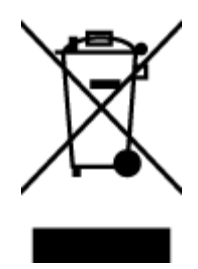

Biểu tượng này có nghĩa rằng không thải bỏ sản phẩm của bạn cùng với rác thải sinh hoạt khác. Thay vào đó, bạn phải bảo vệ sức khỏe của con người và môi trường bằng cách chuyển rác thải thiết bị của bạn đến điểm thu gom được chỉ định để tái chế rác thải thiết bị điện và điện tử. Để biết thêm thông tin, vui lòng liên hệ dịch vụ thải bỏ rác thải sinh hoạt của bạn, hoặc truy cập <http://www.hp.com/recycle>.

## Thải bỏ chất thải tại Brazil

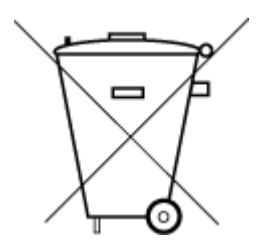

Não descarte o produto eletronico em lixo comum

Este produto eletrônico e seus componentes não devem ser descartados no lixo comum, pois embora estejam em conformidade com padrões mundiais de restrição a substâncias nocivas, podem conter, ainda que em quantidades mínimas, substâncias impactantes ao meio ambiente. Ao final da vida útil deste produto, o usuário deverá entregá-lo à HP. A não observância dessa orientação sujeitará o infrator às sanções previstas em lei.

Após o uso, as pilhas e/ou baterias dos produtos HP deverão ser entregues ao estabelecimento comercial ou rede de assistência técnica autorizada pela HP.

Para maiores informações, inclusive sobre os pontos de recebimento, acesse:

[www.hp.com.br/reciclar](http://www.hp.com.br/reciclar)

## Các hóa chất

HP cam kết cung cấp cho các khách hàng thông tin về hóa chất trong sản phẩm của chúng tôi theo các yêu cầu hợp pháp như REACH *(Quy định của Liên minh Châu Âu (EC) số No 1907/2006 của Hội đồng và Nghi viên Châu Âu)*. Báo cáo thông tin về hóa chất cho sản phẩm này có tại: [www.hp.com/go/reach.](http://www.hp.com/go/reach)

## <span id="page-98-0"></span>Tuyên bố về Ghi nhãn Tình trạng Hiện diện các Chất bị Hạn chế (Đài Loan)

#### 台灣 限用物質含有情況標示聲明書

Taiwan Declaration of the Presence Condition of the Restricted Substances Marking

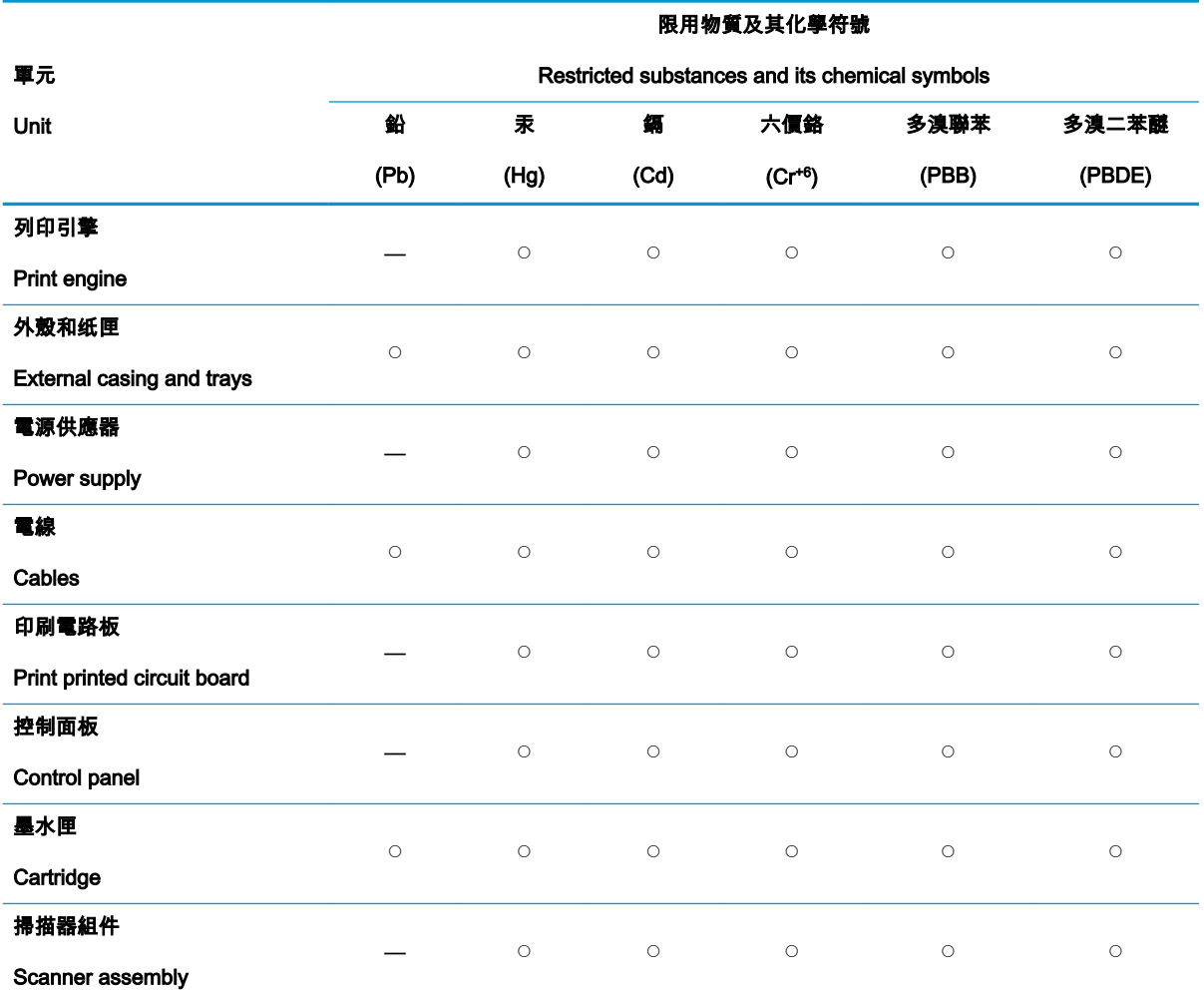

備考 1.〝超出 0.1 wt %〞及〝超出 0.01 wt %〞係指限用物質之百分比含量超出百分比含量基準值。

Note 1: "Exceeding 0.1 wt %" and "exceeding 0.01 wt %" indicate that the percentage content of the restricted substance exceeds the reference percentage value of presence condition.

備考 2. ℃″係指該項限用物質之百分比含量未超出百分比含量基準值。

Note 2: "○" indicates that the percentage content of the restricted substance does not exceed the percentage of reference value of presence.

#### 備考 3.〝—〞係指該項限用物質為排除項目。

Note 3: The "—" indicates that the restricted substance corresponds to the exemption.

若要存取產品的最新使用指南或手冊,請前往 [www.support.hp.com](http://www.support.hp.com)。選取**搜尋您的產品**,然後依照 畫 面上的指示繼續執行。

To access the latest user guides or manuals for your product, go to [www.support.hp.com](http://www.support.hp.com). Select Find your product, and then follow the onscreen instructions.

## <span id="page-99-0"></span>Bảng các Chất/Thành phần Độc hại và Nguy hiểm và Hàm lượng của chúng (Trung Quốc)

#### 产品中有害物质或元素的名称及含量

根据中国《电器电子产品有害物质限制使用管理办法》

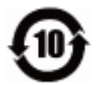

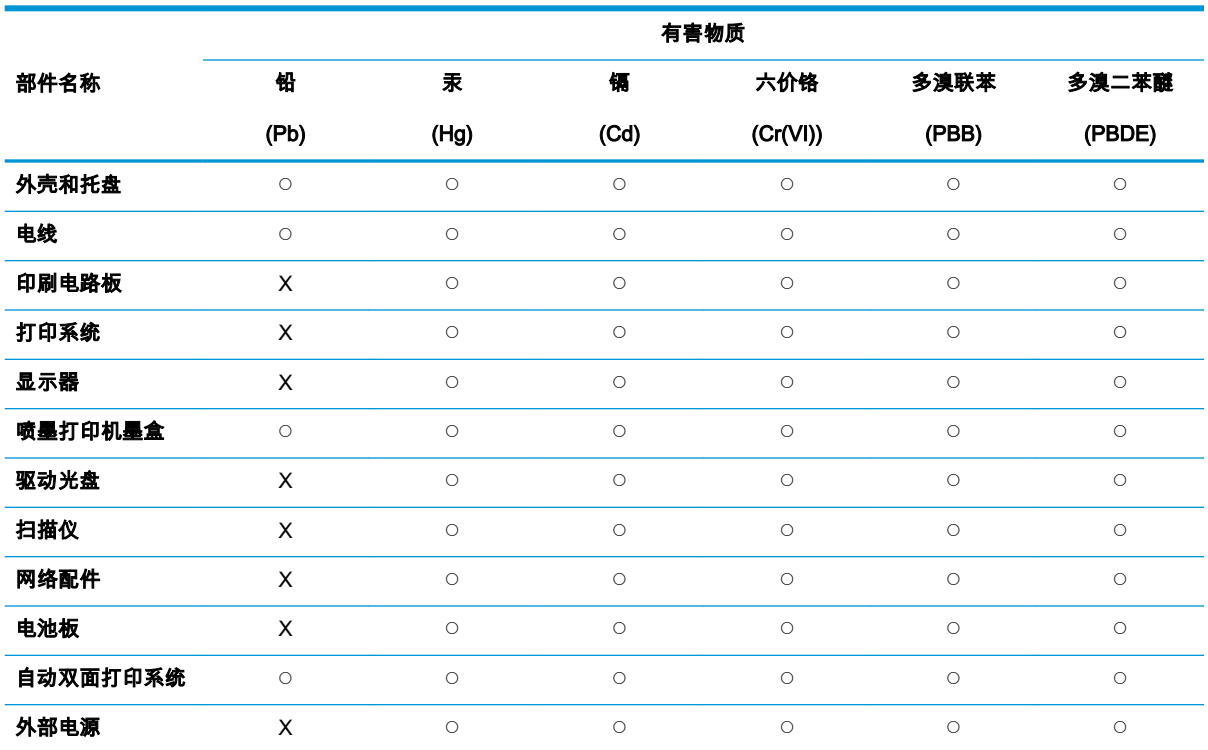

本表格依据 SJ/T 11364 的规定编制。

◯:表示该有害物质在该部件所有均质材料中的含量均在 GB/T 26572 规定的限量要求以下。

X:表示该有害物质至少在该部件的某一均质材料中的含量超出 GB/T 26572 规定的限量要求。

此表中所有名称中含 "X" 的部件均符合欧盟 RoHS 立法。

注:环保使用期限的参考标识取决于产品正常工作的温度和湿度等条件。

## Hạn chế chất nguy hiểm (Ấn Độ)

This product, as well as its related consumables and spares, complies with the reduction in hazardous substances provisions of the "India E-waste Rule 2016." It does not contain lead, mercury, hexavalent chromium, polybrominated biphenyls or polybrominated diphenyl ethers in concentrations exceeding 0.1 weight % and 0.01 weight % for cadmium, except where allowed pursuant to the exemptions set in Schedule 2 of the Rule.

## Hạn chế chất nguy hiểm (Ukraina)

Технічний регламент щодо обмеження використання небезпечних речовин (Украïна)

<span id="page-100-0"></span>Обладнання відповідає вимогам Технічного регламенту щодо обмеження використання деяких небезпечних речовин в електричному та електронному обладнанні, затвердженого постановою Кабінету Міністрів України від 3 грудня 2008 № 1057

## Chỉ thị về Hạn chế chất nguy hiểm (Thổ Nhĩ Kỳ)

Türkiye Cumhuriyeti: EEE Yönetmeliğine Uygundur

## EPEAT

Most HP products are designed to meet EPEAT. EPEAT is a comprehensive environmental rating that helps identify greener electronics equipment. For more information on EPEAT go to [www.epeat.net](http://www.epeat.net). For information on HP's EPEAT registered products go to [www.hp.com/hpinfo/](http://www.hp.com/hpinfo/globalcitizenship/environment/pdf/epeat_printers.pdf) [globalcitizenship/environment/pdf/epeat\\_printers.pdf.](http://www.hp.com/hpinfo/globalcitizenship/environment/pdf/epeat_printers.pdf)

## Thông tin cho người dùng Nhãn sinh thái SEPA (Trung Quốc)

#### 中国环境标识认证产品用户说明

噪声大于 63.0 dB(A) 的办公设备不宜放置于办公室内,请在独立的隔离区域使用。

如需长时间使用本产品或打印大量文件,请确保在通风良好的房间内使用。

如您需要确认本产品处于零能耗状态,请按下电源关闭按钮,并将插头从电源插座断开。

您可以使用再生纸,以减少资源耗费。

### Nhãn Năng lượng tại Trung Quốc dành cho Máy in, Máy fax, và Máy photocopy

#### 复印机、打印机和传真机能源效率标识实施规则

依据"复印机、打印机和传真机能源效率标识实施规则",该打印机具有中国能效标识。标识上显示的能 效等级和操作模式值根据"复印机、打印机和传真机能效限定值及能效等级"标准("GB 21521")来确定 和计算。

1. 能效等级

产品能效等级分 3 级,其中 1 级能效最高。能效限定值根据产品类型和打印速度由标准确定。能 效等级则根据基本功耗水平以及网络接口和内存等附加组件和功能的功率因子之和来计算。

2. 能效信息

喷墨打印机

– 操作模式功率

睡眠状态的能耗按照 GB 21521 的标准来衡量和计算。该数据以瓦特 (W) 表示。

– 待机功率

待机状态是产品连接到电网电源上功率最低的状态。该状态可以延续无限长时间,且使用者 无法改变此状态下产品的功率。对于"成像设备"产品,"待机"状态通常相当于"关闭"状态,但 也可能相当于"准备"状态或者"睡眠"状态。该数据以瓦特 (W) 表示。

睡眠状态预设延迟时间

出厂前由制造商设置的时间决定了该产品在完成主功能后进入低耗模式(例如睡眠、自动关 机)的时间。该数据以分钟表示。

– 附加功能功率因子之和

网络接口和内存等附加功能的功率因子之和。该数据以瓦特 (W) 表示。

标识上显示的能耗数据是根据典型配置测量得出的数据,此类配置包含登记备案的打印机依据复印 机、打印机和传真机能源效率标识实施规则所选的所有配置。因此,该特定产品型号的实际能耗可能 与标识上显示的数据有所不同。

要了解规范的更多详情,请参考最新版的 GB 21521 标准。

# Bảng chú dẫn

#### B

bảng điều khiển tính năng [6](#page-10-0) nút [6](#page-10-0) biểu tượng trạng thái [7](#page-11-0) bảo hành [82](#page-86-0) biểu tượng trạng thái [7](#page-11-0)

## C

các vấn đề về nạp giấy, khắc phục sự cố [60](#page-64-0) các yêu cầu hệ thống [85](#page-89-0)

### CH

chụp quét thông số kỹ thuật chụp quét [86](#page-90-0)

## GI

giá đỡ gỡ bỏ kẹt giá đỡ [59](#page-63-0) giấy các trang bị lệch [60](#page-64-0) gỡ bỏ kẹt giấy [56](#page-60-0) khắc phục sự cố nạp giấy [60](#page-64-0) HP, đặt mua [21](#page-25-0)

## H

hệ điều hành được hỗ trợ [85](#page-89-0) hỗ trợ khách hàng bảo hành [82](#page-86-0)

## I

in khắc phục sự cố [79](#page-83-0) thông số kỹ thuật [86](#page-90-0)

#### K

kẹt giấy xóa [56](#page-60-0)

### KH

khay gỡ bỏ kẹt giấy [56](#page-60-0) khắc phục sự cố nạp giấy [60](#page-64-0) khắc phục sự cố các trang bị lệch [60](#page-64-0) các vấn đề về nạp giấy [60](#page-64-0) giấy không được lấy từ một khay [60](#page-64-0) in [79](#page-83-0) nguồn điện [79](#page-83-0) nhiều trang được lấy [61](#page-65-0)

## L

lệch, khắc phục sự cố in [60](#page-64-0)

## M

môi trường thông số kỹ thuật về môi trường [85](#page-89-0) Chương trình quản lý sản phẩm môi trường [91](#page-95-0)

N

nạp giấy kép, khắc phục sự cố [61](#page-65-0) nút, bảng điều khiển [6](#page-10-0)

## NG

nguồn điện khắc phục sự cố [79](#page-83-0)

## PH

phần mềm máy in (Windows) đang mở [23](#page-27-0)

## S

sao chép thông số kỹ thuật [86](#page-90-0)

## T

tái chế hộp mực [92](#page-96-0)

## TH

thông báo quy định [87](#page-91-0) số nhận dạng model quy định [87](#page-91-0) thông số kỹ thuật các yêu cầu hệ thống [85](#page-89-0) thông tin kỹ thuật thông số kỹ thuật bản sao chup [86](#page-90-0) thông số kỹ thuật chụp quét [86](#page-90-0) thông số kỹ thuật in [86](#page-90-0) thông số kỹ thuật về môi trường [85](#page-89-0)

#### W

Windows các yêu cầu hệ thống [85](#page-89-0) © Copyright 2018 HP Development Company, L.P.

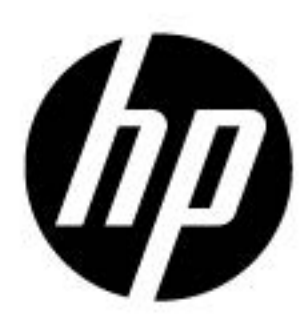